# GD CONTROL DATA

# CMLNE **REFERENCE**

CDC® OPERATING SYSTEMS: NOS/VE

# **Manual History**

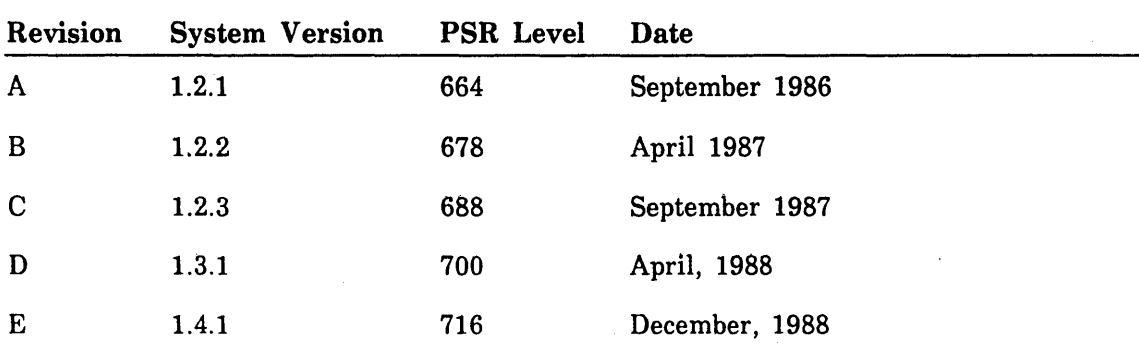

Revision E of this manual incorporates changes at system version 1.4.1 level 716. Additions document the MST (Disk Storage Test) and the Other Maintenance Tools menu. Miscellaneous technical and editorial changes made.

©1986, 1987, 1988 by Control Data Corporation All rights reserved. Printed in the United States of America.

# **Contents**

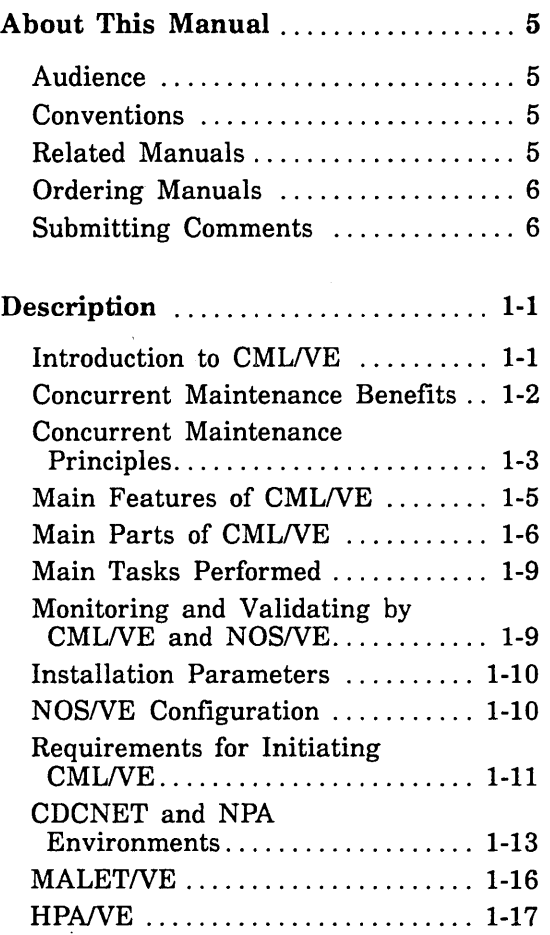

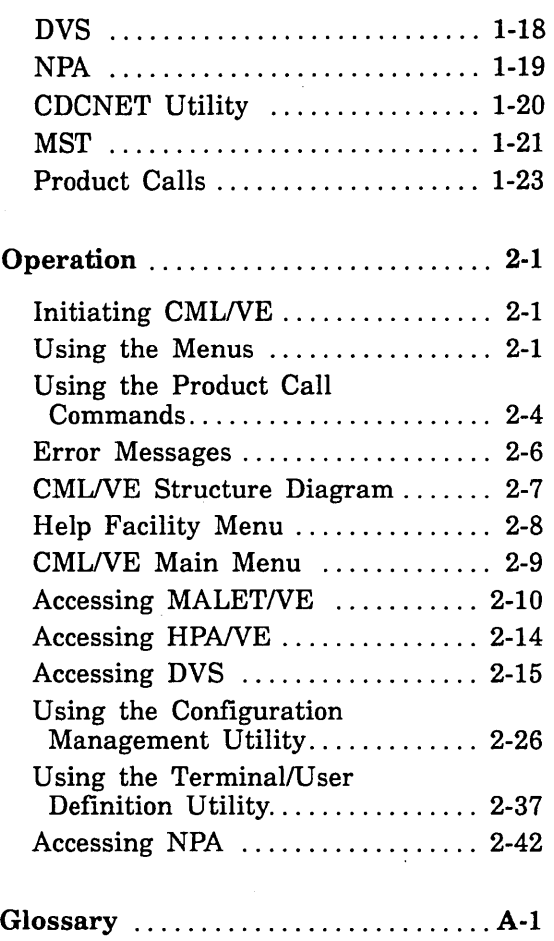

# Figures

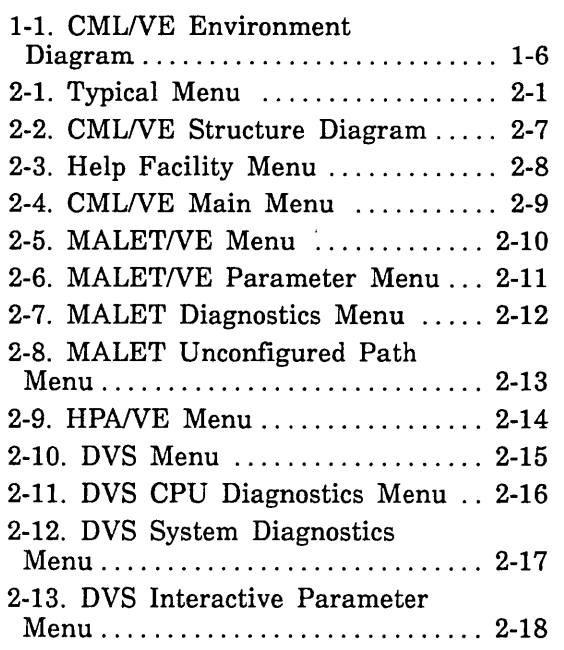

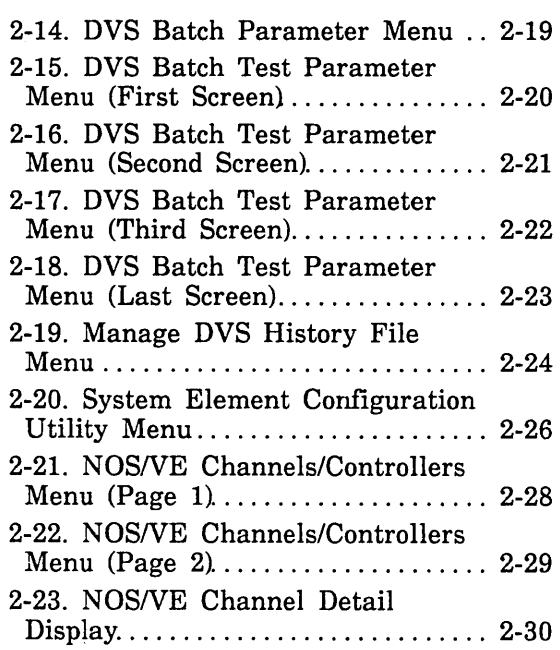

 $\bar{z}$ 

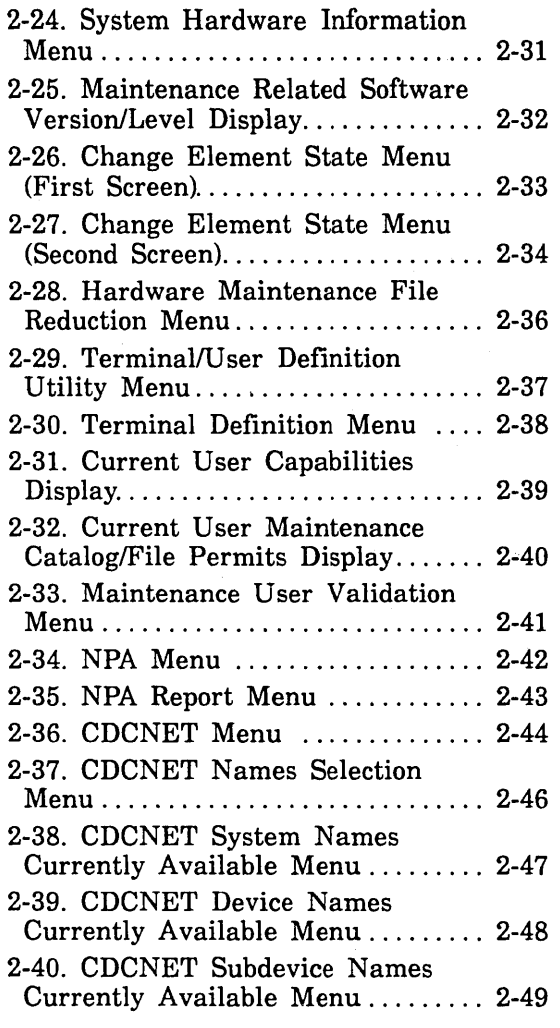

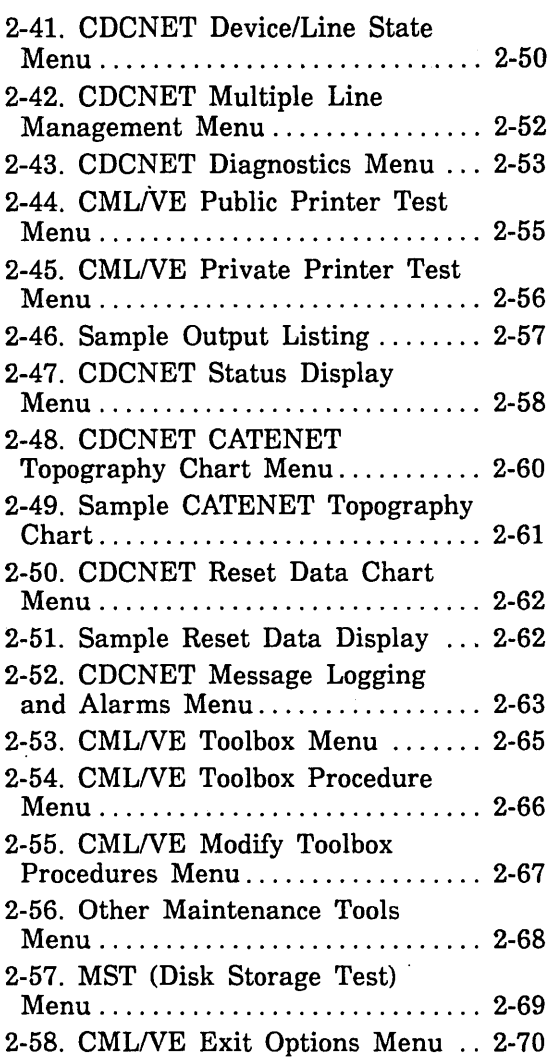

 $\sim$   $\omega$ 

 $\hat{\boldsymbol{\beta}}$ 

 $\sim$  $\mathcal{A}^{\mathcal{A}}$   $\omega_{\rm{max}}$ 

# **About This Manual**

This manual describes the CONTROL DATA® Concurrent Maintenance Library for the Virtual Environment (CMLNE). Using CMLNE you can use diagnostic programs online under the CDC<sup>®</sup> Network Operating System/Virtual Environment (NOS/VE).

# **Audience**

This manual is a reference for customer engineers and for site personnel who are authorized to run online maintenance software. It assumes that you understand the System Command Language (SCL) concepts as presented in the SCL Language Definition and SCL System Interface manuals. CMLNE also provides a set of product commands with which an expert user can directly access the maintenance software products.

# **Conventions**

New features, as well as changes, deletions, and additions to this manual, are indicated by vertical bars in the margin.

# **Related Manuals**

The following manuals contain related information.

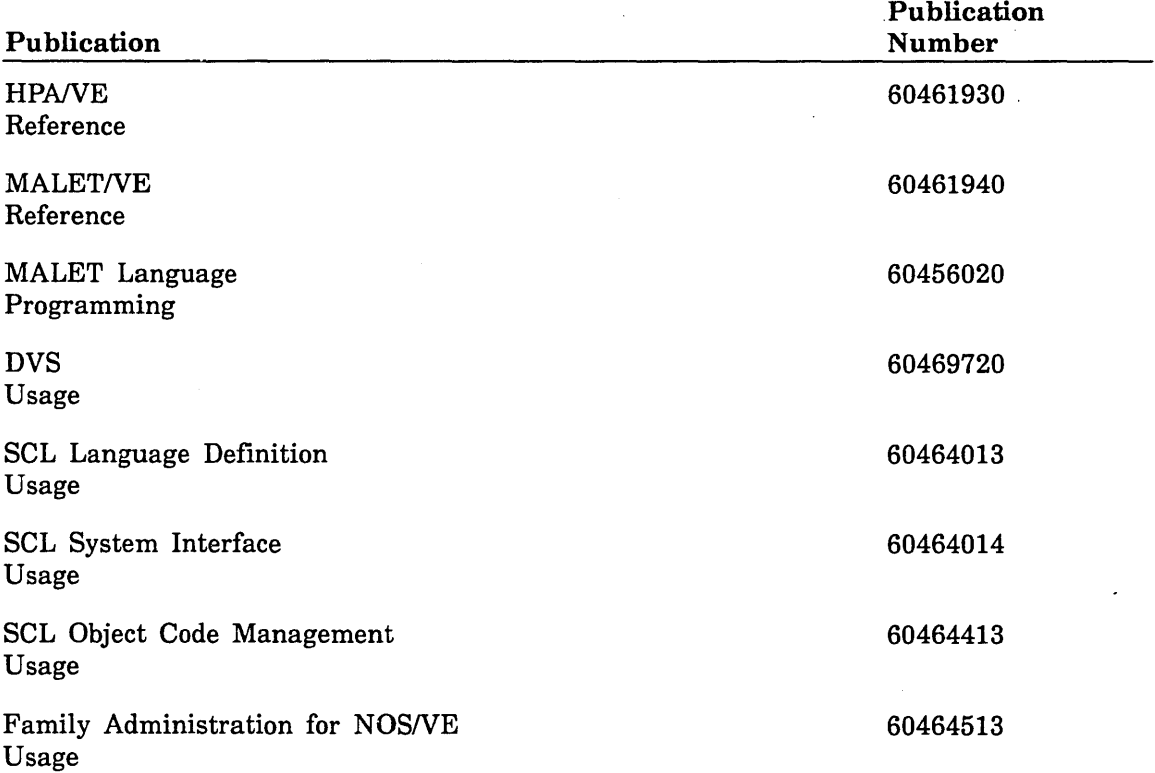

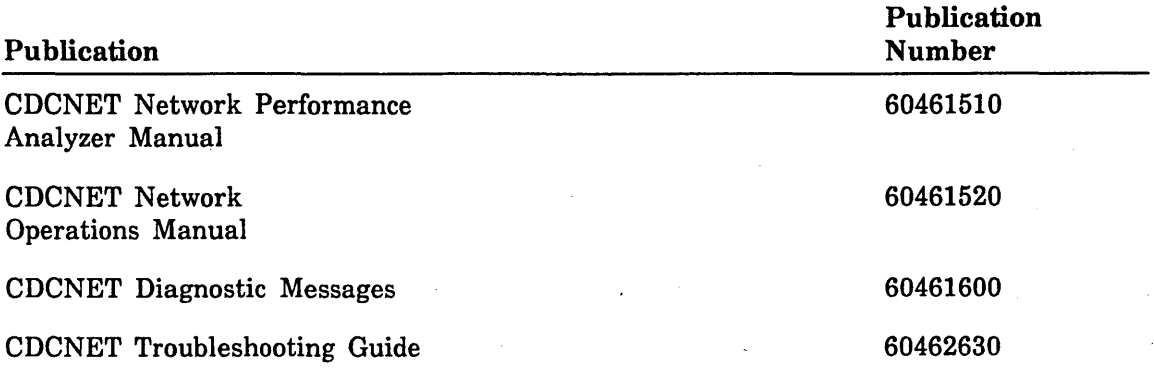

# **Ordering Manuals**

You can order printed manuals from:

Control Data Literature and Distribution Services 308 North Dale Street St. Paul, Minnesota 55103

## **Submitting Comments**

Address comments concerning this manual to:

Control Data Technical Publications Division 4201 North Lexington Avenue St. Paul, Minnesota 55126-6198

or use the Comment Sheet at the back of this manual.

# Description

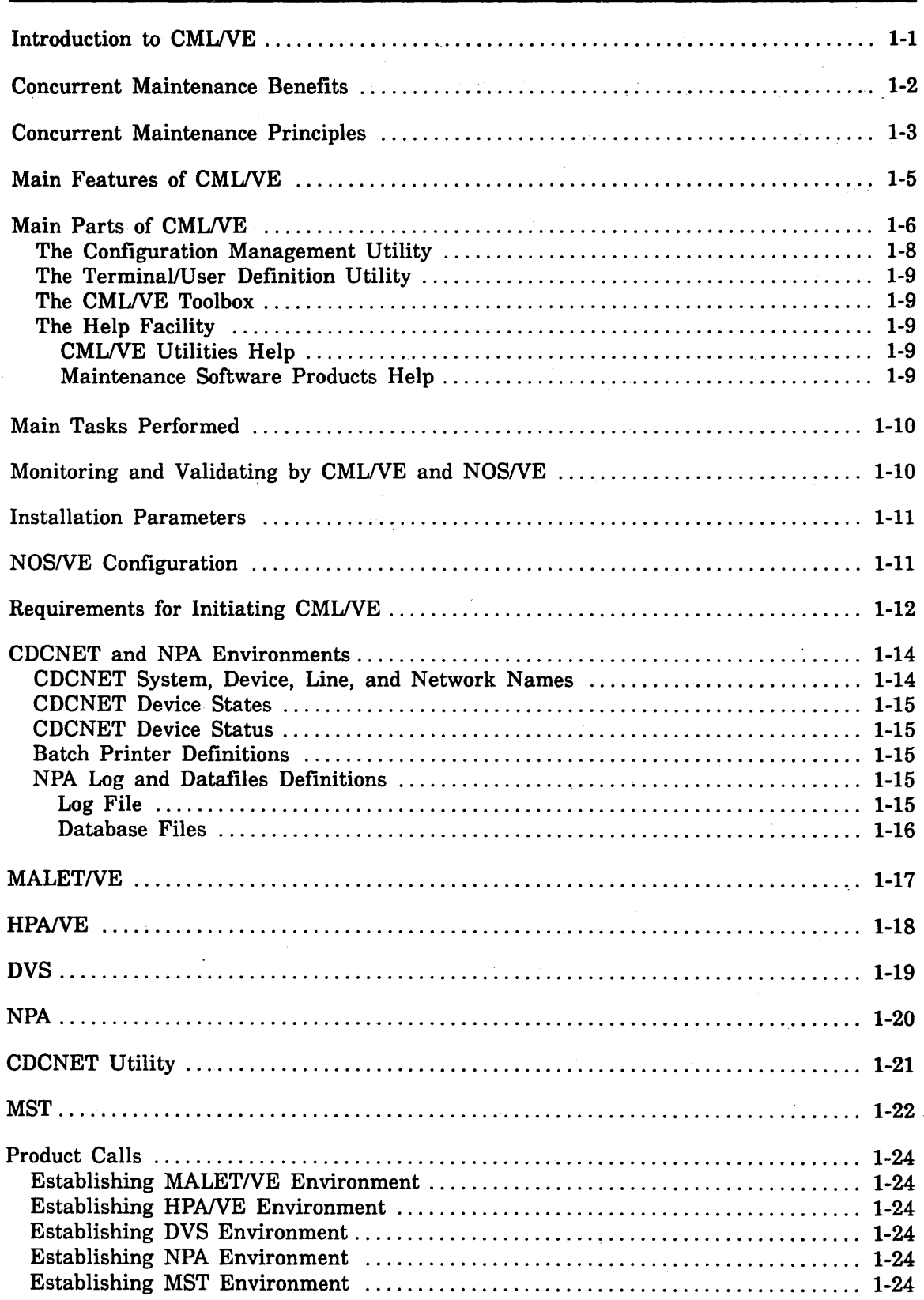

 $\mathbf{1}$ 

 $\label{eq:2.1} \frac{1}{2}\int_{\mathbb{R}^3}\frac{d^2\mathbf{r}}{|\mathbf{r}|^2}\,d\mathbf{r}$  $\label{eq:2.1} \mathcal{L}_{\text{max}} = \frac{1}{2} \sum_{i=1}^{N} \frac{1}{2} \sum_{i=1}^{N} \frac{1}{2} \sum_{i=1}^{N} \frac{1}{2} \sum_{i=1}^{N} \frac{1}{2} \sum_{i=1}^{N} \frac{1}{2} \sum_{i=1}^{N} \frac{1}{2} \sum_{i=1}^{N} \frac{1}{2} \sum_{i=1}^{N} \frac{1}{2} \sum_{i=1}^{N} \frac{1}{2} \sum_{i=1}^{N} \frac{1}{2} \sum_{i=1}^{N} \frac{1}{2} \sum_{i=$  $\label{eq:2.1} \mathbb{E}\left[\mathbf{z}^{(1)}_{\mathbf{z}}\right]_{\mathbf{z}}=\mathbb{E}\left[\mathbf{z}^{(1)}_{\mathbf{z}}\right]_{\mathbf{z}}+\mathbb{E}\left[\mathbf{z}^{(1)}_{\mathbf{z}}\right]_{\mathbf{z}}+\mathbb{E}\left[\mathbf{z}^{(1)}_{\mathbf{z}}\right]_{\mathbf{z}}+\mathbb{E}\left[\mathbf{z}^{(1)}_{\mathbf{z}}\right]_{\mathbf{z}}+\mathbb{E}\left[\mathbf{z}^{(1)}_{\mathbf{z}}\right]_{\mathbf{z}}+\mathbb{E}\left$ 

 $\label{eq:2.1} \frac{1}{\sqrt{2}}\left(\frac{1}{\sqrt{2}}\right)^{2} \left(\frac{1}{\sqrt{2}}\right)^{2} \left(\frac{1}{\sqrt{2}}\right)^{2} \left(\frac{1}{\sqrt{2}}\right)^{2} \left(\frac{1}{\sqrt{2}}\right)^{2} \left(\frac{1}{\sqrt{2}}\right)^{2} \left(\frac{1}{\sqrt{2}}\right)^{2} \left(\frac{1}{\sqrt{2}}\right)^{2} \left(\frac{1}{\sqrt{2}}\right)^{2} \left(\frac{1}{\sqrt{2}}\right)^{2} \left(\frac{1}{\sqrt{2}}\right)^{2} \left(\$ 

 $\label{eq:2.1} \frac{1}{\sqrt{2}}\sum_{i=1}^n\frac{1}{\sqrt{2\pi}}\sum_{i=1}^n\frac{1}{\sqrt{2\pi}}\sum_{i=1}^n\frac{1}{\sqrt{2\pi}}\sum_{i=1}^n\frac{1}{\sqrt{2\pi}}\sum_{i=1}^n\frac{1}{\sqrt{2\pi}}\sum_{i=1}^n\frac{1}{\sqrt{2\pi}}\sum_{i=1}^n\frac{1}{\sqrt{2\pi}}\sum_{i=1}^n\frac{1}{\sqrt{2\pi}}\sum_{i=1}^n\frac{1}{\sqrt{2\pi}}\sum_{i=1}^n\frac{$  $\label{eq:1} \mathcal{L}(\mathbf{x},\mathcal{F}) = \mathcal{L}(\mathbf{x},\mathbf{y},\mathbf{y}) \mathcal{L}(\mathbf{x},\mathbf{y},\mathbf{y})$  $\Delta \sim 10^{-10}$  $\mathcal{L}^{\text{max}}_{\text{max}}$  ,  $\mathcal{L}^{\text{max}}_{\text{max}}$ 

 $\label{eq:2.1} \frac{1}{\sqrt{2}}\sum_{i=1}^n\frac{1}{\sqrt{2}}\sum_{i=1}^n\frac{1}{\sqrt{2}}\sum_{i=1}^n\frac{1}{\sqrt{2}}\sum_{i=1}^n\frac{1}{\sqrt{2}}\sum_{i=1}^n\frac{1}{\sqrt{2}}\sum_{i=1}^n\frac{1}{\sqrt{2}}\sum_{i=1}^n\frac{1}{\sqrt{2}}\sum_{i=1}^n\frac{1}{\sqrt{2}}\sum_{i=1}^n\frac{1}{\sqrt{2}}\sum_{i=1}^n\frac{1}{\sqrt{2}}\sum_{i=1}^n\frac$  $\label{eq:2.1} \frac{1}{\sqrt{2}}\int_{0}^{\infty}\frac{1}{\sqrt{2\pi}}\left(\frac{1}{\sqrt{2\pi}}\right)^{2}d\mu_{\rm{max}}\,.$  $\mathcal{L}_{\text{max}}$  , where  $\mathcal{L}_{\text{max}}$  $\varphi_{\lambda} = \lambda$  $\mathcal{L}_{\text{max}}$  and  $\mathcal{L}_{\text{max}}$  are the set of the set of the set of the set of  $\mathcal{L}_{\text{max}}$  $\label{eq:2.1} \frac{1}{\sqrt{2}}\left(\frac{1}{\sqrt{2}}\right)^{2} \left(\frac{1}{\sqrt{2}}\right)^{2} \left(\frac{1}{\sqrt{2}}\right)^{2} \left(\frac{1}{\sqrt{2}}\right)^{2} \left(\frac{1}{\sqrt{2}}\right)^{2} \left(\frac{1}{\sqrt{2}}\right)^{2} \left(\frac{1}{\sqrt{2}}\right)^{2} \left(\frac{1}{\sqrt{2}}\right)^{2} \left(\frac{1}{\sqrt{2}}\right)^{2} \left(\frac{1}{\sqrt{2}}\right)^{2} \left(\frac{1}{\sqrt{2}}\right)^{2} \left(\$  $\mathcal{L}^{\text{max}}_{\text{max}}$  $\sim 30$  $\hat{\boldsymbol{\beta}}$ 

 $\label{eq:2.1} \mathcal{L}^{\mathcal{A}}(\mathcal{A}) = \mathcal{L}^{\mathcal{A}}(\mathcal{A}) = \mathcal{L}^{\mathcal{A}}(\mathcal{A}) = \mathcal{L}^{\mathcal{A}}(\mathcal{A}) = \mathcal{L}^{\mathcal{A}}(\mathcal{A})$  $\frac{1}{2} \left( \frac{1}{2} \right)$  $\label{eq:2} \frac{1}{\sqrt{2}}\left(\frac{1}{\sqrt{2}}\right)^{2} \left(\frac{1}{\sqrt{2}}\right)^{2}$  $\label{eq:2.1} \frac{1}{\sqrt{2}}\int_{\mathbb{R}^3}\frac{1}{\sqrt{2}}\left(\frac{1}{\sqrt{2}}\right)^2\frac{1}{\sqrt{2}}\left(\frac{1}{\sqrt{2}}\right)^2\frac{1}{\sqrt{2}}\left(\frac{1}{\sqrt{2}}\right)^2\frac{1}{\sqrt{2}}\left(\frac{1}{\sqrt{2}}\right)^2\frac{1}{\sqrt{2}}\left(\frac{1}{\sqrt{2}}\right)^2\frac{1}{\sqrt{2}}\frac{1}{\sqrt{2}}\frac{1}{\sqrt{2}}\frac{1}{\sqrt{2}}\frac{1}{\sqrt{2}}\frac{1}{\sqrt{2}}$ 

#### **Introduction to CMLNE**

CMIJVE provides interactive access to a set of menus that perform maintenance related tasks under the NOS/VE operating system.

CMIJVE includes:

- SCL and CYBER Implementation Language (CYBIL) procedures with which you access the following NOS/VE maintenance software products.
	- MALET/VE (Maintenance Application Language for Equipment Testing for the Virtual Environment).
	- HPA/VE (Hardware Performance Analyzer for the Virtual Environment).
	- DVS (Diagnostic Virtual System).
	- NPA (Network Performance Analyzer).
	- CDCNET Utility (CDCNET Online Diagnostics, Status Displays, and device state controls).
- CML/VE utilities with which you observe and control the maintenance aspects of the system's hardware configuration.

Access to the maintenance software products and the utilities is through a set of menus, from which you select tasks. These menus alone are often referred to as CMIJVE, because they are the main portion of the product.

In addition, high-level commands enable expert users to manipulate the maintenance software products without using the menus.

CML/VE permits you to prevent, predict, and correct problems for most hardware elements, while the system continues to operate with little or no interruption.

No batch capabilities are provided by CML/VE other than options that may be available from the maintenance software products supported under QMIJVE.

# **Concurrent Maintenance Benefits**

*System reliability is increased* 

In concurrent maintenance, performance analysis and confidence testing are ongoing, which decreases the possibility of masked failures and reveals potential problems.

Periodic, routine, confidence-level testing dramatically reduces the time required to detect otherwise unsuspected failures, and reduces user job rerun times owing to these failures.

*System availability is increased* 

Concurrent maintenance allows:

- advance warnings of potential failures,
- more timely detection of actual failures,
- less system-dedicated maintenance, and
- more effective use of scheduled time.

The result is a system that performs its intended customer function at the time that the customer wants it performed.

*User confidence is increased* 

Confidence in the system is increased because routine confidence level tests can be run:

- at intervals more suitable to workloads,
- when a failure is suspected, and
- to verify that a particular element is operational prior to running a given job.

## **Concurrent Maintenance Principles**

*Maintenance and production time-share system elements* 

*Most maintenance is concurrent with*  . *production* 

Most systems can accommodate maintenance activity in which maintenance actions and customer production time-share all or part of a system element.

Alternatively, all or part of a system element can be dedicated to a maintenance state, that is, accessible to maintenance software but not to customer production.

Some user jobs require 100 percent of the available resources, while others require considerably less. The degradation in production capability varies widely, depending on the balance that is achieved in scheduling. Many jobs experience no degradation at all.

If an element is not system critical and can be either time-shared by or dedicated to a unique\_ maintenance state, most maintenance activities can be performed concurrent with customer production, including:

- scheduled, routine, confidence-level testing,
- selectable confidence-level testing,
- routine preventive maintenance,
- failure detection.
- failure isolation,
- failure correction,
- repair verification before reinstatement, and
- reinstatement confidence-level testing.

*Most failures are predictable* 

Most failures exhibit signs of degraded performance long before the actual failure occurs.

If a failure is going to occur, it is highly probable that key performance indicators will provide advance warning. Since customer production may be the most stringent test of all, these performance indicators are most effective if they are collected and logged in a system file during customer production.

When failure data is operated on by a performance analyzer, trends are noted, and it may be possible to prevent a failure by performing a repair action before a job or operating system is affected.

For certain classes of devices and certain kinds of actions, maintenance actions are triggered according to predetermined thresholds and performance criteria.

When a failure is detected, it may be possible to perform isolation and correction while customer production continues.

If it is impossible to isolate and resolve the problem on line, it must then be determined whether the system can continue to operate effectively without using all or part of the affected element. If it can, the element can be placed in a deferred maintenance state, waiting for a scheduled maintenance period.

*Error log isolates intermittent problems* 

*Failures are corrected online* 

> Information in the error log can be instrumental in isolating problems that give no advance warning or are intermittent in nature.

# **Main Features of CMLNE**

The CML/VE menus manage:

- the hardware maintenance features of NOS/VE, and
- the NOS/VE maintenance software products.

CML/VE does not include any of the maintenance software products themselves. However, it establishes the environment for the maintenance software products, including:

- attaching the proper files,
- setting command lists, and
- initiating the product with either a default set of parameters or a user-defined set of parameters.

CML/VE also:

- o provides commonly used procedures for the maintenance software products, and
- provides utilities to display and manage the system maintenance features of NOS/VE.

# **Main Parts of CMLNE**

 $\stackrel{\text{\tiny{5}}}{\sim}$  CML/VE consists of 11 main parts (figure 1-1):

- The user interface with CML/VE
- Menus for accessing MALET/VE
- Menus for accessing HPA/VE
- Menus for accessing DVS
- The Configuration Management Utility and menus for using it
- The Terminal/User Definition Utility and menus for using it
- The Help Facility and menus for accessing it
- Toolbox of site procedures and menus for accessing it
- Menus for accessing NPA
- Menus for accessing CDCNET online diagnostics and status displays
- **•** Menus for other maintenance tools, Mass Storage Test (MST)

How to use the menus is described in chapter 2, *Operation.* Descriptions of the CMLNE utilities and *NOSNE* maintenance software products follow in this chapter .

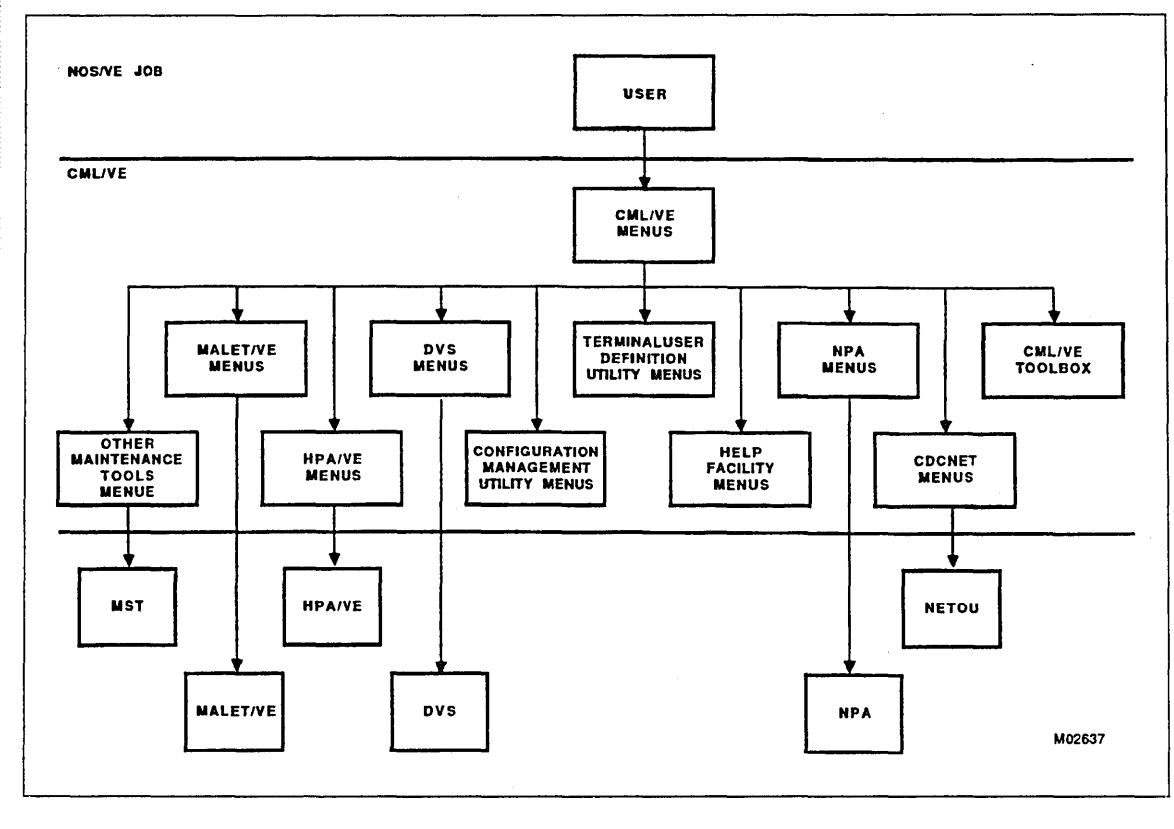

Figure 1-1. CML/VE Environment Diagram

#### The Configuration Management Utility

The Configuration Management Utility allows you to use:

- the *NOSNE* configuration management program interfaces, and
- the *NOSNE* configuration management utilities.

Use it to gain knowledge of a particular system's hardware configuration and to place hardware elements in defined maintenance states.

The CMIJVE Configuration Management Utility consists of:

- Displays of detailed hardware information.
- Displays of the *NOSNE* active logical and physical configuration files. Included are options for displaying all elements, channel elements, controller elements, or storage elements.
- A display depicting the connectivity between channels, controllers, and storage elements for the logical or physical configuration.
- A display of individual element information, including serial number, operating system state, and downward connectivity for the logical or physical configuration.
- A menu for controlling hardware element maintenance states. Element states define how *NOSNE* and the maintenance software products use the element. The possibilities are:

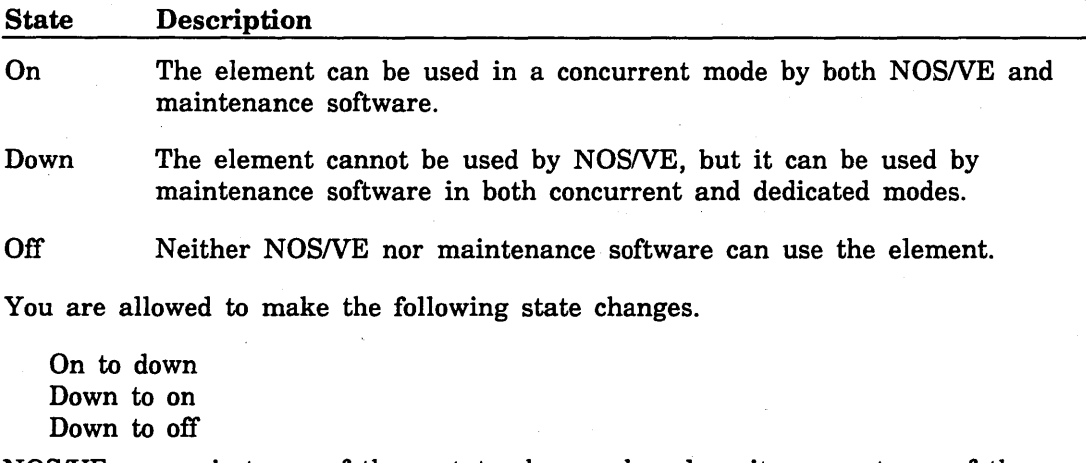

*NOSNE* may reject any of these state changes based on its current use of the element affected.

#### The Terminal/User Definition Utility

The Terminal Definition Utility provides:

- a display and control of the characteristics of your terminal,
- a display of the maintenance capabilities for the current user, and
- a family administrator with procedures to validate a user for maintenance activities.

CMLNE displays the currently active terminal definitions. This information is a subset of the information available with the *NOSNE* DISPLAY\_TERMINAL\_ATTRIBUTES command.

#### The CML/VE Toolbox

The CMLNE Toolbox provides:

- a mechanism to generate and hold site produced SCL procedures, and
- menus to execute and modify CML/VE Toolbox procedures.

#### The Help Facility

CMLNE contains a Help Facility to assist you in using both CMLNE and the maintenance products that it supports.

The Help Facility is available at any point in the execution of CMLNE except while a maintenance software product is active.

#### CML/VE Utilities Help

The CML/VE Help Facility provides:

- a description of each CMLNE utility and its major functions in the maintenance software environment, and
- a diagram depicting the tree structure of CMLNE, and your current location in the tree.

#### Maintenance Software Products Help

The CMLNE Help Facility provides:

- a description of each maintenance software product and its major functions in the maintenance software environment,
- a description of the parameters associated with the product call, and
- a description of the subfunctions (such as tests or diagnostics) associated with the product.

### **Main Tasks Performed**

CMIJVE and the maintenance software products are used both separately and together to:  $\bullet$ 

- monitor the operational performance of hardware elements,
- perform error detection on hardware elements,
- perform error isolation on hardware elements,
- display and control the states of hardware elements, and
- validate the operational state of the system.

#### **Monitoring and Validating by CML/VE and NOS/VE**

CMLNE monitors your use of the commands that change the state of hardware elements. It does so in order to notify the system operator of any changes you leave in effect upon terminating CMLNE.

*NOSNE* provides a system maintenance state under the control of the system operator. This maintenance state validates:

- the changes to hardware element states that you request, and
- your maintenance activities, as they relate to the state of the operating system and to the restrictions appropriate to an individual element as a result of its use by *NOSNE.*

## **Installation Parameters**

CML/VE is delivered as a part of NOSNE. No installation parameters exist.

# **NOSNE Configuration**

*NOSNE* configuration information is obtained from *NOSNE* by using the commands:

- MANAGE\_LOGICAL\_CONFIGURATION, and
- MANAGE\_PHYSICAL\_CONFIGURATION.

The SCL System Interface manual fully describes these commands (ordering information is in the preface).

From the configuration information, CMLNE obtains the names of the physical devices, their operational state, and their connectivity characteristics.

I

## **Requirements for Initiating CMLNE**

The actions needed to validate a maintenance user may he accomplished by the system administrator using menu selection 4 of the terminal/user definition utility (CML\_500) or by creating the following capabilities for the maintenance user.

Before you can initiate CMLNE, you must have read and write access to the \$SYSTEM.HARDWARE\_MAINTENANCE catalog. File and catalog permits for system file must be entered at the system console.

In addition, the individual products (MALET/VE, HPA/VE, and DVS) may require that you execute as a member of the maintenance job\_class and have the ENGINEERING\_ADMINISTRATION and SYSTEM\_DISPLAYS capabilities set to TRUE. These permissions are provided by the system administrator, using the *NOSNE* ADMINISTER\_ VALIDATIONS utility.

In order for you to execute on a *NOSNE* dual-state system with a maintenance job class, the site administrator must establish the following validations. The current setting for these values may be displayed, using the CMLNE terminal/user definition utility.

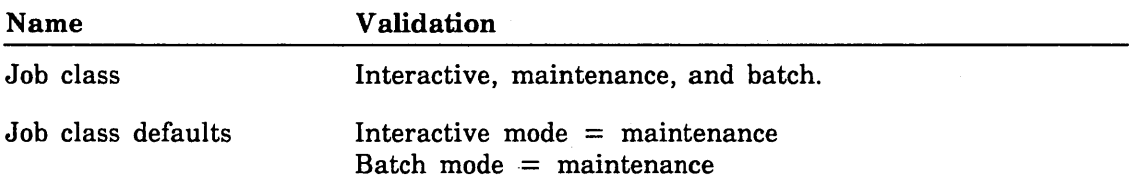

When you log into the system, the default class (maintenance) is used.

A *NOSNE* standalone system uses the same validations. However, the job class defaults setting is optional, because the active job class is selectable during login. An example login command to select the maintenance job class is:

USER: username, password,,,MAINTENANCE

Your user number, or account number, must have the job class attributes interactive, batch, and maintenance, and the following catalog permits.

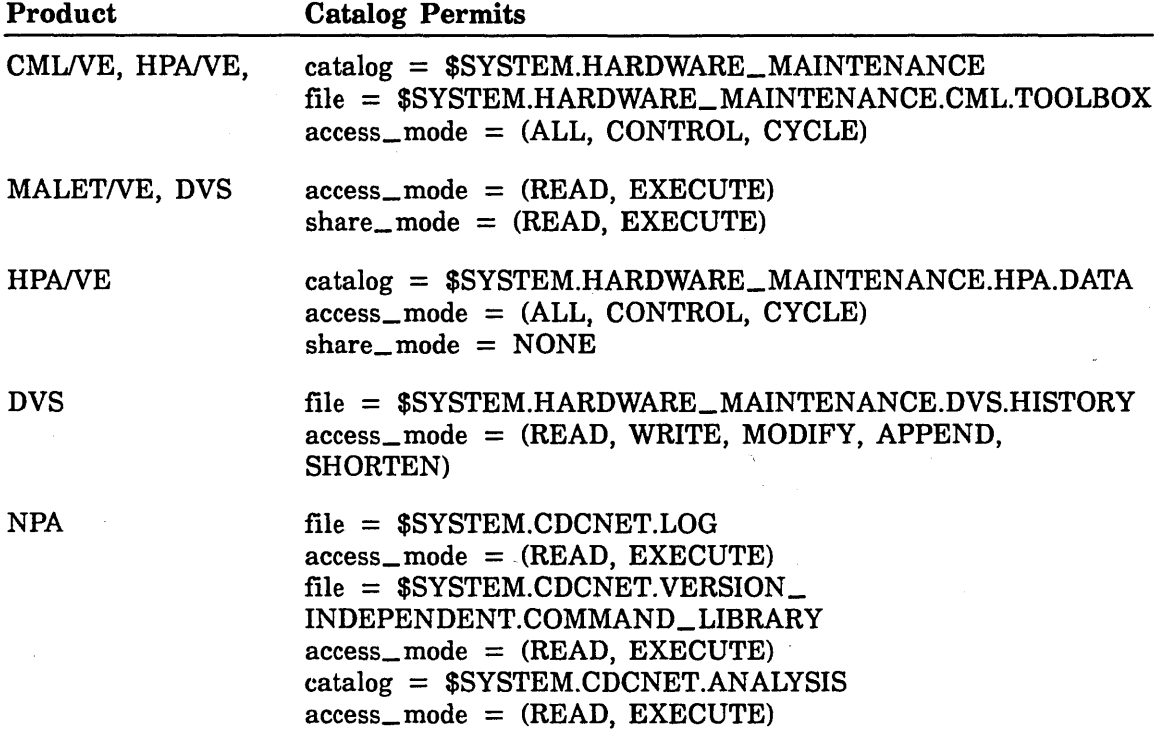

In order to execute CDCNET-related maintenance software products at sites with CDCNET communications hardware, your site administrator must set the validation for the NOS/VE network operation capability to TRUE.

You can initiate MALETNE, HPA/VE, DVS, NPA, and NETOU independently of CMIJVE. Refer to the appropriate reference manual for the procedures for independent initiation of these products (manual ordering information is in the preface).

# CDCNET and NPA Environments

The CDCNET and NPA environments involve a number of conventions and concepts which the user of CML/VE should be familiar with.

#### CDCNET System, Device, Line, and Network Names

All actions in the CDCNET Network must reference names of elements of the network. The following definitions apply to the CML/VE use of NETOU.

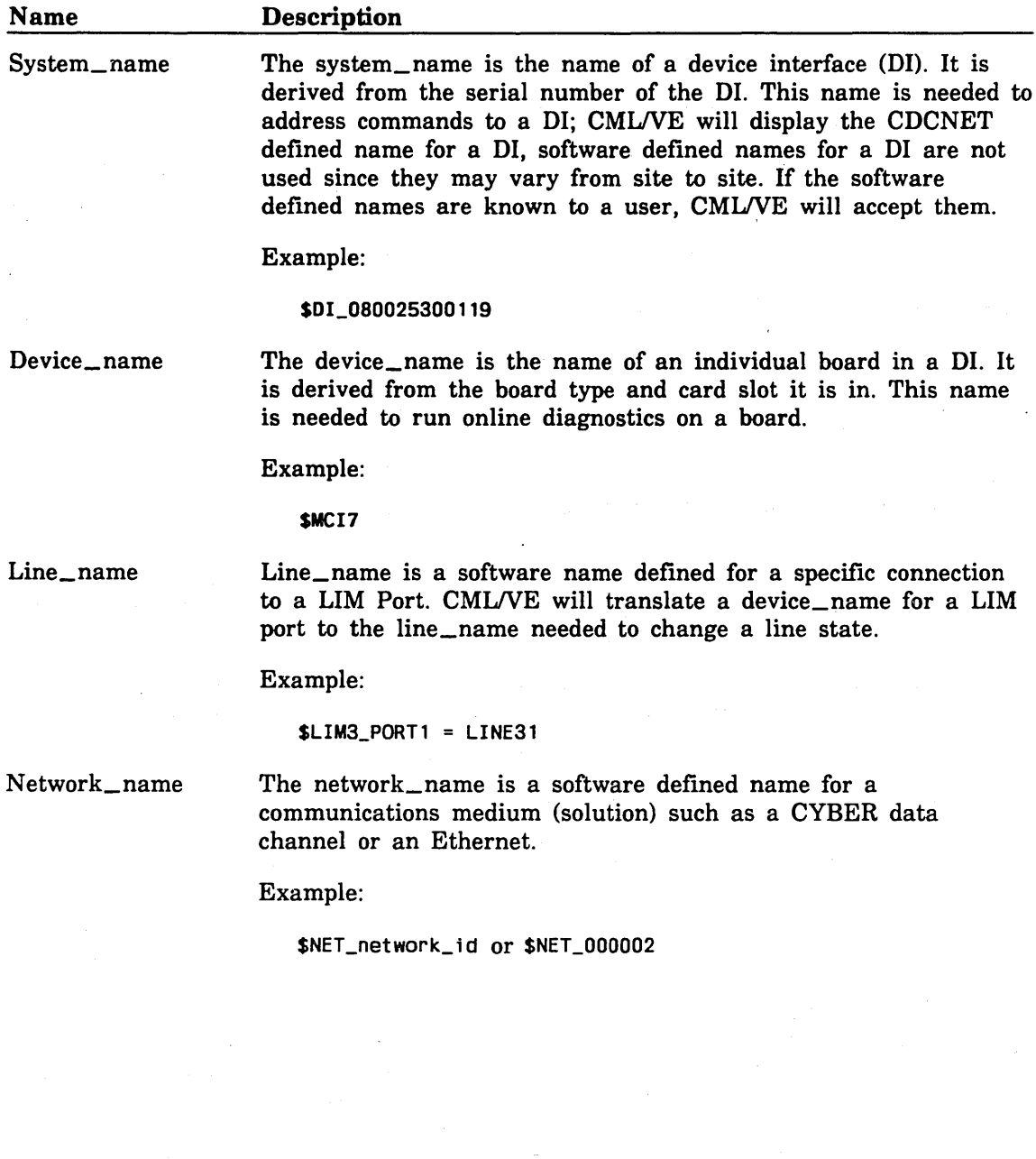

 $\overline{a}$ 

#### CDCNET Device States

A CDCNET device may be in one of the following states:

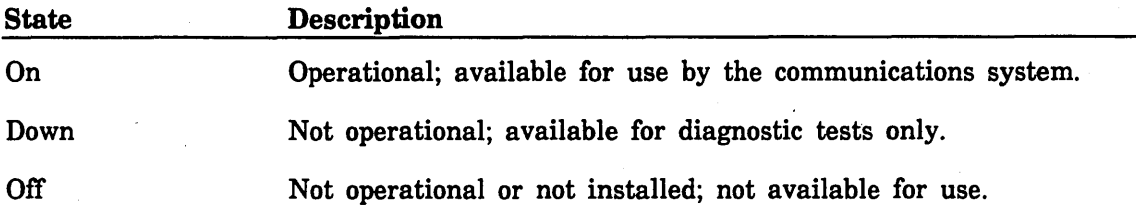

#### CDCNET Device Status

A CDCNET device may have a status as follows.

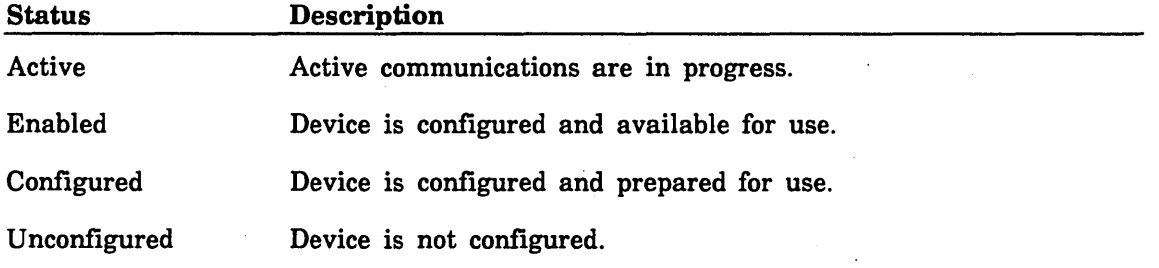

#### Batch Printer Definitions

The BATCH printer capability in NOSNE is organized as printer stations in a CDCNET network. There are two types of stations supported.

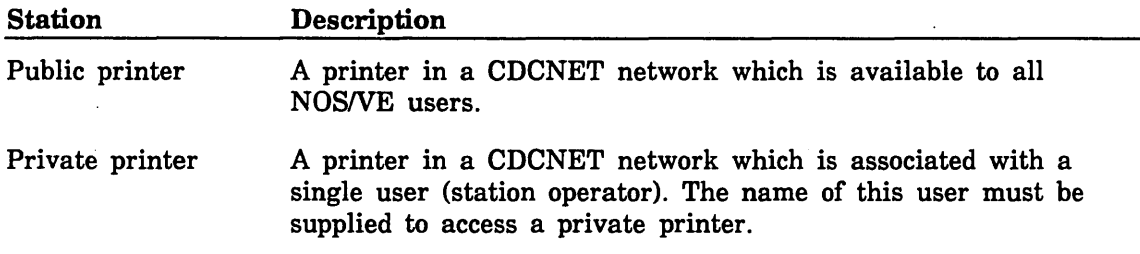

#### NPA Log and Datafiles Definitions

The Network Performance Analyzer (NPA) has several options for the source of the data to be used to generate performance reports for a network.

#### Log File

The NOSNE operating system and the CDCNET software logs CDCNET failure and performance data into a system file named \$SYSTEM.CDCNET.LOG. CMUVE processes data from this log and produces NPA reports from it. This data represents the most recent information gathered by *NOSNE* and CDCNET since the LOG file was last reset. The contents of the log file are not altered with this feature and the database files generated are discarded after the reports are generated.

#### Database Files

NPA produces a set of files called database files when processing the main system CDCNET log file (REFCLF Command). These files contain the same data as the log file but the data has been sorted and formatted to facilitate report generation. This data represents the history of the failure and performance data from CDCNET over a period of time. The length of time is dependent upon how an individual site uses the database files. By convention these database files are kept in a system catalog named \$SYSTEM.CDCNET.ANALYSIS but a site may choose to put them elsewhere. CMUVE provides a feature to produce NPA reports from these files, either from their default catalog or from a user selectable catalog name. The CDCNET NPA manual fully describes these files (ordering information is in the preface).

## **MALETNE**

MALET/VE is both:

- a set of maintenance software diagnostics and utilities, and
- a maintenance tool for peripheral devices.

You can either execute the provided test modules or construct, compile, and execute your own modules.

MALET/VE executes under NOS/VE. It incorporates a high-level language that can be used to write programs to exercise peripheral devices on CDC CYBER 170, 800 Series, and CDC CYBER 180 Computer Systems after the operating system grants access.

MALETNE consists of a compiler (written in CYBIL), an executive (written in CYBIL), and a language driver (written in PP COMPASS). NOS/VE interface procedures are also required to run MALET/VE.

Diagnostics are:

- written in the MALET language,
- compiled into executable code by the MALET/VE compiler,
- loaded and linked by the MALET/VE executive, and
- executed by the MALET/VE language driver.

Ť

## **HPANE**

HPNVE is a program that maintains error information:

- from detected hardware failures, or
- *o* reported by NOS/VE.

From this information, HPNVE produces error reports to notify you when a hardware element needs repair due to a solid failure or an excessive recovered-error rate.

HPNVE consists of four parts:

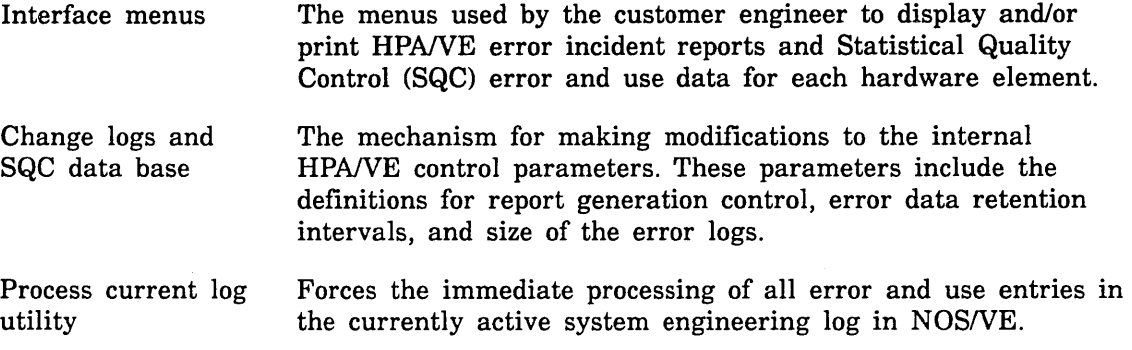

 $\mathcal{L}_{\mathcal{A}}$ 

CMLNE provides access to all four parts.

## **DVS**

DVS is a *NOSNE* command utility that controls execution of online diagnostic tests of the CPU and central memory.

DVS programs are enhanced versions of the offiine diagnostics related to the CPU and memory. DVS diagnostics employ the same testing, but contain unique code for online interfacing.

DVS can be executed in four ways.

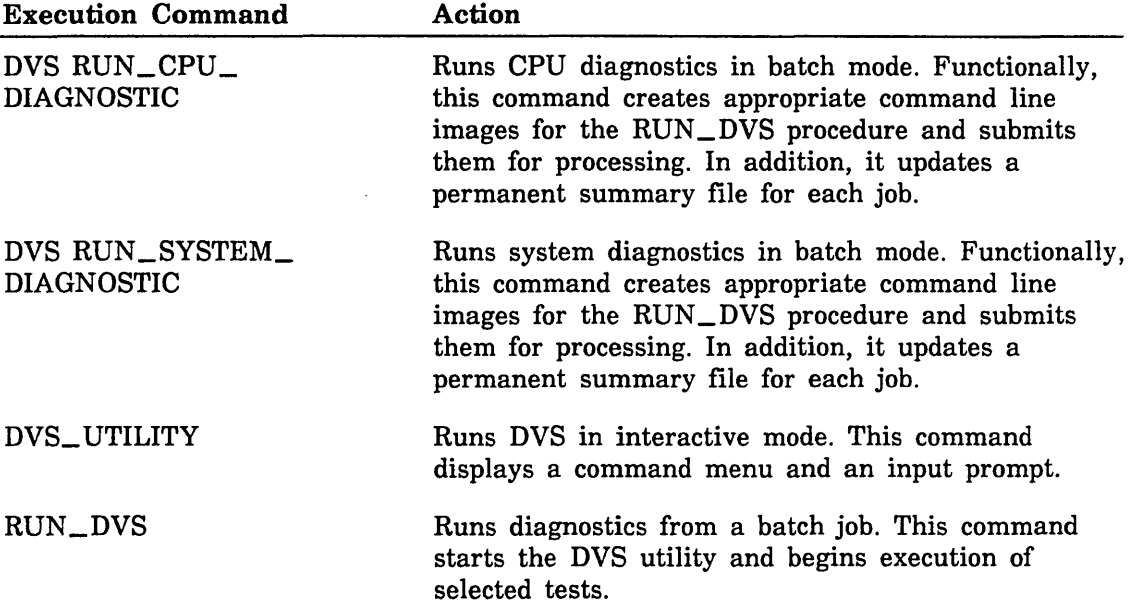

# **NPA**

NPA is a NOS/VE command utility that constructs error and status reports for the CDCNET communications network.

Performance and error data from individual device interface elements of a CDCNET network are logged to a file named \$SYSTEM.CDCNET.LOG in a NOS/VE host system. NPA acts on this data to construct reports for analysis of CDCNET performance.

CML/VE provides the following NPA reports:

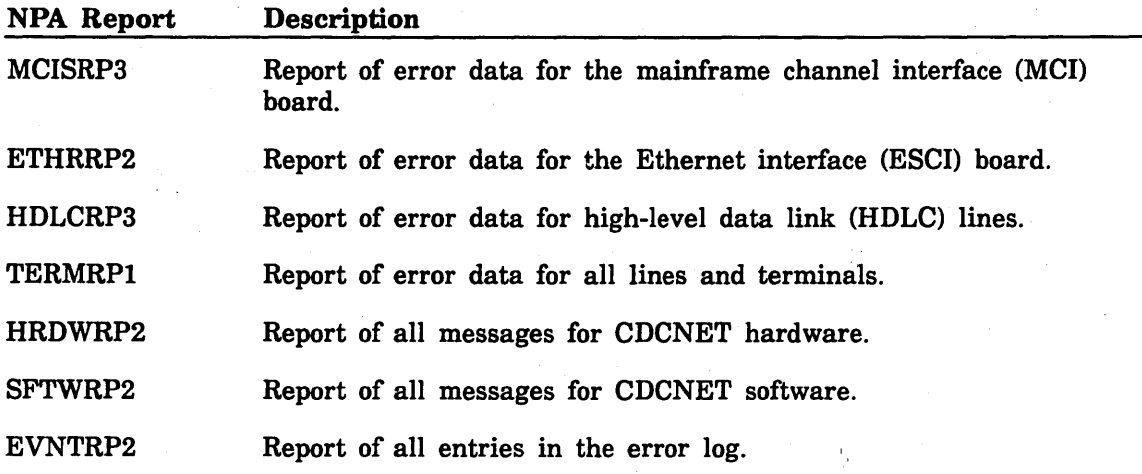

# **CDCNET Utility**

CDCNET Utility consists of a set of procedures to test, control, and display status of a CDCNET network. The Network Operator Utility (NETOU) is extensively used by these procedures.

CDCNET Utility consists of five parts:

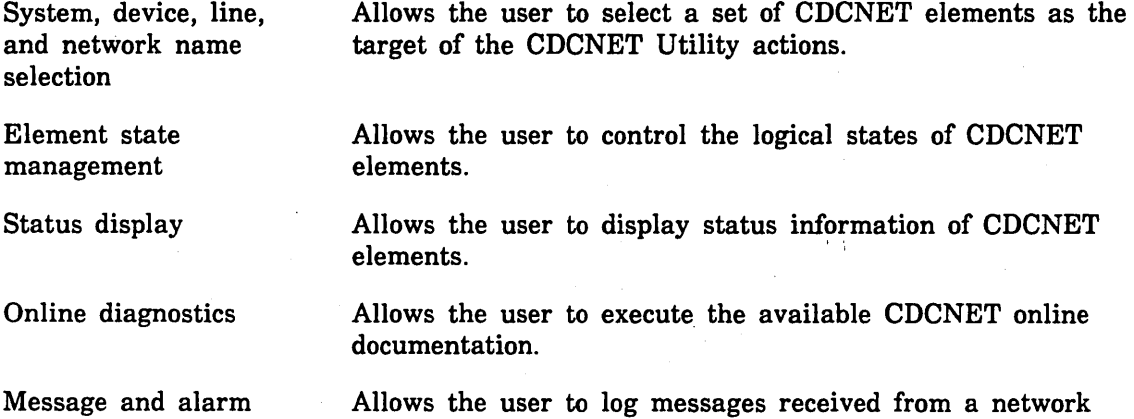

management

Allows the user to log messages received from a network and to control alarms.

#### **MST**

MST is a CYBIL program designed to create storage test activity on a disk unit in use by NOS/VE. It uses standard NOS/VE program interfaces to create a file in the user's \$LOCAL catalog which can be associated with a specific disk. The disk device used must permit residency of temporary files and be in the ON state.

MST performs the following actions in order:

- 1. Sequential write
- 2. Sequential read
- 3. Random read
- 4. Random write
- 5. Sequential read

Each read includes data checking and will document any data errors detected. Any recovered errors encountered during MST operation may be reviewed by use of HPA/VE. All messages from MST are sent to JOB\_LOG.

MST can be activated as follows:

o Make the object\_library containing MST part of the set\_command\_list by entering the command

add=\$SYSTEM.HARDWARE\_MAINTENANCE\_CML.CML\_INTERFACE

and enter an MST (parameters) command. If the file\_name parameter is used, the users working\_catalog must be \$LOCAL.

- o Use the CML/VE MST command at the CML/VE main\_menu.
- o Use the CML/VE OTHER\_MAINTENANCE\_TOOLS menu to select MST parameters and execute MST.

#### NOTE

Use of MST under CML/VE requires MAINTENANCE\_JOB\_CLASS.

- Intended size of the test file.
	- $number\_of\_4K\_records$ , n, pages, p: integer  $100..\$max\_integer = 100$
- Disk volume where the test file is to exist.
	- volume, recorded\_vsn, rvsn, v, vsn: name =  $$$ optional
- Disk element name where the test file is to exist.
	- element\_name, en, e: name = \$optional  $\sim$
- Permits test file to overflow to additional devices if the target device becomes full.
	- allow\_file\_overflow, afo, ao, o: boolean =  $FALSE$
- Test data file in the \$LOCAL catalog.
	- file\_name, fn, f: name = \$optional

#### NOTE

The volume\_name and element\_name may not both be specified together. The pages parameter only represents actual pages when the NOSNE page size is 4K. If one of these parameters is specified and the parameter name is also specified, the user must have the \$LOCAL catalog selected as the working catalog to execute MST directly (not under CML) and name calling MST. If the CML menus are used, CML will mask this requirement.

# Product Calls

Product calls describe the data structures and parameters CMLNE uses to initiate the execution of the maintenance software products.

#### Establishing MALET/VE Environment

To establish the MALETNE environment, CMLNE sets the *NOSNE* command lists to:

\$SYSTEM.HARDWARE\_MAINTENANCE.MALET.COMMAND\_LIBRARY

#### Establishing HPANE Environment

To establish the HPANE environment, CMLNE sets the *NOSNE* command lists to:

\$SYSTEM.HARDWARE\_MAINTENANCE.HPA.COMMAND\_LIBRARY

#### Establishing DVS Environment

To establish the DVS environment, CMLNE sets the *NOSNE* command lists to: \$SYSTEM.HARDWARE\_MAINTENANCE.DVS.DVS\_COMMAND\_LIBRARY

#### Establishing NPA Environment

To establish the NPA environment, CMLNE sets the NOS/VE command lists to: \$SYSTEM.CDCNET.VERSION\_INDEPENDENT.COMMAND\_LIBRARY

#### Establishing MST Environment

To establish the MST environment, CMLNE sets the NOS/VE command lists to: \$SYSTEM.HARDWARE\_MAINTENANCE.CML.CML\_INTERFACE

 $\left($ 

 $\mathcal{L}^{\mathcal{L}}(\mathcal{L}^{\mathcal{L}})$  , where  $\mathcal{L}^{\mathcal{L}}(\mathcal{L}^{\mathcal{L}})$  and  $\mathcal{L}^{\mathcal{L}}(\mathcal{L}^{\mathcal{L}})$  $\mathcal{L}^{\mathcal{L}}(\mathbf{Q})$  . The set of  $\mathcal{L}^{\mathcal{L}}(\mathbf{Q})$ 

 $\mathcal{L}^{\text{max}}_{\text{max}}$  $\label{eq:2.1} \frac{1}{\sqrt{2}}\sum_{i=1}^n\frac{1}{\sqrt{2}}\sum_{i=1}^n\frac{1}{\sqrt{2}}\sum_{i=1}^n\frac{1}{\sqrt{2}}\sum_{i=1}^n\frac{1}{\sqrt{2}}\sum_{i=1}^n\frac{1}{\sqrt{2}}\sum_{i=1}^n\frac{1}{\sqrt{2}}\sum_{i=1}^n\frac{1}{\sqrt{2}}\sum_{i=1}^n\frac{1}{\sqrt{2}}\sum_{i=1}^n\frac{1}{\sqrt{2}}\sum_{i=1}^n\frac{1}{\sqrt{2}}\sum_{i=1}^n\frac$ 

# **Operation** 2

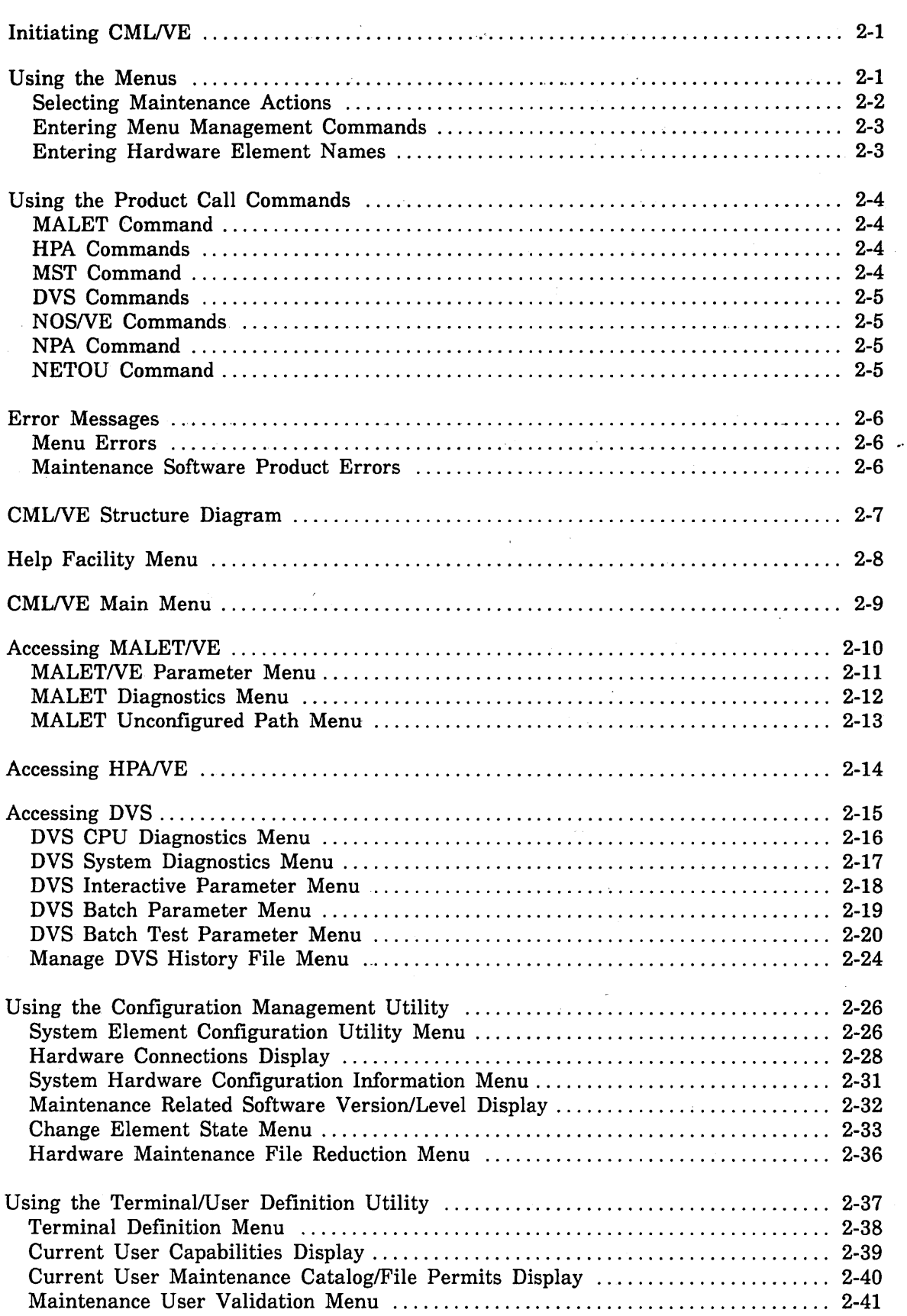

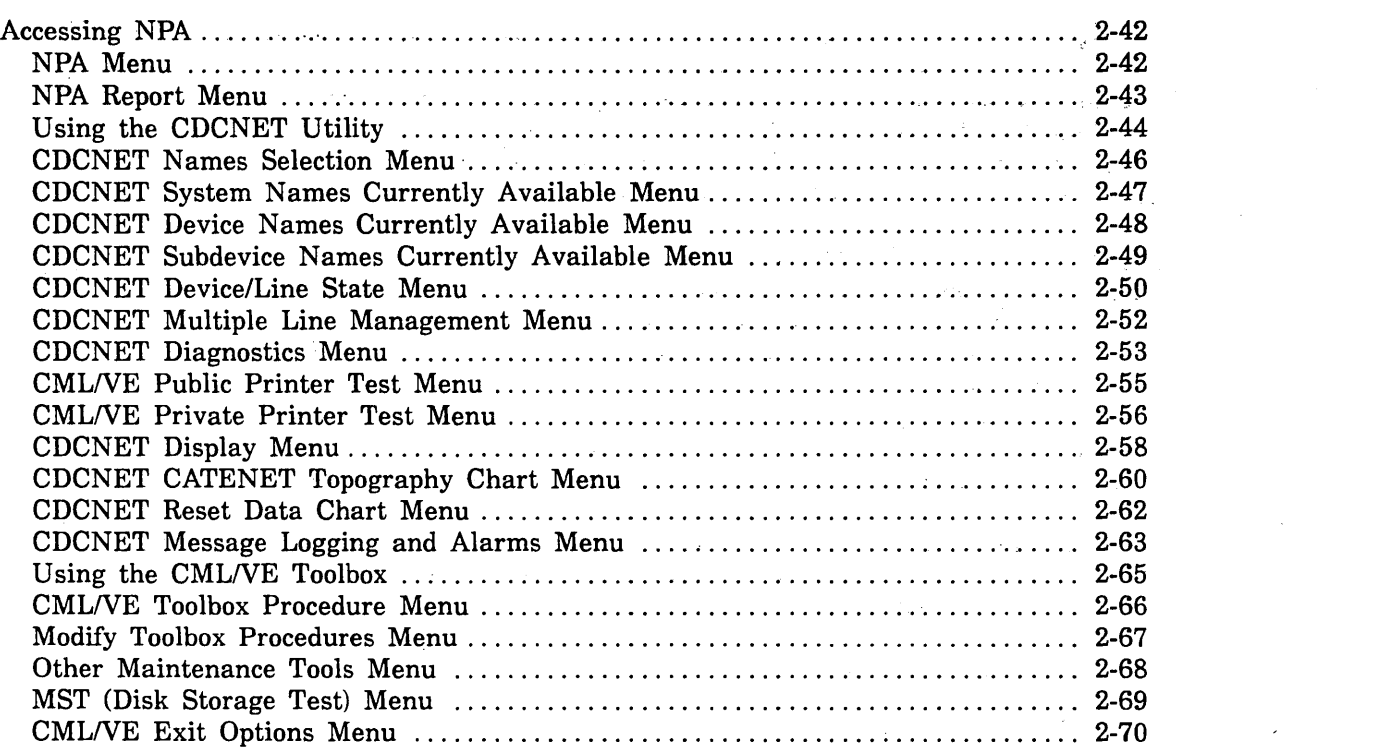

# **Operation**

CMIJVE's major function is to provide you with access to:

- MALETNE, HPANE, and DVS (the NOSNE maintenance software products), and
- CML/VE utilities.

The main way in which it does this is through a set of menus, from which you select maintenance actions and call maintenance software products.

CMIJVE also provides a set of product commands with which an expert user can directly access the maintenance software products.

CMLNE will not execute as a batch job.

#### **Initiating CMLNE**

As an interactive NOS/VE user, you initiate CML/VE by typing:

```
CML status = status variable
```
The status parameter is an optional status variable name to receive the completion status of the command.

#### **Using the Menus**

The parts of a typical menu are defined in figure 2-1.

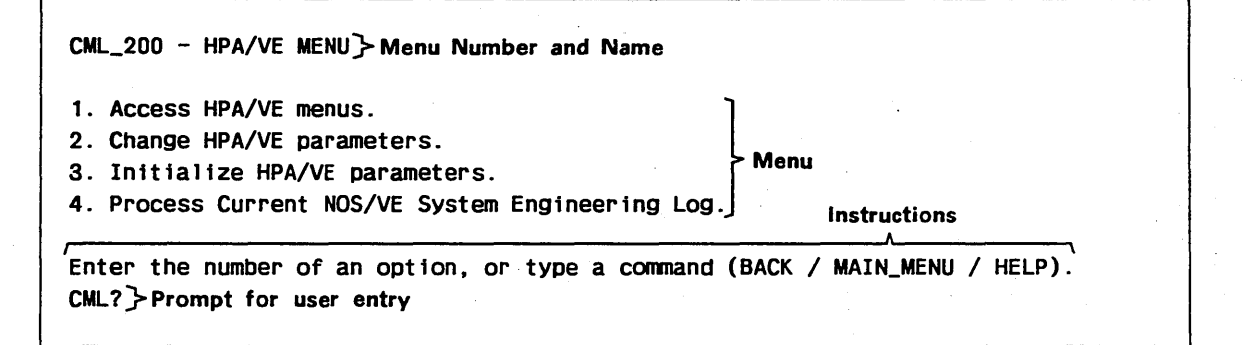

Figure 2-1. Typical Menu

You interact with CMIJVE menus by:

- selecting maintenance actions from a menu list of options,
- entering menu management commands either to move through the menu tree or obtain information about the NOSNE maintenance software, and
- entering hardware element names when CML/VE requests them.

#### Selecting Maintenance Actions

Each CMIJVE menu presents you with a numbered list of possible actions, for example:

- 1. Access HPA/VE menus.
- 2. Change HPA/VE parameters.
- 3. In1t1a11ze HPA/VE parameters.
- 4. Process Current NOS/VE System Engineering Log.

CML/VE then displays the prompt:

CML?

To select a menu option:

- 1. Enter the option number after the prompt.
- 2. Press your terminal's line termination key (for example, NEXT, RETURN, or ENTER).

Selecting the menu option executes the action indicated on the display. Possible actions include selection of other menus, construction of informational displays, execution of diagnostic procedures, and interactions with *NOSNE.*
# Entering Menu Management Commands

When CML/VE displays the prompt:

CML?

you can type in any one of the following commands.

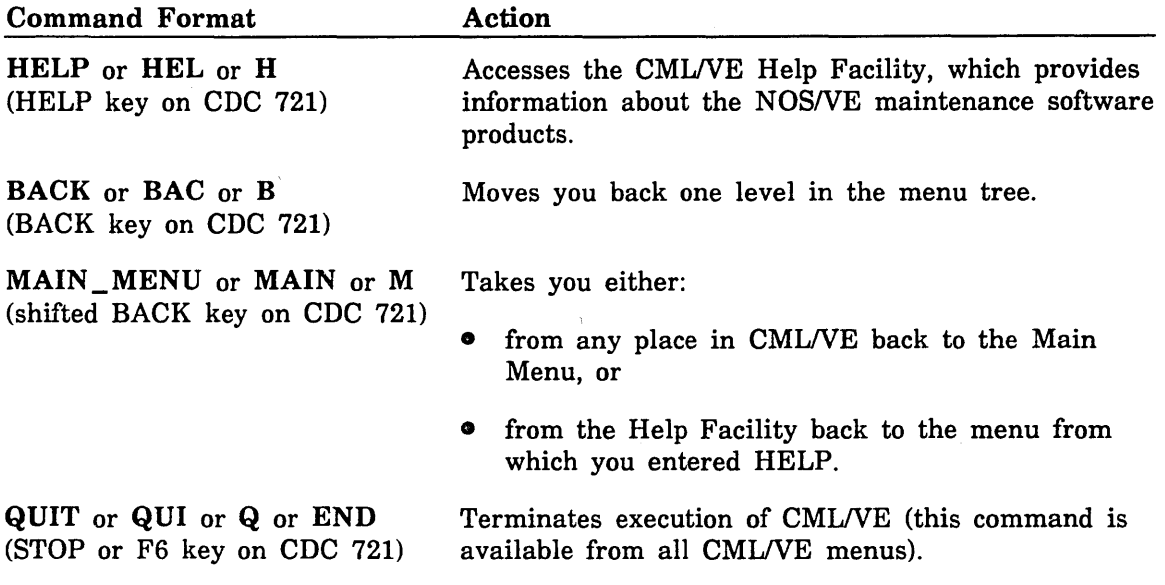

### Entering Hardware Element Names

Several of the CML/VE menus require that you enter an element name for use in an interface to NOS/VE.

A hardware element name is an SCL name. The SCL Language Definition manual contains more information on element names (ordering information is in the preface).

To display the set of element names currently valid within NOS/VE, use the CML/VE Configuration Management Utility.

 $\mathcal{L}$ 

# Using the Product Call Commands

The expert can use the product call commands to access the maintenance software products directly. The command formats are identical in structure and parameters to the SCL commands. They execute the product without CMLNE.

Product call commands are available only when you are at the CMLNE Main Menu display. Type them after the prompt:

CML?

When any display other than the Main Menu is present, these commands are rejected as illegal entries.

Brief descriptions of the product call commands follow.

### MALET Command

The MALET command calls the MALET/VE product into execution. The MALET/VE Reference manual fully describes this command and its parameters (ordering information about this manual is in the preface).

CMLNE establishes the environment for MALETNE and passes the MALET command to *NOSNE.* 

### HPA Commands

The HPA commands call the HPANE product into execution. There are four commands to call the HPANE product, depending on the action.

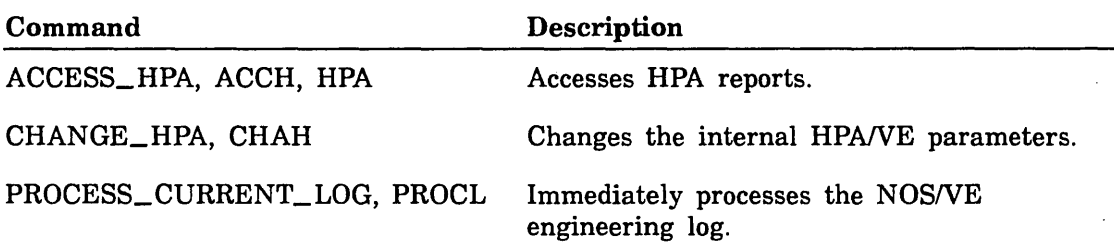

The HPANE Reference manual fully describes the four calling methods (ordering information is in the preface).

CMLNE establishes the environment for HPANE and passes the commands to NOSNE.

## MST Command

The MST command calls the MST disk test into execution. This test causes disk activity through normal operating system interfaces. Refer to section 1 of this manual for a description of MST parameters.

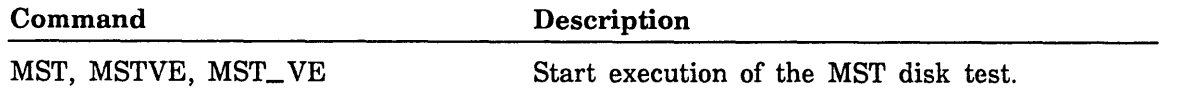

## DVS Commands

 $\bigg\}$ 

The DVS commands call the DVS product into execution. There are two commands to cail DVS depending on the desired mode of execution (interactive or hatch).

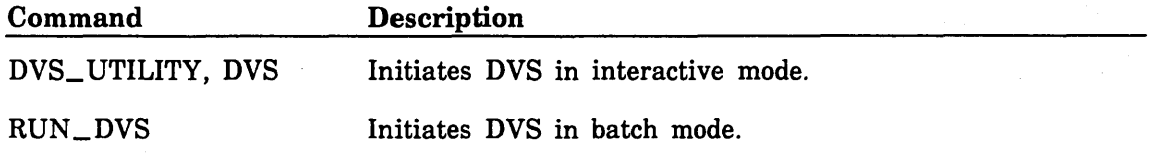

The DVS manual fully describes these commands and their parameters (ordering information is in the preface).

CMUVE establishes the environment for DVS and passes the indicated command to *NOSNE.* 

### NOS/VE Commands

*NOSNE* provides two keyboard entries, which are always active.

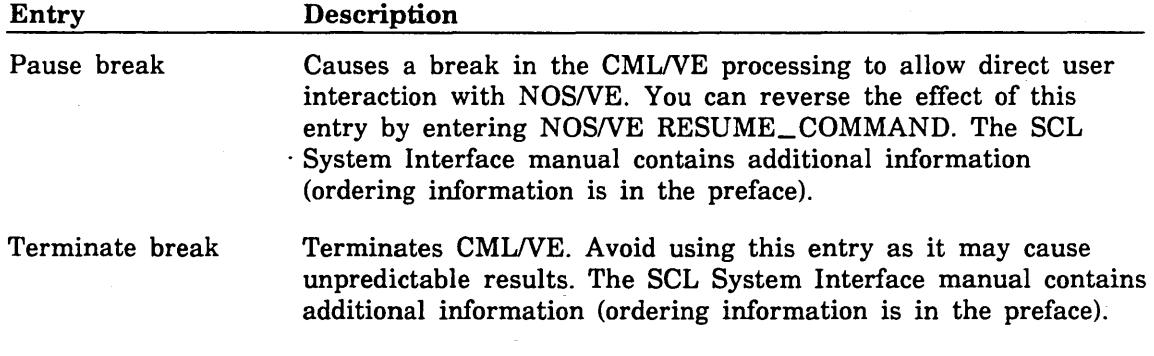

### NPA Command

The NPA command calls the Network Performance Analyzer into execution. The CDCNET Network Performance Analyzer manual fully describes this command and its parameters (ordering information is in the preface).

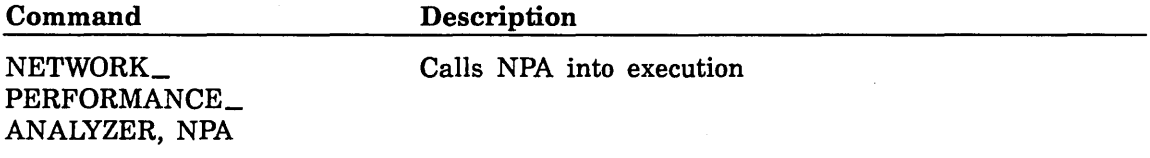

### NETOU Command

The NETOU command calls the Network Operator Utility into execution. The CDCNET Network Operations manual fully describes this command and its parameters (ordering information is in the preface).

#### Command

**Description** 

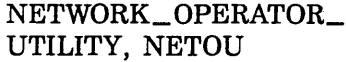

Calls NETOU into execution.

# Error Messages

Error messages alert you to all detected user errors.

### Menu Errors

When CMUVE encounters a menu-related error, you receive the message:

Input not understood, please retry or use HELP.

```
Type a command (BACK / MAIN_MENU / HELP).
CML?
```
### Maintenance Software Product Errors

When an error is encountered in establishing the environment for a maintenance software product, you receive:

- an error message from NOS/VE or the product itself, and
- the following CMUVE error message.

{name of maintenance software product} aborted or was not available.

Type a command (BACK / MAIN\_MENU / HELP). CML?

# **CMLNE Structure Diagram**

A display of the CMLNE menu tree is available through the Help Facility (figure 2-2). The menu from which you accessed the Help Facility appears at the bottom of this display as the current frame.

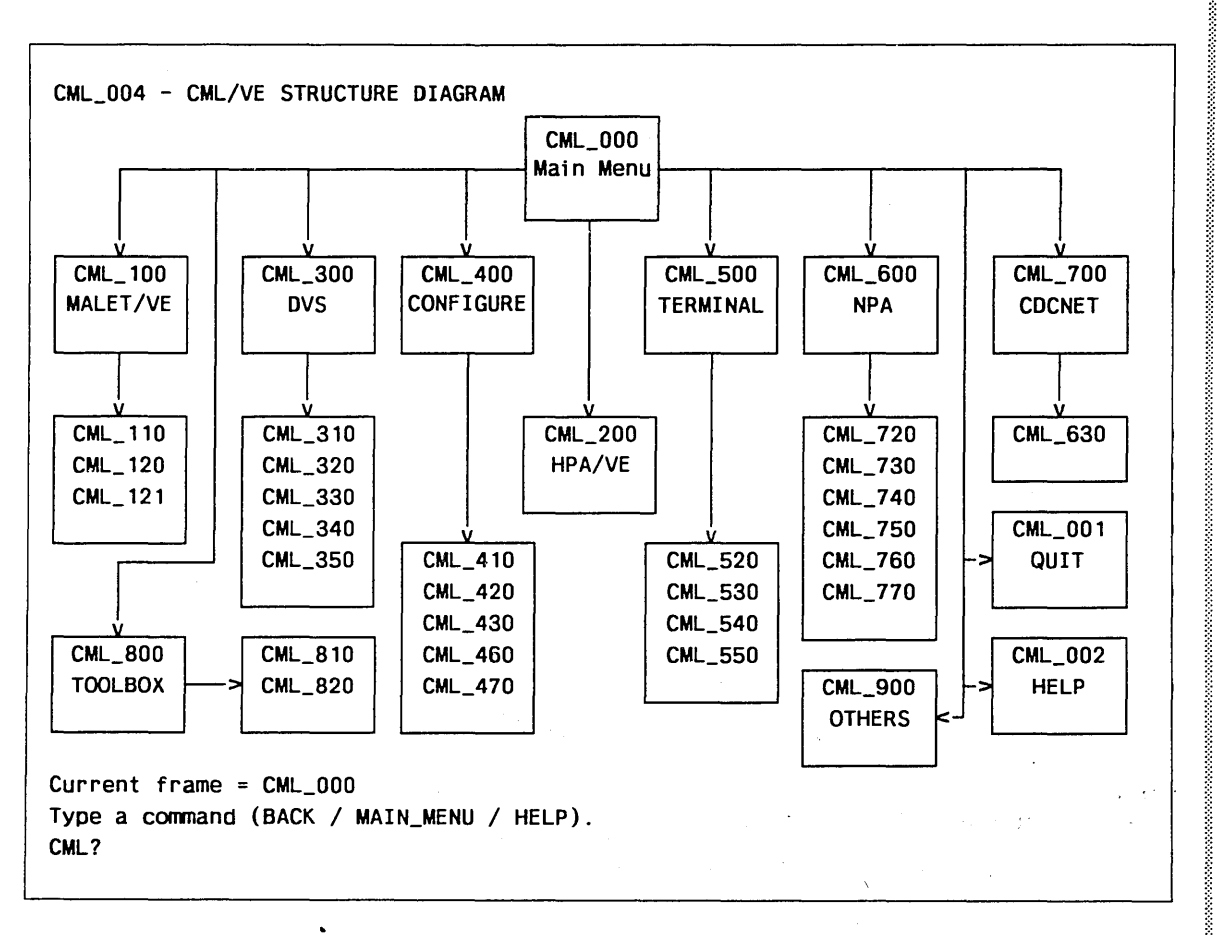

Figure 2-2. CML/VE Structure Diagram

# Help Facility Menu

You can obtain the Help Facility Menu (figure 2-3) from any menu in CMLNE. You cannot obtain the menu while a maintenance software product is executing.

CML\_002 - HELP FACILITY MENU

CML/VE is a utility which provides an envirpnment for the NOS/VE maintenance user to perform tasks related to the maintenance of the CYBER 180 hardware and to cause execution of various maintenance software programs and procedures.

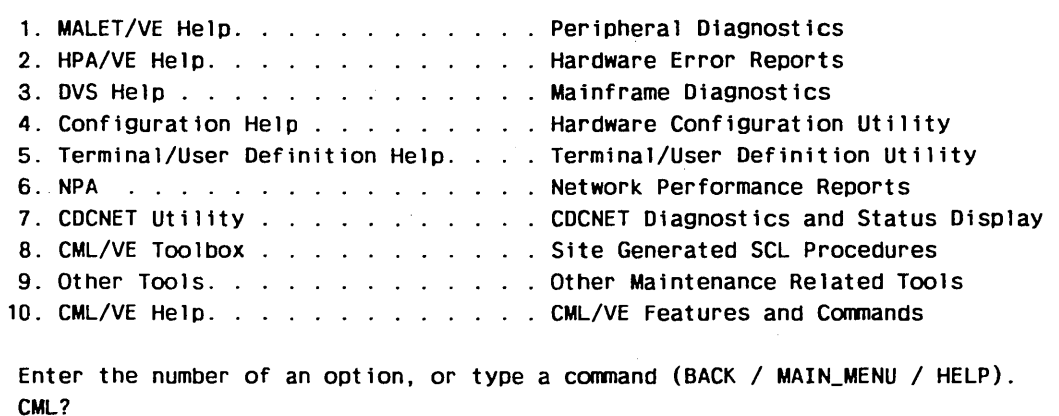

Figure 2-3. Help Facility Menu

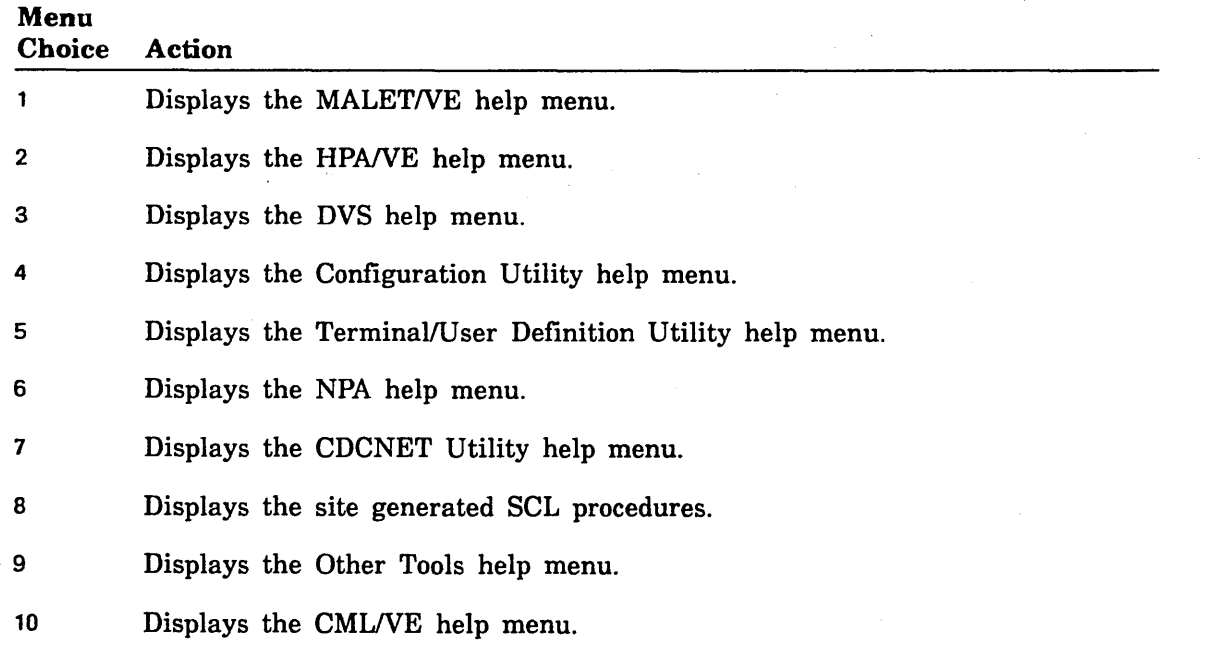

2222222222222222

I

**Services** 

# **CMLNE Main Menu**

The CMLNE Main Menu (figure 2-4) is the highest level of the CMLNE menu tree and provides the path to the maintenance software products and the CMLNE utility functions.

When this menu is displayed, the expert user can enter the commands to directly call a maintenance software product. *Using. the Product Call Commands,* in this chapter, briefly describes these commands.

 $CML_0$ 000 -  $CML/VE$  MAIN MENU - Version  $XX$ <sup>1</sup> 1. MALET/VE (Per1pheral Diagnostics) 2. HPA/VE (Hardware Error Reports) 3. DVS (Mainframe Diagnostics) 4. Configuration Utility (Display Hardware/Software Configuration Data) 5. Terminal/User Definition Utility {Display/Alter Terminal/User Definition) 6. NPA (Network Performance Analyzer) 7. CDCNET Utility (Online Diagnostics and Status Displays) 8. CML/VE Toolbox (Site/Local Generated Maintenance Procdures) 9. Other Maintenance Tools (MST Disk Test) 10. QUIT/END (Exit CML/VE) Enter the number of an option, or type a command (BACK / MAIN\_MENU / HELP). CML?

### Figure 2-4. CML/VE Main Menu

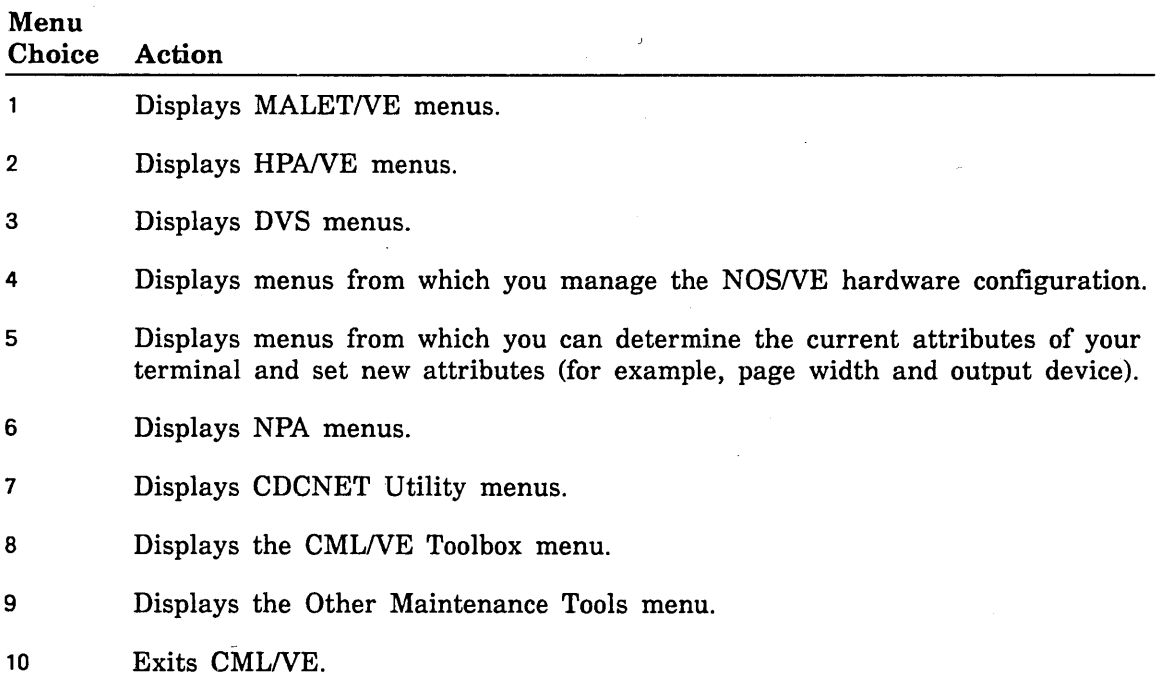

<sup>1.</sup> xx is the version number of the release being used.

# Accessing MALET/VE

The MALET/VE Menu (figure 2-5) provides access to MALET/VE on two levels.

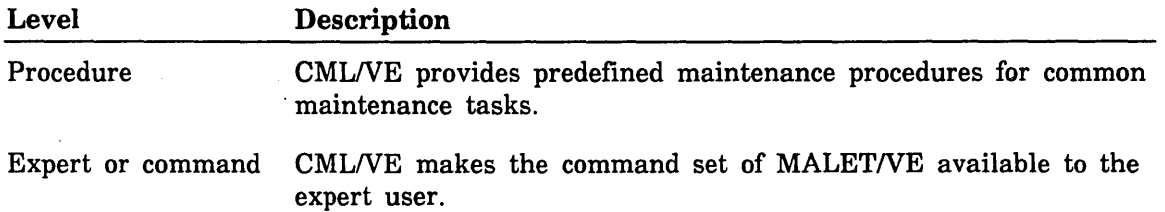

CML\_100 - MALET/VE MENU 1. Execute MALET in expert (conmand) mode. 2. Execute a MALET diagnostic or utility on a NOS/VE device. 3. Execute a MALET diagnostic or utility on an unconfigured device. 4. Verify MALET/VE installed. Enter the number of an option, or type a command (BACK / MAIN\_MENU / HELP). CML?

#### Figure 2-5. MALET/VE Menu

### Menu

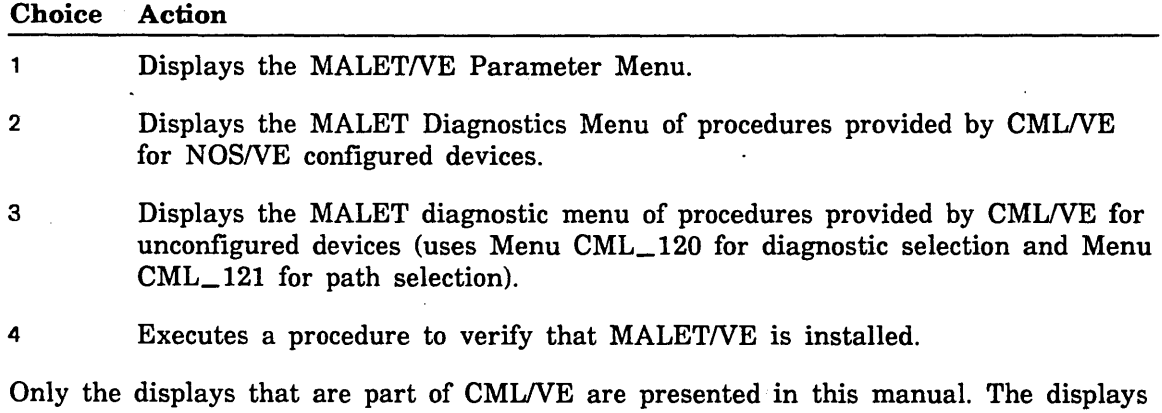

that are part of MALET/VE are documented in the MALET/VE Reference manual (ordering information is in the preface).

## MALET/VE Parameter Menu

 $\bar{\rm{t}}$ 

The MALET/VE Parameter Menu (figure 2-6) allows the expert user to specify the execution parameters for MALET/VE.

```
CML_110 - MALET/VE PARAMETER MENU 
Parameter: 
1. INPUT 
2. OUTPUT 
3. SCRATCH 
4. USER 
5. CATALOG 
6. SOURCE_LIBRARY = $LOCAL.MAF$SOURCE LIBRARY
7. OBJECT_LIBRARY 
$LOCAL.MAF$0BJECT LIBRARY 
                     Value: 
                    COMMAND 
                  $OUTPUT 
                  = $LOCAL.MAF$SCRATCH
                   = FALSE
                   $SYSTEM.HARDWARE_MAINTENANCE.MALET.DIAGNOSTICS.SCRATCH 
8. Start MALET Execution.
Parameter values may be changed by selecting the appropriate menu number. 
Enter the number of an option, or type a command (BACK / MAIN_MENU / HELP).
CML?
```
### Figure 2-6. MALET/VE Parameter Menu

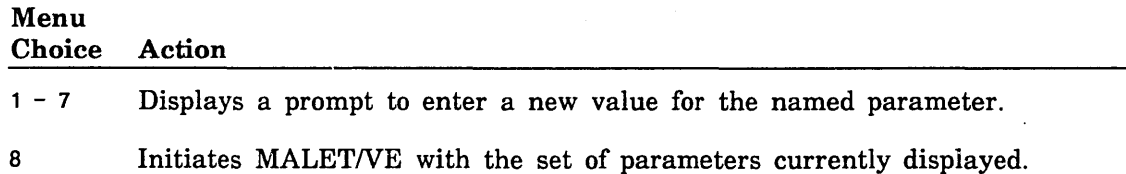

# MALET Diagnostics Menu

The MALET Diagnostics Menu (figure 2-7) allows you to select a specific diagnostic to be executed by CMLNE using MALET/VE. The CMLNE procedure presets all MALET/VE commands; you interact directly with MALET/VE only in the case of a diagnostic-detected error.

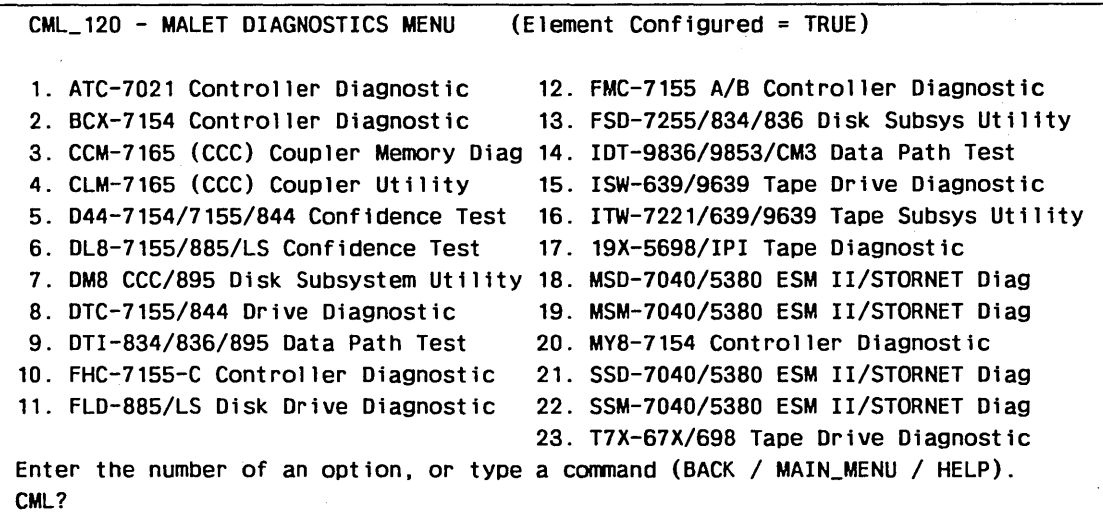

Figure 2-7. MALET Diagnostics Menu

### **NOTE**

Element configured = True if menu  $CML_100$  option 2 is selected. Element configured = False if menu  $CML$  100 option 3 is selected.

#### Menu

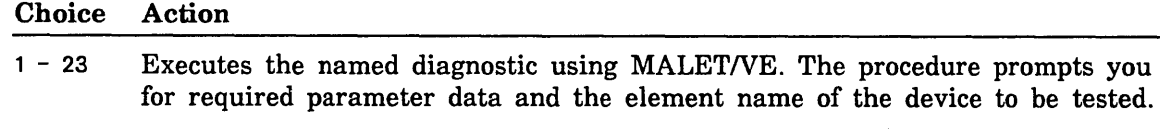

If the device is a NOS/VE configured device, the element· name that you give must be a legal SCL name and must be the name of a device in the operating system's active logical configuration. You can obtain a display of the contents of the active logical configuration from the CML/VE Configuration Utility, which is accessible from the CMLNE Main Menu.

If you need help in providing a name during a terminal session, call the Help Facility.

# MALET Unconfigured Path Menu

The MALET Unconfigured Path Menu (figure 2-8) permits the designation of the path description to a device to be tested which is not in the *NOSNE* active logical configuration.

```
CML_121 HARDWARE PATH MENU FOR UNCONFIGURED DEVICE. 
The following path data will be used for ATC execution.
                  (All numbers are in octal) 
1. IOU name ( IOUO or IOU1) = IOUO 
2. CHANNEL number (Integer) = 123. CHANNEL port (NONE, PORT_A or PORT_B = NONE
4. CONCURRENT CHANNEL (TRUE or FALSE) = FALSE
5. DMA CHANNEL (TRUE or FALSE) = FALSE
6. EQUIPMENT number (Integer) = 0
7. UNIT number (Integer or NONE = 08. Start Diagnostic Execution. 
Enter a menu selection to change a path value, start the diagnostic, or
type a command (BACK / MAIN_MENU / HELP.
CML?
```
Figure 2-8. MALET Unconfigured Path Menu

| Menu<br><b>Choice</b> | Action                                                                                                    |
|-----------------------|----------------------------------------------------------------------------------------------------|
| $\mathbf{1}$          | Select the IOU name to which the device to be tested is connected.                                                     |
| $\mathbf{2}$          | Select the channel number to which the device to be tested is connected.                                               |
| 3                     | Select the channel port to which the device to be tested is connected.                                                 |
| 4                     | Select a value for the type (concurrent or nonconcurrent) of channel to which<br>the device to be tested is connected. |
| 5                     | Select a value for the type (DMA or non DMA) of channel to which the<br>device to be tested is connected.              |
| 6                     | Select the equipment number of the device to be tested.                                                                |
| 7                     | Select the unit number of the device to be tested.                                                                     |
| 8                     | Start the execution of the test on the defined path.                                                                   |

# **Accessing HPANE**

The HPANE Menu (figure 2-9) allows you to:

- access the HPANE menus and error reports,
- change the HPA/VE execution parameters,
- process the system engineering log.

CML\_200 - HPA/VE MENU

**CONSTRUCT** 

1. Access HPA/VE menus. 2. Change HPA/VE parameters. 3. Process Current NOS/VE System Engineering Log. Enter the number of an option, or type a command (BACK / MAIN\_MENU / HELP). CML?

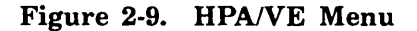

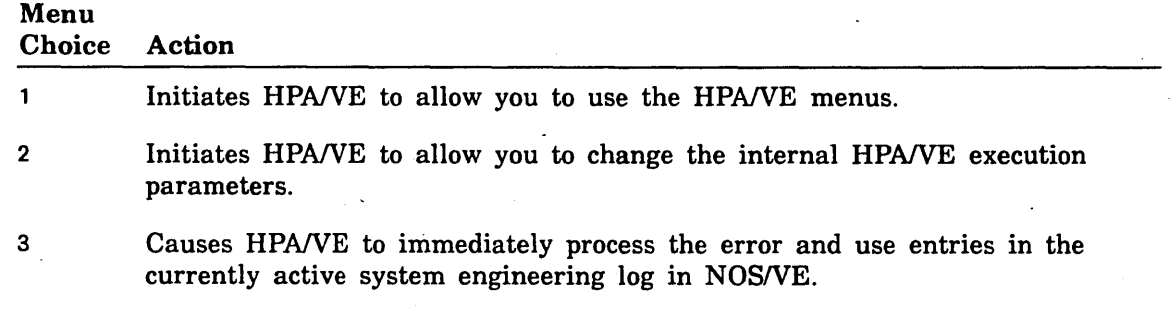

The displays that are part of HPA/VE are documented in the HPA/VE Reference manual (ordering information is in the preface).

**INVESTIGATION** 

# **Accessing DVS**

CMLNE provides access to DVS on two levels.

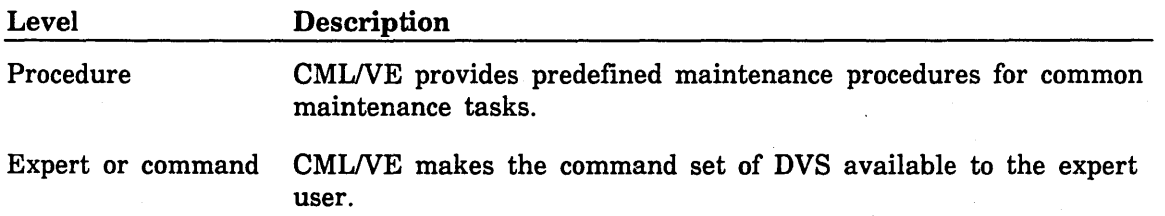

The DVS Menu (figure 2-10) allows you to select the mode of DVS execution.

CML\_300 - DVS MENU 1. Execute a CPU Diagnostic. 2. Execute a System Diagnostic. 3. Execute DVS in Expert (Conmand) Interactive mode. 4. Execute DVS in Expert (Conmand) Batch mode. 5. Manage DVS History File. 6. Access the DVS Online Manual. Enter the number of an option, or type a command (BACK / MAIN\_MENU / HELP). CML?

### Figure 2-10. DVS Menu

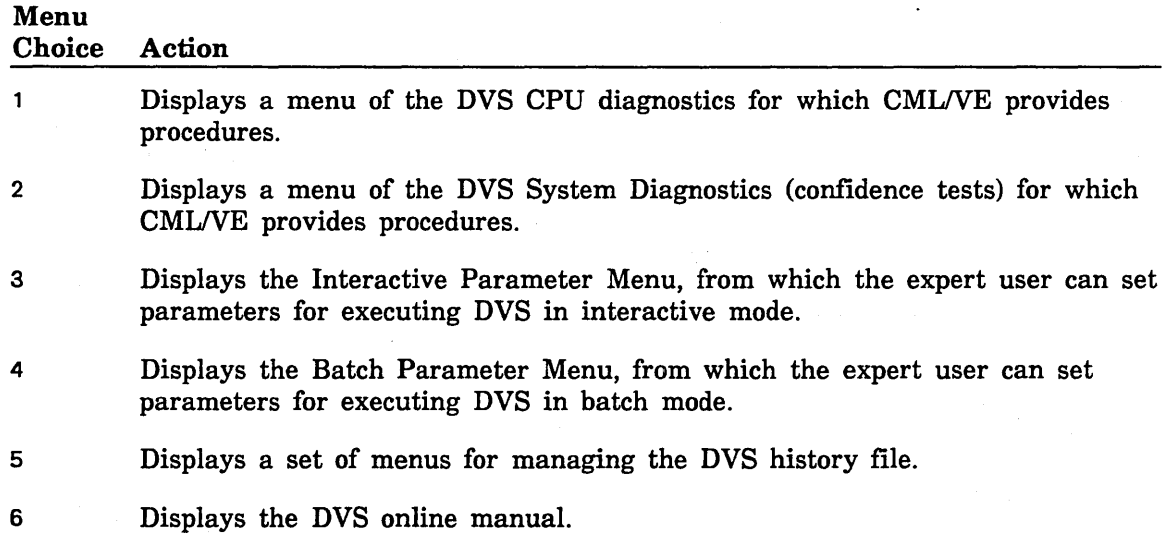

Only the DVS displays that are part of CML/VE are presented here. The displays that are part of DVS are documented in the DVS manual listed in the preface.

## DVS CPU Diagnostics Menu

.<br>. The DVS CPU Diagnostics Menu (figure 2-11) allows you to select a CPU test for DVS to execute.

```
I
      CML_310 - DVS CPU DIAGNOSTICS MENU 
      1. BIMM (BOP Inrned1ate Test) 11. HIMM (Half Word Inrnediate Test) 
      2. BRCH (Float. Point Branch Test) 12. KYPT (Keypoint End-Case Test) *
     3. BYTE (Byte End-Case Test) • 13. NUMB (BOP Numeric Test) • 
      4. DBUG (Debug Test) • 14. RCT1 (Random Conmand Test 1) 
     5. DOBL (Dbl. Prec. FP Test) 15. RCT1 (Random Command Test 2)<br>6. EDIT (BDP End-Case Test) * 16. RFST (Random Fast/Slow Test
      6. EDIT (BOP End-Case Test) • 16. RFST (Random Fast/Slow Test 
      7. FCT3 (Fixed Conmand Test 3) 17. SNGL (Sgl. Pree. FP Test) 
      8. FIMM (Full Word Inrnediate Test) 18. VINT (Vector Integer Test) 
     9. FINT (Full Word Integer Test) 19. VCMP (Vector Compare Test) 
     10. HINT (Half Word Integer Test) 20. VGTH (Vector Gather/Scatter Test) 
                          21. Run all tests except * in sequence.
     Enter the number of an option, or type a command (BACK / MAIN_MENU / HELP).
      CML?
```
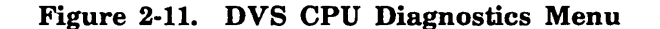

### Menu

Choice  $1 - 20$ 21 Action Executes the indicated CPU diagnostic with preset parameter values. Executes all the CPU diagnostics in the displayed sequence.

#### NOTE

Selections 18, 19, and 20 execute only if the CPU is a CYBER 180, Model 990.

If the mainframe being used has multiple CPUs, you receive the prompt:

Enter the number of the CPU to be tested (0 or 1). CML?

When the diagnostic begins execution, the parameters it uses are displayed, followed by the message:

Executing DVS CPU diagnostic {diagnostic name} in CPU {number}. Enter a pause-break to terminated execution prior to normal completion. This will take approximately 5 minutes or less, Please Wait ....

## DVS System Diagnostics Menu

The DVS System Diagnostics Menu (figure 2-12) allows you to select a system test for DVS to execute.

CML\_320 - DVS SYSTEM DIAGNOSTICS MENU 1. CMEM (Central Memory Test) 2. DISK (Disk Subsystem Validation Test) 3. TAPE (Tape Subsystem Validation Test) - (Tape labelled DVS will be required)  $\begin{bmatrix} 0 & 0 \\ 0 & 0 \end{bmatrix}$ 4. COMCT (CDCNET Conmunications Confidence Test) Enter the number of an option, or type a command (BACK / MAIN\_MENU / HELP). CML?

### Figure 2-12. DVS System Diagnostics Menu

### Menu Choice Action

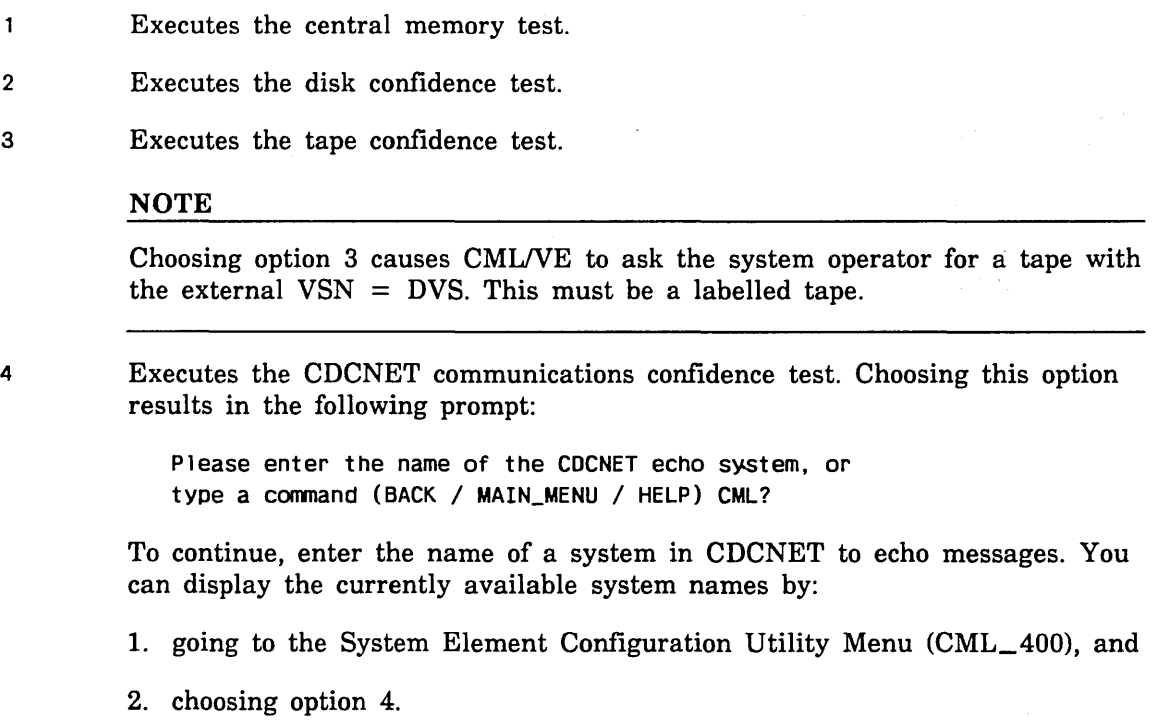

When the diagnostic begins execution, the parameters it uses are displayed, followed by the message:

Executing DVS diagnostic {diagnostic name}. Enter a pause-break to terminated execution prior to normal completion. This will take approximately 5 minutes or less, Please Wait ....

**Separate** 

# DVS Interactive Parameter Menu

The DVS Interactive Parameter Menu (figure 2-13) allows the expert to set the DVS call parameters for interactive use.

```
CML_330 - DVS INTERACTIVE PARAMETER MENU 
Parameter: 
1. INPUT 
2. USER 
3. SELECT_PROCESSOR 
4. SUBCATALOG 
5. OUTPUT 
6. MENU_MODE 
                        Value: 
                      = COMMAND 
                      = FALSE
                      = 0$SYSTEM.HARDWARE_MAINTENANCE.DVS 
                      = $OUTPUT
                      = TRUE
7. Start DVS execution. 
Parameters may be changed by selecting the appropriate menu number. 
Enter the number of an option, or type a command (BACK / MAIN_MENU / HELP).
CML?
```
#### Figure 2-13. DVS Interactive Parameter Menu

Menu Choice Action 1 - 6 Prompts you to enter a new value for the named parameter.

7 Initiates DVS in interactive mode with the set of parameters currently displayed.

I

## DVS Batch Parameter Menu

The DVS Batch Parameter Menu (figure 2-14) allows you to set the DVS call parameters for batch use.

CML\_340 - DVS BATCH PARAMETER MENU 1. Test\_Name  $= ALL$ 2. Selected\_Utility\_Processor  $= 0$ 3. Selected\_Test\_Processor  $= 0$  $=$  DVS 4. Job\_Name 5. Job\_Class = MAINTENANCE 6. Reduce\_Task\_Pr1ority  $=$  FALSE 7. Test\_Copies = 1 8. Job\_Copies  $= 1$ 9. Active\_ Tasks 9 10. Hours  $= 0$ 11. Minutes  $= 1$ 12. Abort\_On\_Error  $=$  TRUE 13. User  $=$  FALSE 14. Load\_Map  $=$  FALSE 15. Output\_File \$SYSTEM.HARDWARE\_MAINTENANCE.DVS.HISTORY 16. Multiprocessing Option  $=$  FALSE 17. Discard\_Standard\_Output  $=$  FALSE 18. Display Test Parameters 19. Start DVS execution Parameter values may be changed by selecting the appropriate menu number. Enter the number of an option, or type a command (BACK / MAIN\_MENU / HELP). CML? k f

### Figure 2-14. DVS Batch Parameter Menu

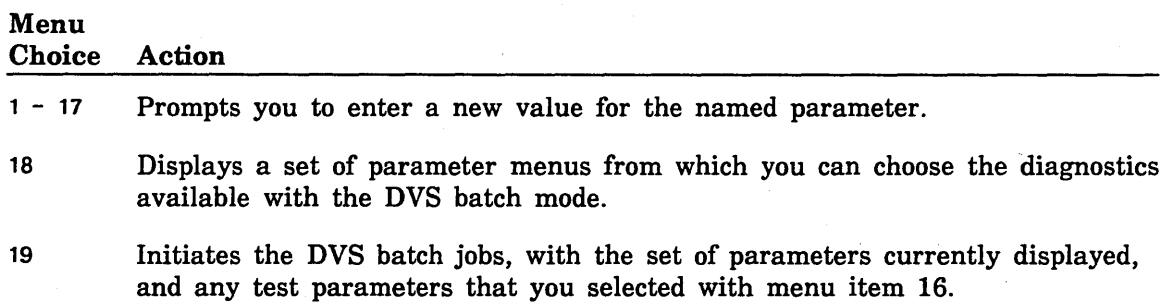

# DVS Batch Test Parameter Menu

The DVS Batch Test Parameter Menu allows you to set the parameters for the diagnostics supported by DVS batch mode. It is divided into four screens (figure through 2-18). diagnostics supported by DVS batch mode. It is divided into four screens (figures 2-15 through 2-18).

CML\_341 - DVS BATCH TEST PARAMETER MENU 1. RCT1RC = 10000 2. RCT1PV = 7FFFFFFF  $3.$  RCT1PC =  $0$ 4. RCT1IC =  $0$ 5. RCT1SPC = 0 6. RCT2RC = 5000 7. RCT2PV = 7FFFFFFF 8. RCT2SPC  $= 0$ 9. RFSTRC  $= 1$ 10. RFSTPV = 7FFFFFFF 41. Display more test parameters. 42. Display DVS parameters.

43. Start DVS execution.

Parameter values may be changed by selecting the appropriate menu number. Enter the number of an option, or type a command (BACK / MAIN\_MENU / HELP). CML?

### Figure 2-15. DVS Batch Test Parameter Menu (First Screen)

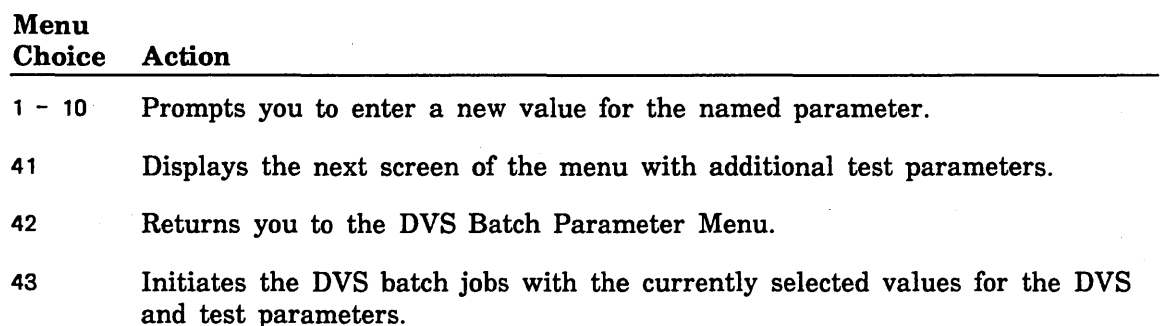

\*\*\*\*\*\*\*\*\*

1

| <b>11. RFSTPC</b>        | $= 0$                             |                                                      |  |
|--------------------------|-----------------------------------|------------------------------------------------------|--|
| 12. RFSTSPC              | $= 0$                             |                                                      |  |
| <b>13. RFSTDB</b>        | $=$ FALSE                         |                                                      |  |
| 14. FCT3RC               | $= 1$                             |                                                      |  |
| 15. FCT3DB               | $=$ FALSE                         |                                                      |  |
| 16. MIGDSRC              | $= 1$                             |                                                      |  |
| 17. MIGDSPV              | $= 7$ FFFFFFFF                    |                                                      |  |
| <b>18. MIGDSSPC</b>      | $= 0$                             |                                                      |  |
| <b>19. MIGDSVOL</b>      | $=$ FALSE                         |                                                      |  |
| 20. CMEMRC               | $= 2$                             |                                                      |  |
| 21. CMEMSFS              | $= 1048576$                       |                                                      |  |
|                          | 41. Display more test parameters. | ランカル しょくしゅう サンド・バー せんしょうよう<br>그는 아이들의 사람들은 아이들을 하였다. |  |
|                          | 42. Display DVS parameters.       | 医心脏 医无效能 医心脏性神经                                      |  |
| 43. Start DVS execution. |                                   |                                                      |  |

Figure 2-16. DVS Batch Test Parameter Menu (Second Screen)

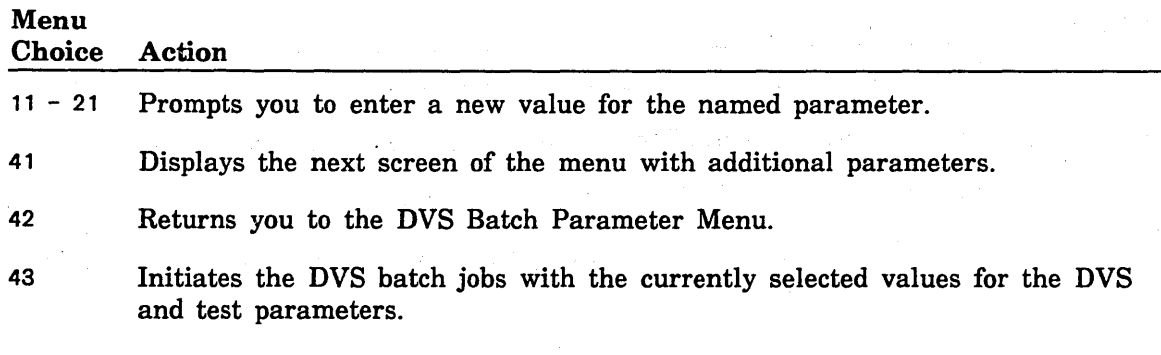

## **NOTE**

Item 17 is displayed only for a Model 990 CPU. For any other CPU type, it is not used.

Š

**INSURANCE** 

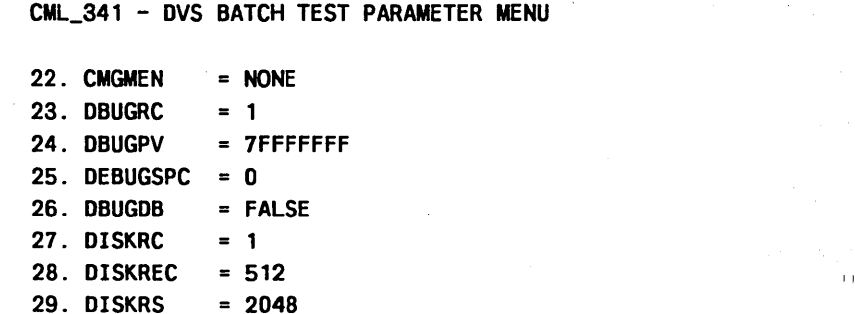

41. Display more test parameters. 42. Display DVS parameters.

 $= 1$ 

43. Start DVS execution.

 $30.$  DISKEN = NONE

31. TAPERC

Parameter values may be changed by selecting the appropriate menu number. Enter the number of an option, or type a command (BACK / MAIN\_MENU / HELP). CML?

### Figure 2-17. DVS Batch Test Parameter Menu (Third Screen)

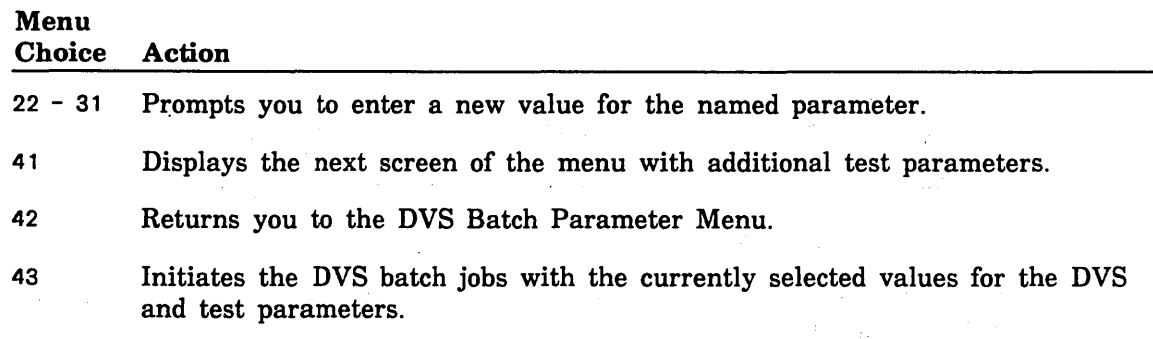

I

CML\_341 - DVS BATCH TEST PARAMETER MENU 32. TAPEREC = 512 33. TAPERS = 2048  $34. TAPED = 1600$  $35.$  COMCTRC = 100  $36.$  COMCTSN = NONE  $37.$  COMCTNI =  $0$  $38.$  COMCTSI =  $0$ 39. KYPTRC  $= 1$ 40. KYPTPV = 7FFFFFFF 41. Display more test parameters. 42. Display DVS parameters. 43. Start DVS execution.

Parameter values may be changed by selecting the appropriate menu number. Enter the number of an option, or type a command (BACK / MAIN\_MENU / HELP). CML?  $\Delta \sim 100$ 

 $\mathbb{R}^{N_{\mathrm{c}} \times N_{\mathrm{c}} }$ 

Figure 2-18. DVS Batch Test Parameter Menu (Last Screen)

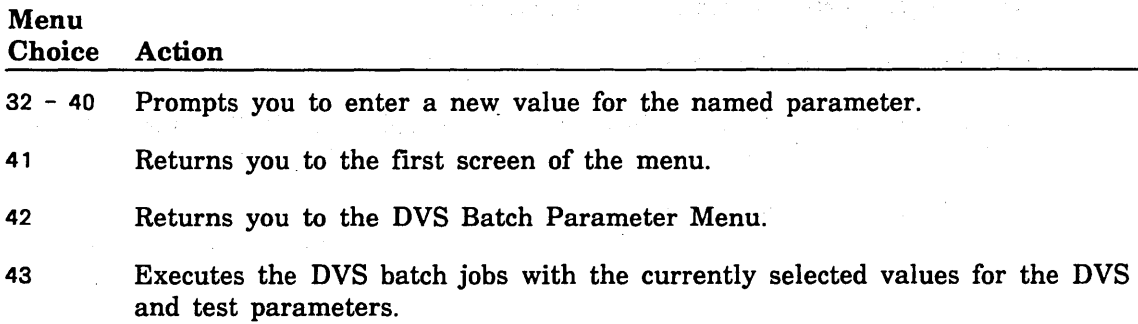

CML?

### Manage DVS History File Menu

The<br>The<br>the<br>docu The Manage DVS History File Menu (figure 2-19) allows you to display and manage the DVS history file. The data in this file is constructed by DVS batch jobs to document the results of their execution.

CML\_350 - MANAGE DVS HISTORY FILE MENU The DVS history file contains the results of the execution of diagnostics by the OS Batch jobs created by one of the DVS comnands. 1. Clear the history file. 2. Display the history file. 3. Monitor history file for diagnostic results. Enter the number of an option, or type a command (BACK / MAIN\_MENU / HELP).

### Figure 2-19. Manage DVS History File Menu

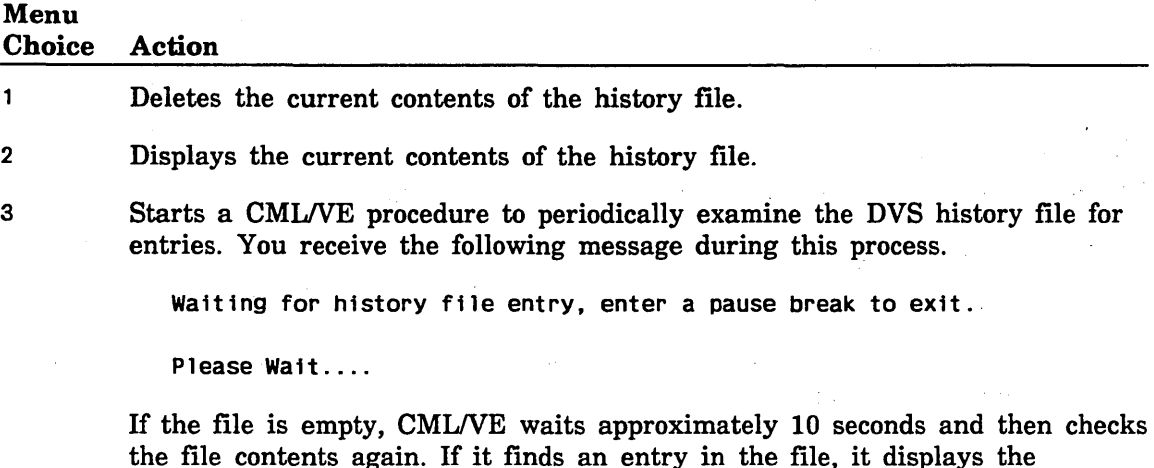

the file contents again. If it finds an entry in the file, it displays the contents of the file and returns control to you. If CMLNE finds no entry in the file, it continues to repeat the process until either:

- it finds an entry, or
- you interrupt the process by entering a pause break character to NOS/VE.

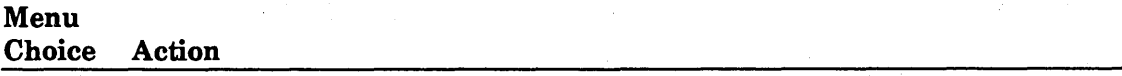

CML/VE also displays the following messages.

• No outstanding batch job found, monitoring terminated.

Enter a RETURN/NEXT to continue, or type a command (BACK / MAIN\_MENU / HELP) CML?

Comment: Since no batch job exists, no entries to the history file would be expected.

• History file currently contains data. Please clear the history file before attempting to monitor it.

Enter a RETURN/NEXT to continue, or type a command (BACK / MAIN\_MENU / HELP) CML?

Comment: You must clear the data currently contained in the history file in order for CML/VE to detect when new data is entered.

# Using the Configuration Management Utility

Accessing the Configuration Management Utility from the Main Menu causes the System Element Configuration Utility Menu to be displayed.

### System Element Configuration Utility Menu

The System Element Configuration Utility Menu (figure 2-20) gives you access to the *NOSNE* hardware configuration information and provides commands for changing the state of a hardware element.

CML\_400 - SYSTEM ELEMENT CONFIGURATION UTILITY MENU

1. Display hardware configuration information.

2. Display detailed system hardware element configuration information.

- 3. Display CDCNET system names.
- 4. Display CDCNET configuration.

5. Display Level/Version of maintenance related software products.

6. Change element states.

7. Manage the MALET/VE diagnostic files

Enter the number of an option, or type a command (BACK / MAIN\_MENU / HELP). CML?

#### Figure 2-20. System Element Configuration Utility Menu

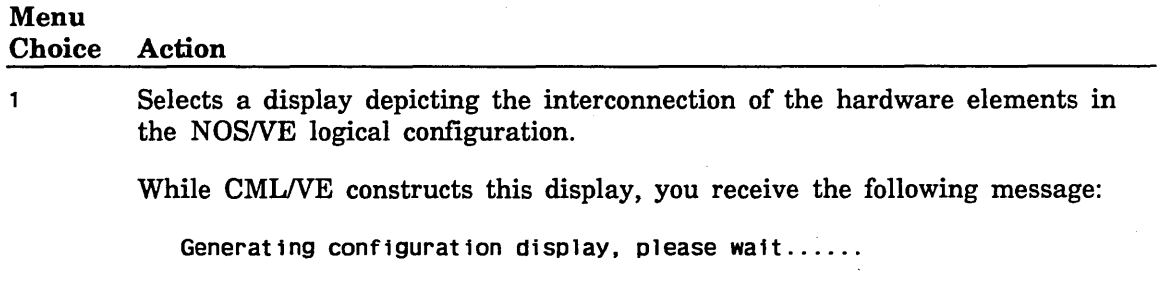

2 Displays a menu of *NOSNE* hardware configuration information.

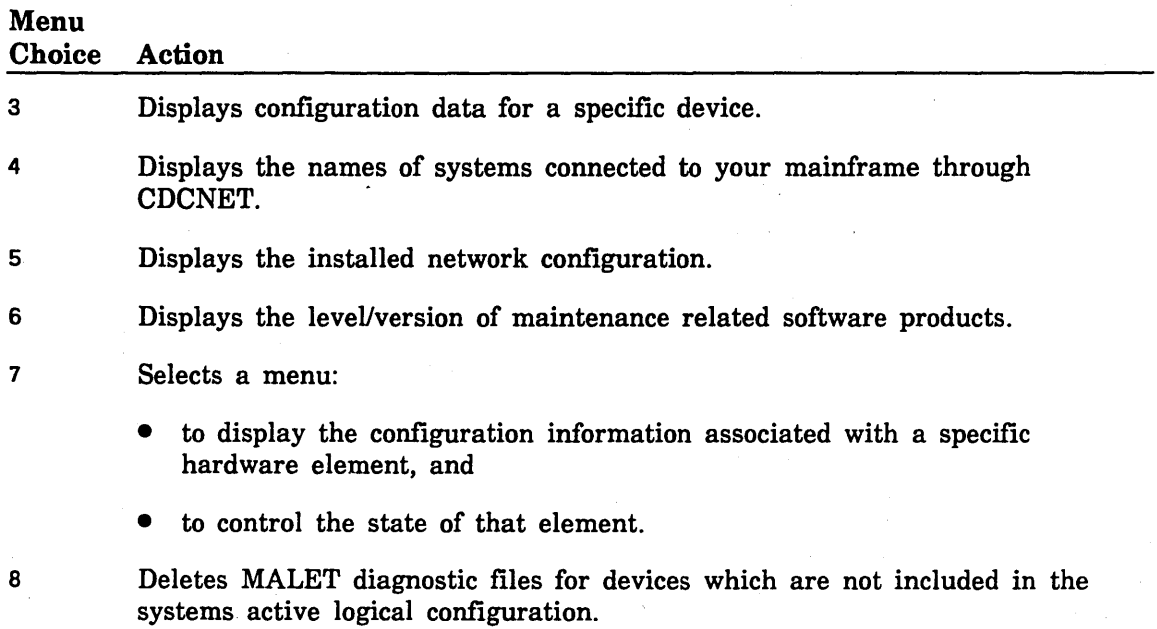

# **Hardware Connections Display**

configuration information oriented to depict the interconnections of the elements.<br>Figures 2-22 and 2-23 show continuations of channel/controller listings. The Hardware Connections Display (figure 2-21) is a summary of the hardware

Figures 2-22 and 2-23 show continuations of channel/controller listings.

```
CML_410 - NOS/VE CHANNELS/CONTROLLERS MENU. (IOUO)• 
Processor 0 type = CVBER 855 855 Class State = On Serial_Number 109 
Processor 1 type = CYBER 870 855 Class State = On Serial_Number = 209
1. Display the system channel configuration. 
2. Display detailed information for a channel. 
3. Print all configuration data. 
4. Enter the name of an IOU (i.e. IOU0)*Enter a menu selection for expanded Channel information or, 
type a command (BACK / MAIN_MENU / HELP).
CML?
```
### Figure 2-21. NOS/VE Channels/Controllers Menu (Page 1)

Menu

Choice Action  $\mathbf{1}$ Displays a menu of the channels and controllers defined by *NOSNE.*  2 Displays a prompt for a channel name to select a detailed display of the equipment on a channel. 3 Print all configuration data on the site default printer. 4 Enter the name of the IOU for which the configuration data will be displayed. NOTE The \* indicates that the IOU information and menu item 4 are only displayed on a system with multiple IOUs.

~!~ *iii* i.<br>K

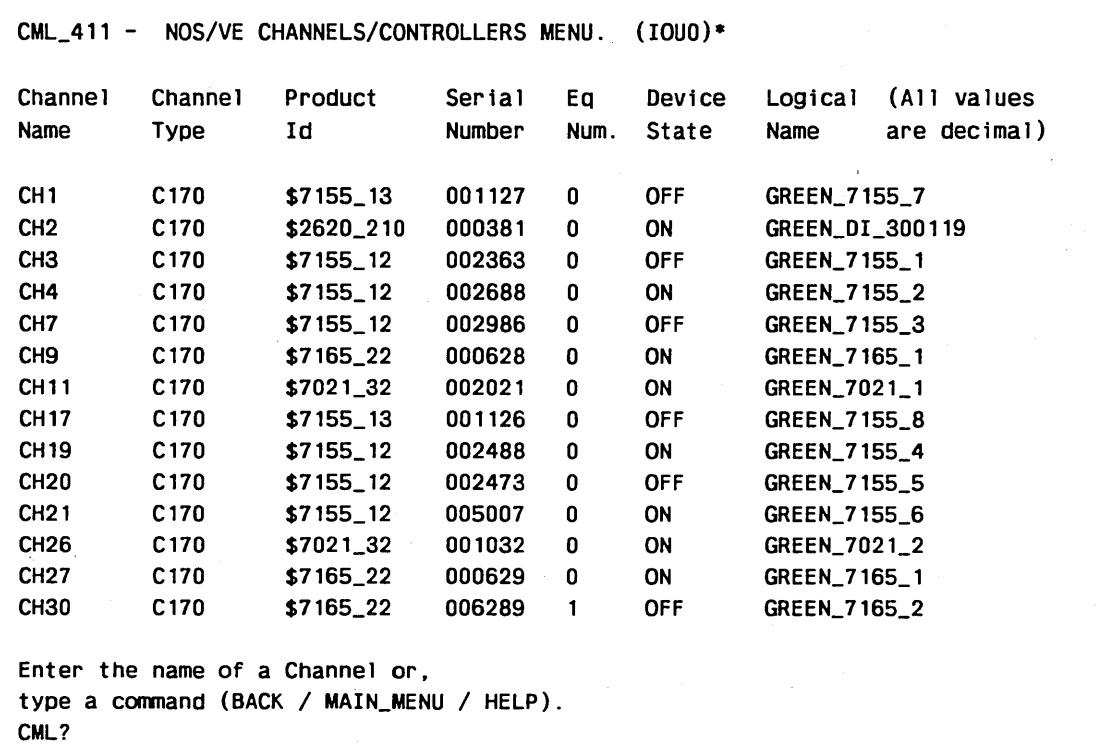

Figure 2-22. NOS/VE Channels/Controllers Menu (Page 2)

 $\hat{\mathcal{E}}$ 

**NOTE** 

The \* indicates that the IOU information is only displayed on a system with multiple IOUs.

```
CML_412 - NOS/VE CHANNEL DETAIL DISPLAY (IOUO)• 
Channel Name = CH9 Channel_Type = 170_Channel 
Product Serial Un. Device
Id Number Num. State 
$7165_22 000628 0 ON 
              001372
 $895_2 001372 02 ON 
              001372 01
Type a command (BACK / MAIN_MENU / HELP
CML? 
                                      Logical
                                      Name 
                                      GREEN_7165_1 
                                      GREEN_895_0 
                                      GREEN_895_2 
                                      GREEN_895_1 
                                              (All values are Decimal)
```
### Figure 2-23. NOS/VE Channel Detail Display

### NOTE

**interested** 

The \* indicates that the IOU information is only displayed on a system with multiple IOUs.

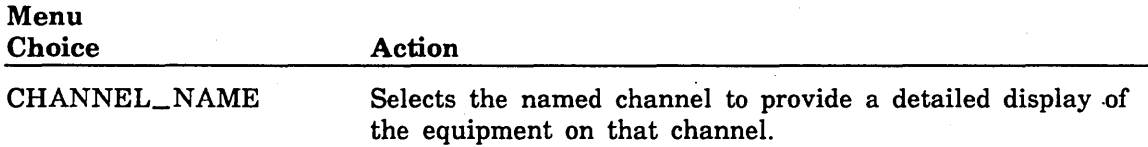

I

## System Hardware Configuration Information Menu

Using the System Hardware Configuration Information Menu (figure 2-24), you select the class of hardware device for which configuration information will be displayed.

CML\_420 - SYSTEM HARDWARE CONFIGURATION INFORMATION MENU

#### LOGICAL CONFIGURATION OPTIONS

1. Display all system element configuration information.

2. Display channel configuration information.

3. Display controller configuration information.

4. Display storage device configuration information.

5. Display information for a specific element.

Enter the number of an option, or type a command (BACK / MAIN\_MENU / HELP). CML?

#### Figure 2-24. System Hardware Information Menu

# Maintenance Related Software Version/Level Display

The<br>The<br>Le The Maintenance Related Software Version/Level display (figure 2-25) is a summary of the current revision of maintenance related software products available.

```
CML_450 - MAINTENANCE RELATED SOFTWARE VERSION/LEVEL DISPLAY. 
 NOS/VE = NOS/VE L678
 CML/VE = 1.2
 DVS DVS Version 1.2.3 - Level 688 
 MALET/VE = V1.3CDCNET = 3304<br>HPA/VE = 02.00
 HPA/VE
 CTI Version/Level information not available 
 CMSE Version/Level information not available 
Enter a Return/Next to continue, or type a command (BACK / MAIN_MENU / HELP).
CML?
```
Figure 2-25. Maintenance Related Software Version/Level Display

### Change Element State Menu

The Change Element State Menu (figures 2-26 and 2-27) gives you:

- o detailed information for a hardware element that you select, and
- a menu for changing the state of that element.

The first display that you see is shown in figure 2-26.

#### CML\_460 - CHANGE ELEMENT STATE MENU

This menu provides a display of detailed information for a hardware element known to the NOS/VE system. Use menu item 1 to specify the name of the element for which information is required. The menu also allows changes to be made *to* the state (ON, DOWN, or OFF) of the element that has been specified with menu item 1.

STATE CHANGE MENU

1. Select an element for display/control. 2. Set the element state to ON. 3. Set the element state to DOWN. 4. Set the element state to OFF. Enter the number of an option, or type a command (BACK / MAIN\_MENU / HELP). CML?

#### Figure 2-26. Change Element State Menu (First Screen)

#### Menu Choice Action

Causes the following prompt to appear:

Please enter the name of the element about which you want information, or Type a command (BACK / MAIN\_MENU / HELP). CML?

If you enter an element name that is not in the active logical configuration, the following message appears.

--ERROR--Element {name you entered} is not in the active logical configuration.

After you enter an acceptable element name, the detailed information for that element is displayed. Figure 2-27 is an example.

 $\mathbf{1}$ 

```
i<br>in<br>in
      CML_460 - CHANGE ELEMENT STATE MENU 
      CONTROLLER ELEMENT: RED_DISK_CONTROLLER 
           PRODUCT IDENTIFICATION: $7155_1 
           SERIAL NUMBER: 2473 
           EQUIPMENT NUMBER: 0(10) 
           PERIPHERAL DRIVER NAME: DSA 
           STATE: ON 
           CHANNEL CONNECTIONS: CHANNEL20 
           STORAGE DEVICE CONNECTIONS: REDOO RED01 RED02 RED03 
                 STATE CHANGE MENU 
      1. Select an element for display/control. 
      2. Set the element state to ON. 
      3. Set the element state to DOWN. 
      4. Set the element state to OFF. 
      Enter the number of an option, or type a command (BACK / MAIN_MENU / HELP).
      CML?
```
### Figure 2-27. Change Element State Menu (Second Screen)

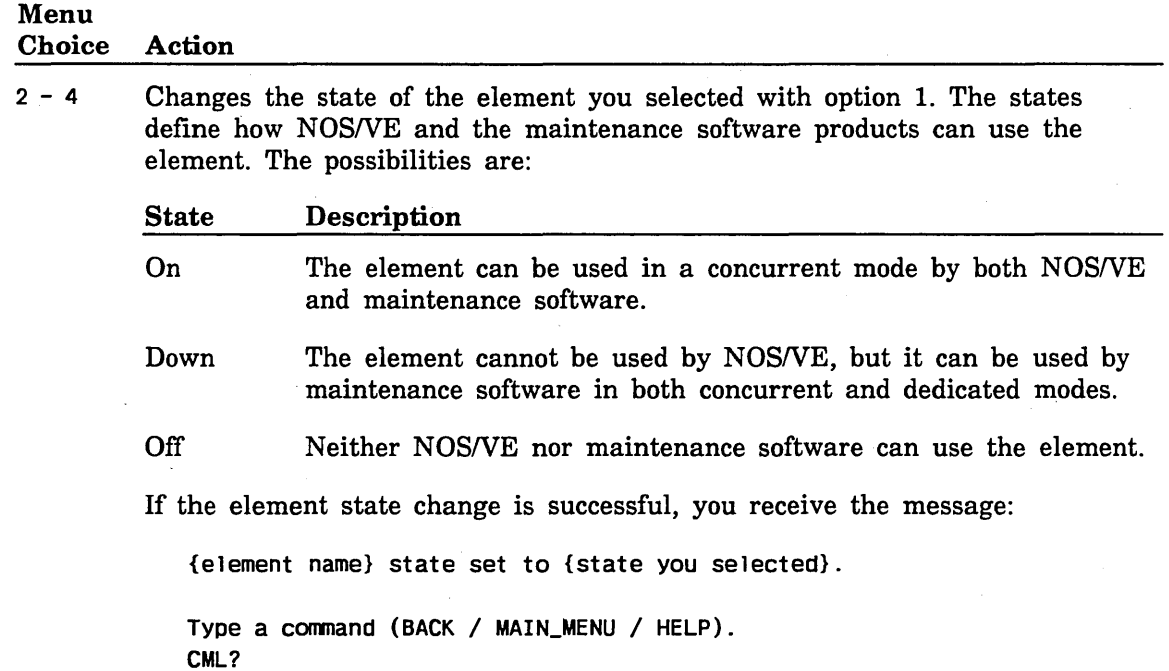

### Menu Choice Action

If the element state change is illegal, you receive the message:

The requested state change was illegal. The permitted state changes are:

ON to DOWN DOWN to ON DOWN to OFF

All other state changes are restricted to a system operator. Enter the number of an option, or type a command (BACK / MAIN\_MENU / HELP). CML?

If NOS/VE denies the element state change, you receive the message:

NOS/VE will not permit the requested state change at this time.

Type a command (BACK / MAIN\_MENU / HELP). CML?

If you have not selected an element name, you receive the message:

An element name has not been selected. Use menu item 1 to define a name an element name. Type a command (BACK / MAIN\_MENU / HELP). CML?

If the element you selected is not in the NOS/VE logical configuration, you receive the message:

The element currently selected is not in the logical configuration. Elements in the physical configuration but not in the logical configuration do not have a state attribute.

Type a command (BACK / MAIN\_MENU / HELP). CML?

# Hardware Maintenance File Reduction Menu

The menu shown in figure 2-28 provides a method for the user to delete all unused (due to the absence of specific hardware products at a site) MALET diagnostic files. To use this menu, the user must have ALL, CYCLE, and CONTROL permissions to the \$SYSTEM.HARDWARE\_MAINTENANCE MALET catalog.

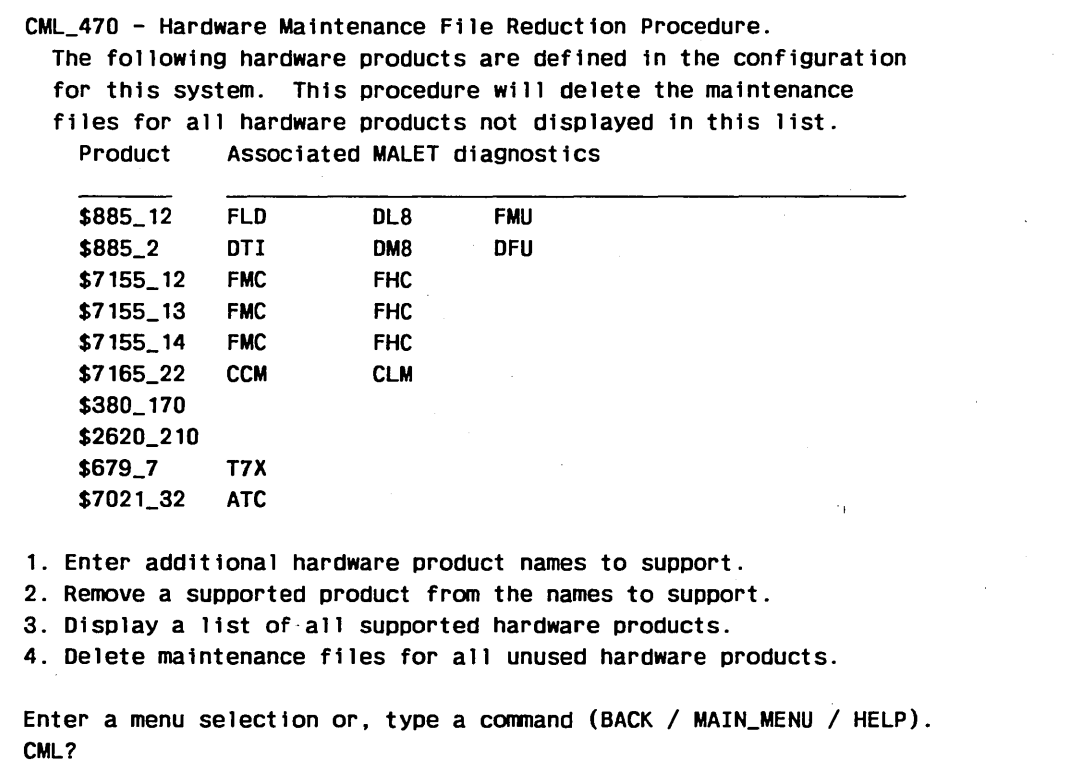

### Figure 2-28. Hardware Maintenance File Reduction Menu

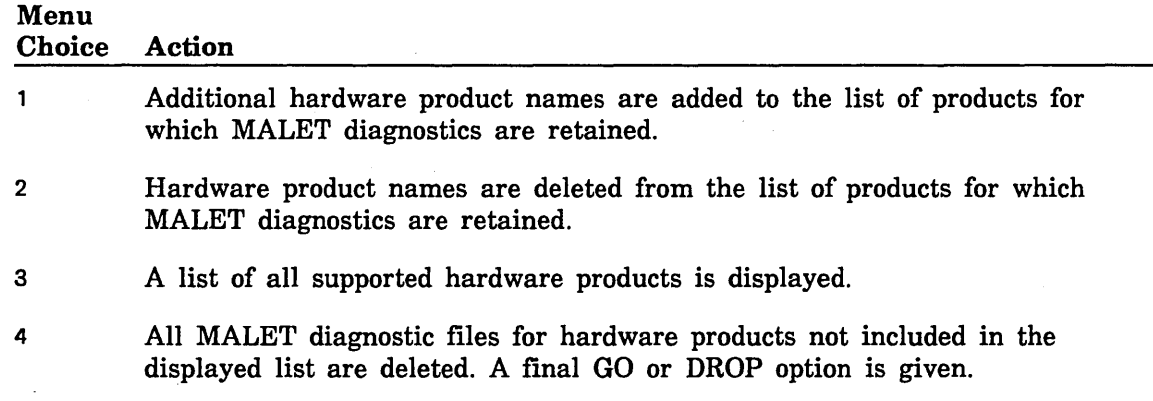

# **Using the Terminal/User Definition Utility**

Ņ

The Terminal/User Definition Utility (figure 2-29) provides options to allow the user to display and alter the characteristics NOS/VE associates with the terminal being used. It also allows the site administrator to validate an existing NOS/VE user as a maintenance user.

CML\_SOO - TERMINAL/USER DEFINITION UTILITY MENU Current Job\_Class = INTERACTIVE 1. Display/Alter terminal characteristics. 2. Display current user capabilities for: SITE\_CE 3. Display maintenance catalog/file permits for: SITE\_CE 4. Validate a user for maintenance (may only be executed from SYSTEM console).  $\begin{bmatrix} \vdots \end{bmatrix}$ Enter the number of an option, or type a command (BACK / MAIN\_MENU / HELP). CML?

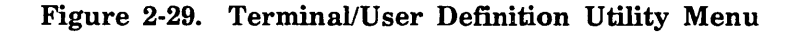

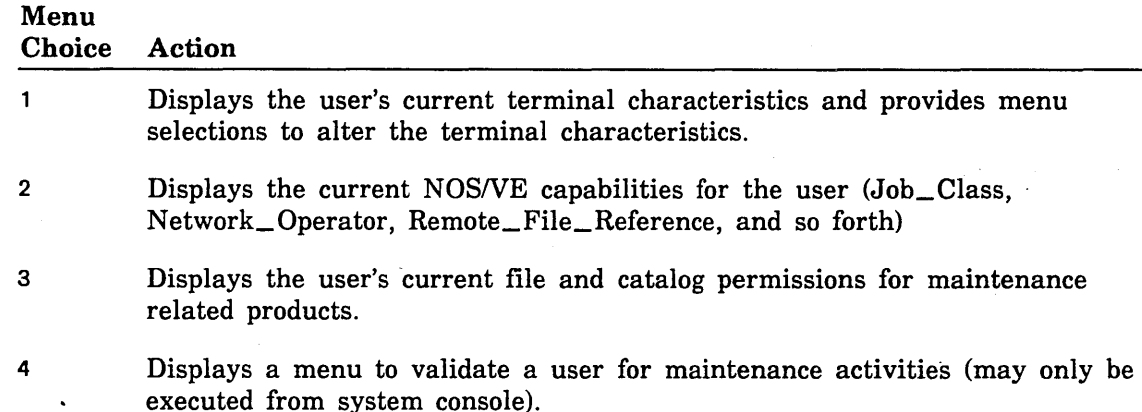

# Terminal Definition Menu

The Terminal Definition Menu (figure 2-30) displays the current characterisctics that NOS/VE associates with the user's terminal. It also provides selections to alter these characteristics.

```
CML_510 - TERMINAL DEFINITION MENU
```
Terminal\_Model Page\_Length Page\_Width Hold\_Page Network\_Conmand\_Character Parity CDC721 30 80 on \$CHAR(37) •%• even If the current values are incorrect, you may enter new values for: 1. Enter a new terminal class. (Not used for CDCNET) 2. Enter a new terminal model. 3. Enter a new page length. 4. Enter a new page width. Enter the number of an option, or type a command (BACK / MAIN\_MENU / HELP).

CML?

Figure 2-30. Terminal Definition Menu

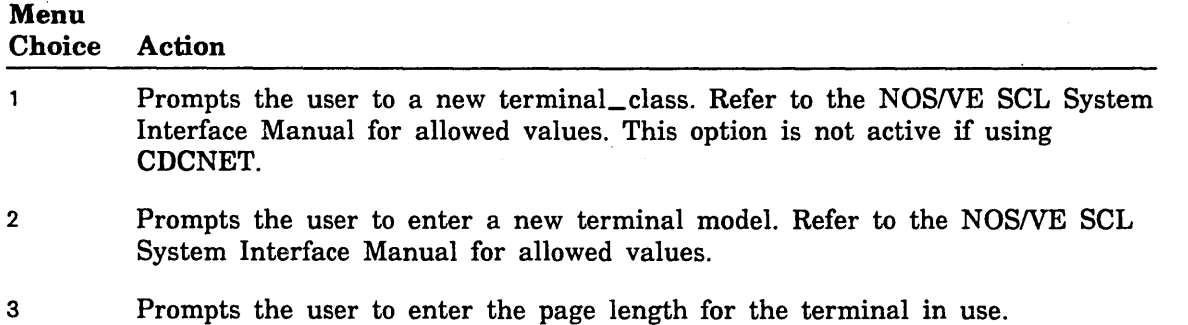

4 Prompts the user to enter the page width of the terminal in use.

(

 $\overline{1}$ 

 $\mathfrak{g}$ 

Ų
## Current User Capabilities Display

÷

 $\left( \right)$ 

The Current User Capabilities display (figure 2-31) depicts the *NOSNE* validations for the user.

```
CML_520 - CURRENT USER CAPABILITIES 
SITE_CE 
  CAPABILITIES 
    Value: (ENGINEERING_ADMINISTRATION ..
             EXPLICIT_REMOTE_FILE 
             IMPLICIT_REMOTE_FILE .. 
             NETWORK_OPERATION .. 
             READ_UNLABELLED_TAPES .. 
             TIMESHARING .. 
             WRITE_UNLABELLED_TAPES ..
  JOB_CLASS 
    Job classes: (BATCH .. 
                   INTERACTIVE ..
                   SYSTEM_DEFAULT ..
                   FILE_TRANSFER ..
                   MAINTENANCE) 
    Interactive default: MAINTENANCE 
    Batch default: MAINTENANCE 
Enter a RETURN/NEXT to continue, or type a command (BACK / MAIN_MENU / HELP).
CML?
```
#### Figure 2-31. Current User Capabilities Display

## Current User Maintenance Catalog/File Permits Display

The Current User Maintenance Catalog/File Permits display (figure 2-32) depicts the maintenance related system files which are available to the user.

 $\checkmark$ 

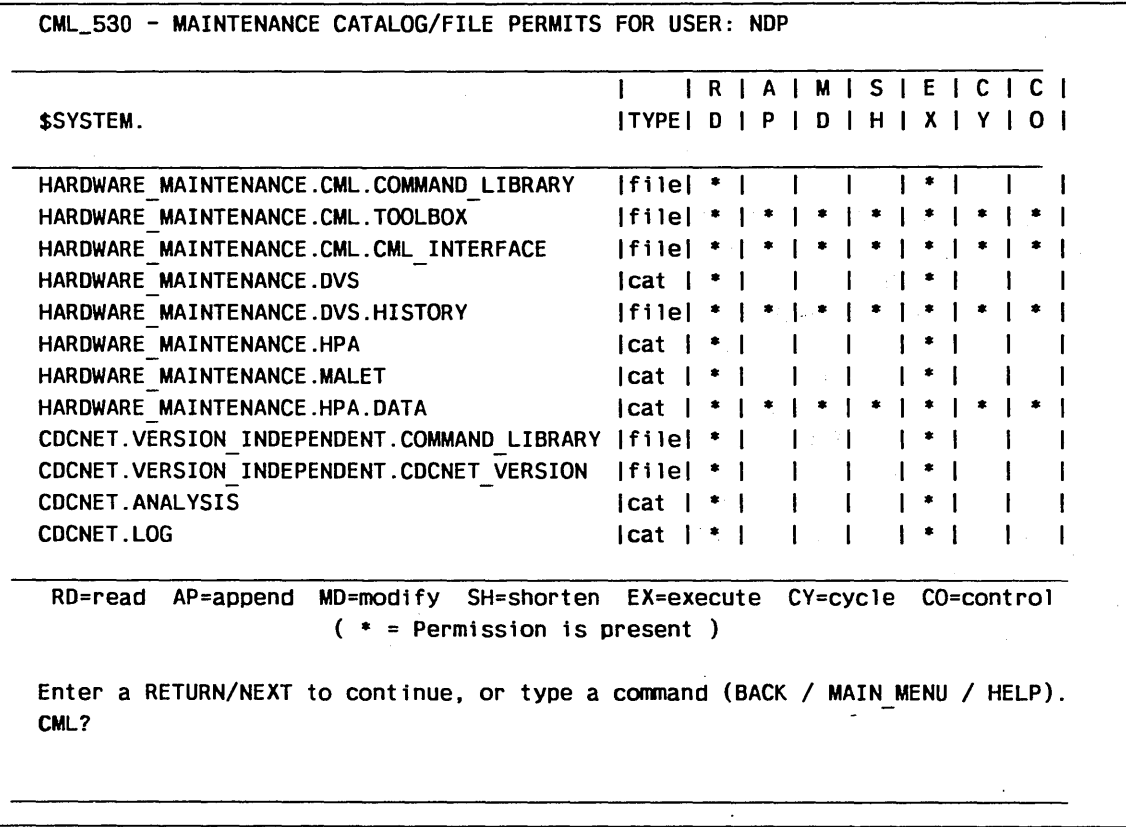

Figure 2-32. Current User Maintenance Catalog/File Permits Display

(  $\overline{\phantom{0}}$ 

 $\left(\right)$ 

 $\left($ 

I

I

I

I

I

I

I

## Maintenance User Validation Menu

The Maintenance User File/Catalog Permits Menu (figure 2-33) provides selections for setting file and catalog permits to the maintenance related system files and catalogs for a NOSNE user. This menu can only be used from the system console.

```
CML_540 - MAINTENANCE USER VALIDATION MENU 
The features of this menu may only be used from the SYSTEM Console. It will 
create the appropriate FILE and CATALOG permits for a maintenance user. To 
validate a maintenance user for the appropriate JOB_CLASS and CAPABILITIES. 
       Current FAMILY_NAME = NVE
       Current USER_NAME = SITE_CE
1. Select a USER and FAMILY to validate for maintenance activities. 
   These names will be used by menu items 2 through 11. 
         Validate the USER for: 
2. CML/VE (Menus) 7. NPA (Network Performance Analyzer). 
3. CDCNET (Conmunications) 8. Validate for ALL maintenance products. 
4. DVS (CPU Diagnostics) 9. Delete all maintenance related permits. 
5. HPA/VE (Error Analysis) 10. Display maintenance cat/file permits. 
6. MALET/VE (Periph Diagnostics) 11. Display user validations. 
Enter the number of an option, or type a command (BACK / MAN_MENU / HELP).
CML?
```
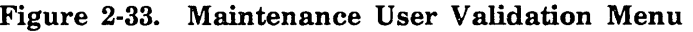

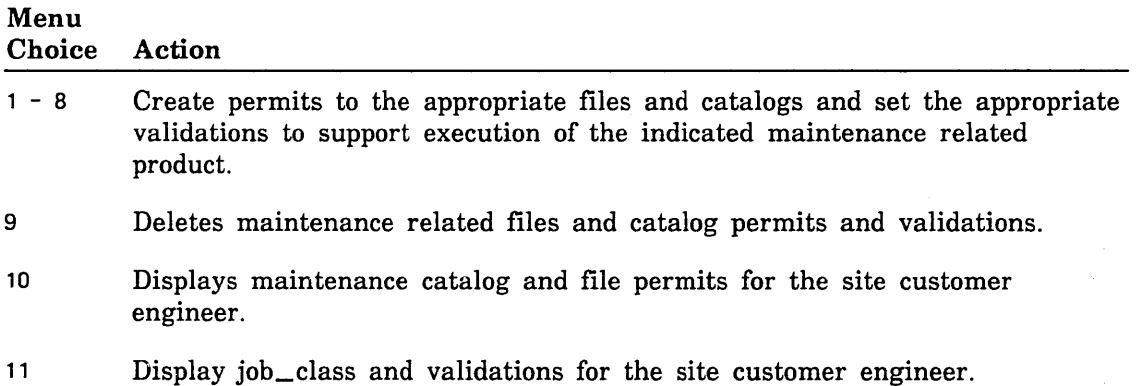

# Accessing NPA

The NPA Menu allows you to:

- Access NPA in Expert mode
- Build and display NPA reports
- Get help information about CDCNET log messages

#### NPA Menu

The NPA Menu (figure 2-34) allows you to select the source of the log data to be used in producing reports. Also provided is a selection to display text data that explains a CDCNET log message.

CML\_600 - NPA MENU

1. Execute NPA in expert (comnand) mode. 2. Build and display individual NPA reports from \$SYSTEM logfile. 3. Build and display individual NPA reports from existing NPA DATA\_FILES. 4. Explain CDCNET log message.

Enter the numaber of an option, or type a command (BACK / MAIN\_MENU / HELP). CML?

Figure 2-34. NPA Menu

#### NOTE

 $\frac{1}{2}$ 

If CML\_600 option 2 is selected, the file used by NPA to generate reports is \$SYSTEM.CDCNET.LOG., and menu option 10 of next menu will not be displayed. A REFORMAT\_CDCNET\_LOG\_FILE NPA command is performed to extract data from this file.

If CML\_600 Menu option 3 is selected, the \$SYSTEM.CDCNET.ANALYSIS DATA\_ FILES are used to generate reports, and menu option 10 of next menu is displayed to allow redefinition of the file names for the location of the data\_files.

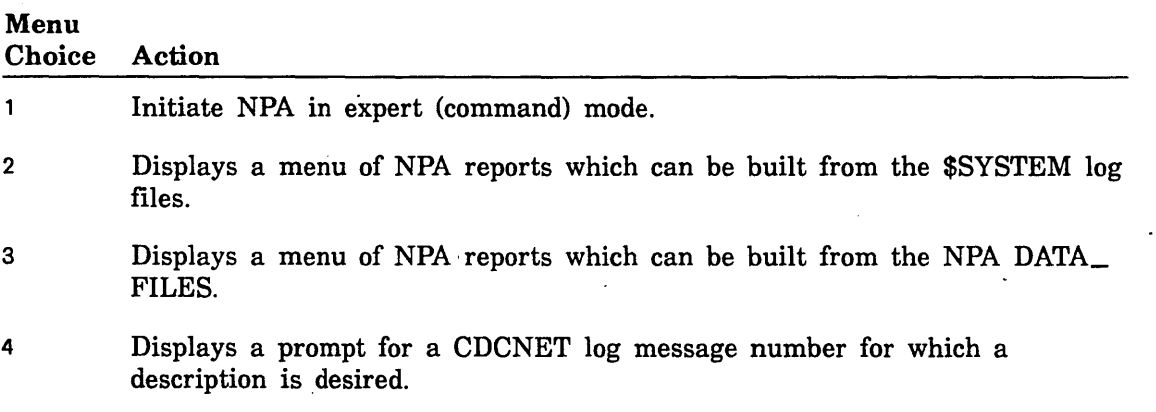

i<br>Santa

Ŷ,

#### NPA Report Menu

The NPA Report Menu (figure 2-35) allows you to build and display statistics reports.

```
CML_630 - NPA REPORT MENU 
      NPA will use files in $SYSTEM.CDCNET.ANALYSIS to generate reports.
1. Build and display MCI statistic report (MCISRP3). 
2. Build and display ESCI statistic report (ETHRRP2).
3. Bu11d and display HDLC statistic report (HDLCRP3). 
4. Bu11d and display line statistic report (TERMRP1). 
5. Build and display hardware error report (HRDWRP2).
6. Bu11d and display software error report (SFTWRP2). 
7. Build and display Event_Log report for today only EVNTRP2). 
8. Print all reports previously built. 
9. Build and print all CML/VE supported NPA reports (except EVNTRP2). 
10. Set LOG_CATALOG value for database files location. 
Enter the name of an option, or type a command (BACK / MAIN_MENU / HELP).
CML?
```
#### Figure 2-35. NPA Report Menu

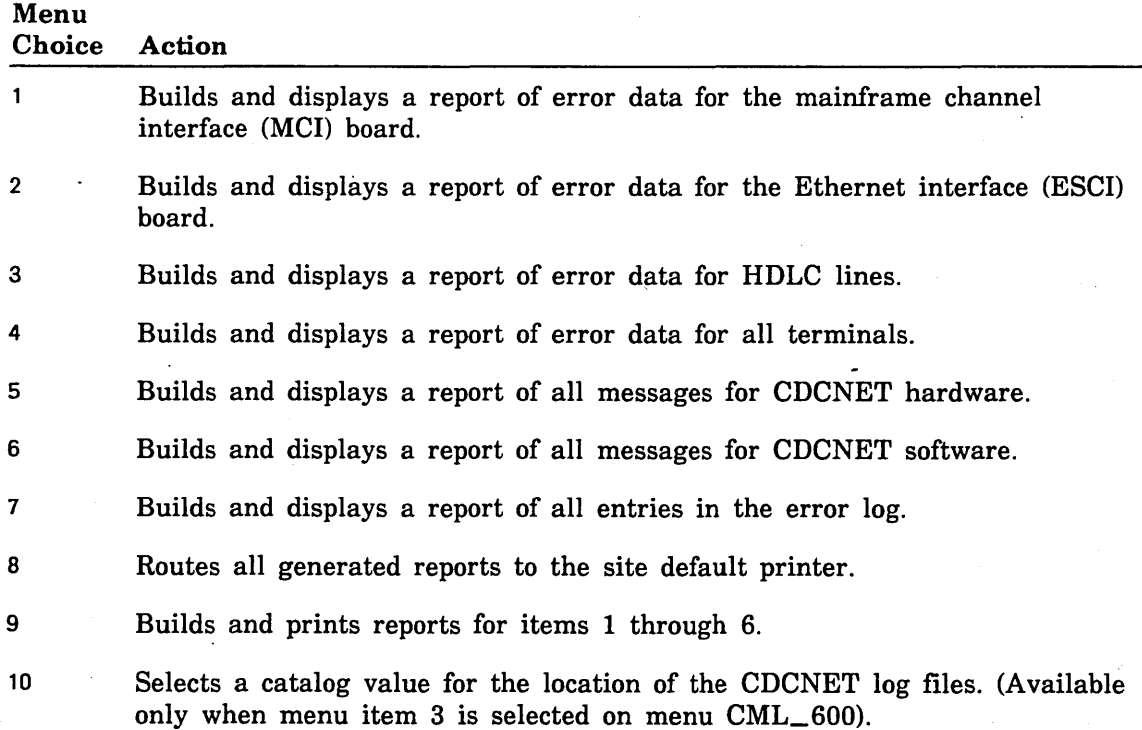

Parameter Format

## Using the CDCNET Utility

The following command is available at all CDCNET UTILITY menus. It can be used to directly set the current system, device, or network name that the utility is sending commands.

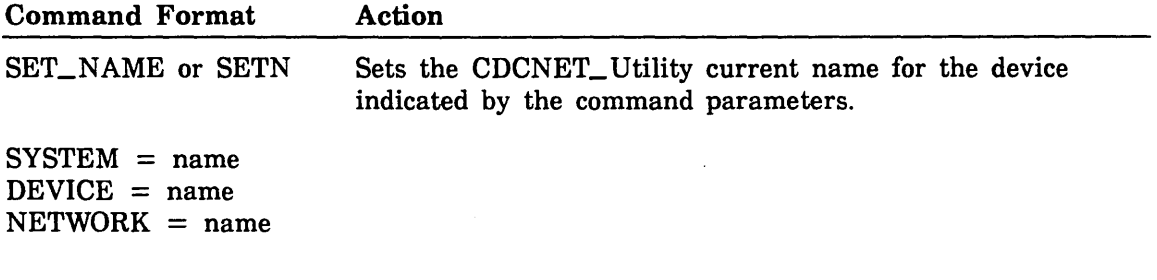

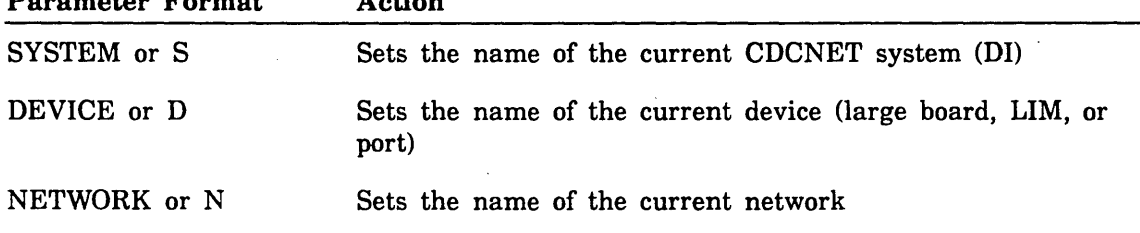

All parameters are optional. If the command is entered with no parameters, the system, device, and network names are set to None Selected.

 $A = A^* = \ldots$ 

The CDCNET Menu (figure 2-36) allows you to manage logic states of devices and lines, display status, and run online diagnostics on CDCNET devices.

CML\_700 - CDCNET MENU Many of the menu selections in the CDCNET utility reQuire a DI system name. You may supply this name with the SET NAME command (SETN n.. n where n.. n is a valid DI name) or use menu item 2 for a menu of name selection options. Menu items 3-7 use the following (Current) CDCNET System and Device names. System Name: \$DI\_080025300119 Device Name: \$MCI7 Network Name: ETHERNET\_LL 1. Execute NETOU in expert (comnand) mode. 2. Select system/device/line/network names. 3. Manage CDCNET network, device, and line states. 4. Execute CDCNET online diagnostics. 5. View CDCNET status displays. 6. Manage message logging and alarms. 7. Interactively enter conrnands to the current CDCNET system (DI). Enter the number of an option, or type a command (BACK / MAIN\_MENU / HELP). CML?

#### Figure 2-36. CDCNET Menu

Î

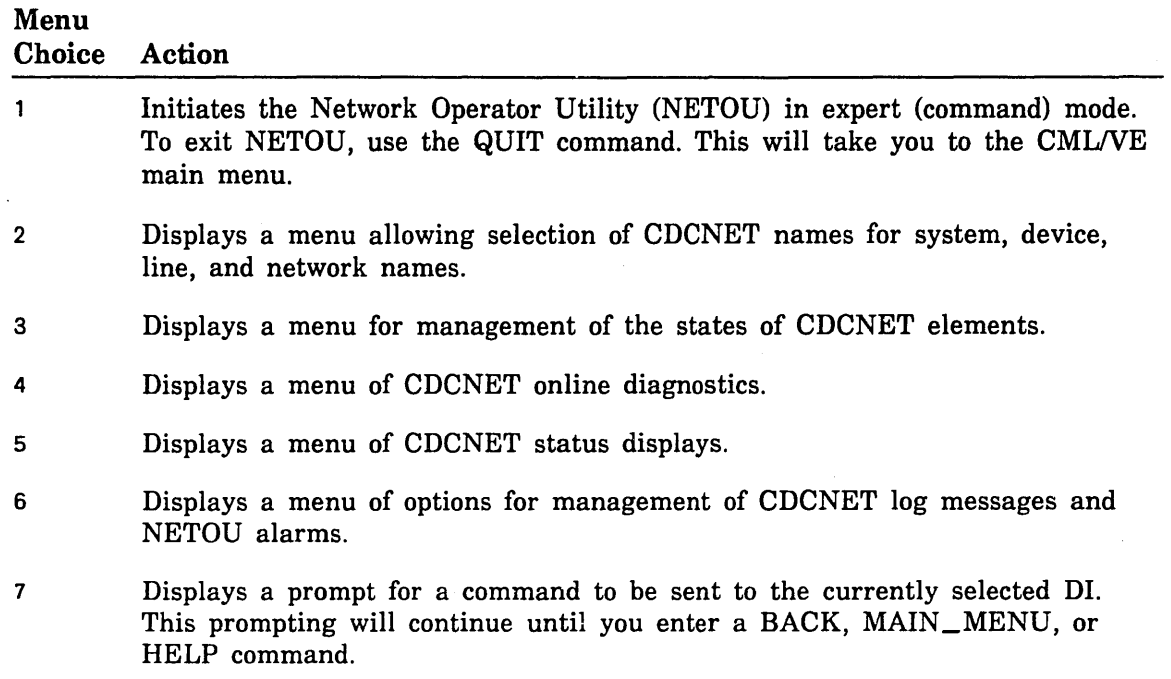

 $\overline{a}$ 

 $\frac{1}{\ell}$ 

 $\bar{J}$ 

## CDCNET Names Selection Menu

The CDCNET Names Selection Menu (figure 2-37) allows you to select a set of names (system, device, network, line) to use with the CMLNE CDCNET Utility procedures.

CML\_720 - CDCNET NAMES SELECTION MENU. System Name: \$DI\_080025300119 Device Name: \$MCI7 Network Name: ETHERNET\_LL

Menu item 1-7 select new values for the following names.

1. Select a DI connected to this host for system/device name.

- 2. Display/select available CDCNET system names.
- 3. Display/select available device names.
- 4. Select a specific CDCNET system name.
- 5. Select a specific device name.
- 6. Select a specific network name.
- 7. Select a device by line name.
- 8. Print CDCNET network configuration data.

Enter the number of an option, or type a command (BACK / MAIN\_MENU / HELP). CML?

Figure 2-37. CDCNET Names Selection Menu

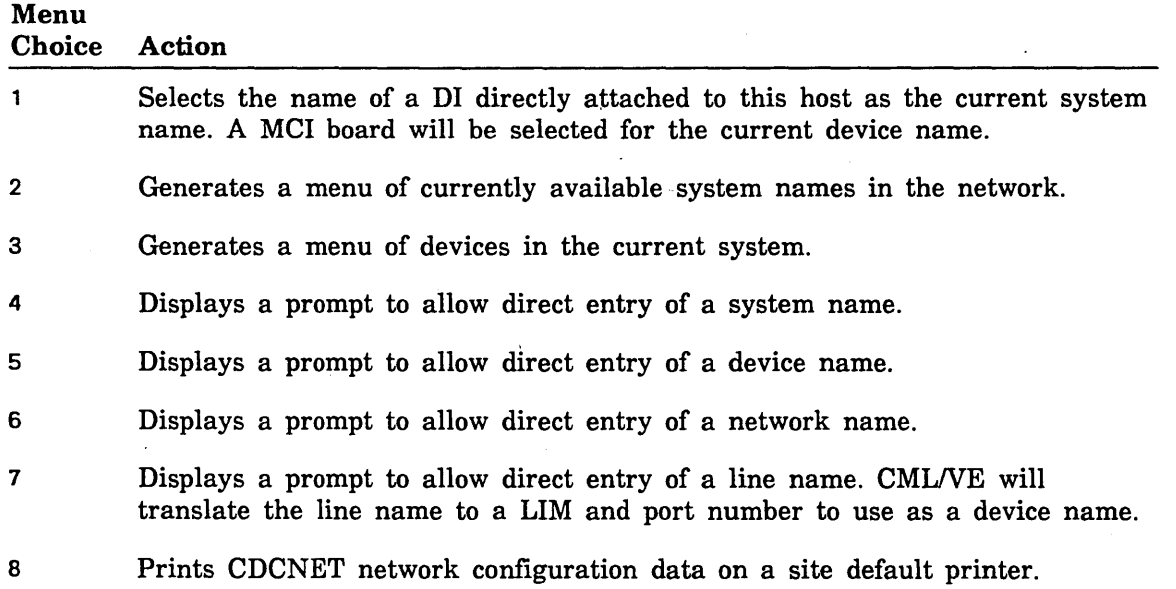

*/*   $\overline{\phantom{0}}$ 

(

**Material** 

**CONSTRUCT** 

## CDCNET System Names Currently Available Menu

This menu (figure 2-38) displays the names of all CDCNET Dis currently available on the network and allows you to select one for use.

```
CML_722 - CDCNET System Names Currently Available 
1. $DI_0800253000AO 2. $DI_0800253000A4 3. $DI 0800253000CA - 4. $DI_0800253000D9 5. $DI_0800253000DA 6. $DI_0800253000DC 
7. $DI_0800253000EF 8. $DI_0800253000F1
10. $DI_080025300105 11 . $DI_080025100108 12. $DI 080025300109 
13. $DI_08002530010D 14. $DI_080025300110
16. $DI_080025300112 17. $DI_080025300113 18. $DI 080025300114 
19. $DI_080025300115 20. $DI_080025100117 21. $DI 080025300118 
Enter the number of a CDCNET system name to use, 
or type a command (BACK / MAIN_MENU / HELP).
CML?
```
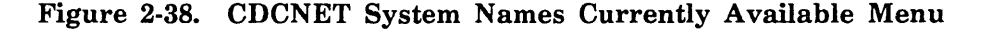

#### Menu Choice Action

 $\backslash$ 

 $\left\langle \right\rangle$ 

A 11 Selects the indicated system name as the current system name for use by CMLNE.

CDCNET Device Names Currently Available Menu

1

## CDCNET Device Names Currently Available Menu

This menu (figure 2-39) displays the name of all devices on the currently selected system (DI) and allows the user to select one for use.

CML\_723 - CDCNET Device Names Current1y Available 1. \$MPBO 2. \$PMM1 3. \$SMM2 4. \$SMM3 5. \$MCI4 6. \$ESCI5 7. \$ESCI6 8. \$MCI7 Enter the number of a CDCNET device name to use, or type a command (BACK / MAIN\_MENU / HELP). CML?

~)) Figure 2-39. CDCNET Device Names Currently Available Menu

Menu<br>Choice Action

A 11 Selects the indicated device as the current device name for use by CML/VE.

/

 $\left($ 

#### CDCNET Subdevice Names Currently Available Menu

This menu (shown in figure 2-40) displays any ports (if appropriate) on the current device and allows the user to select either the device itself or one of the ports as the current device name.

```
CML_723 - CDCNET Subdevice Names Currently Available 
1. $LIM7 
2. $LIM7 _PORTO 
3. $LIM7 _PORT1 
4. $LIM7 _PORT2 
5. $LIM7 _PORT3 
Enter the number of a CDCNET device name to use, 
or type a command (BACK/ MAIN_MENU / HELP).
CML?
```
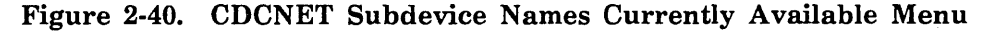

#### Menu Choice Action

A 11 Selects the indicated device as the current device name for use by CMLNE.

## CDCNET Device/Line State Menu

 $\frac{1}{2}$  The Device/Line State Menu (figure 2-41) provides you with options to manage the logical states of elements of a device interface.

```
CML_730 - CDCNET DEVICE/LINE STATE MENU 
The menu items 2-9 use the following (current) CDCNET system and device names. 
      System Name: $DI_080025300119 
      Device Name: $MCI7 
      Network Name: ETHERNET_LL 
1. Select system/device/port/network names. 
2. Display status of an individual line/port. 
11. Start a network. 
3. Stop a line. 
4. Start a line. 
5. Change element state to ON. 
6. Change element state to DOWN. 
7. Change element state to OFF. 
8. Cancel a line. 
9. Define a line. 
                                                 10. Stop a network. 
                                                 12. Stop NP Interface.
                                                 13. Start NP Interface. 
                                                 14. Manage multiple lines. 
                                                 15. Display Hardware Status.
Enter the number of an option, or type a command (BACK / MAN_MENU / HELP).
CML?
```
Figure 2-41. CDCNET Device/Line State Menu

111

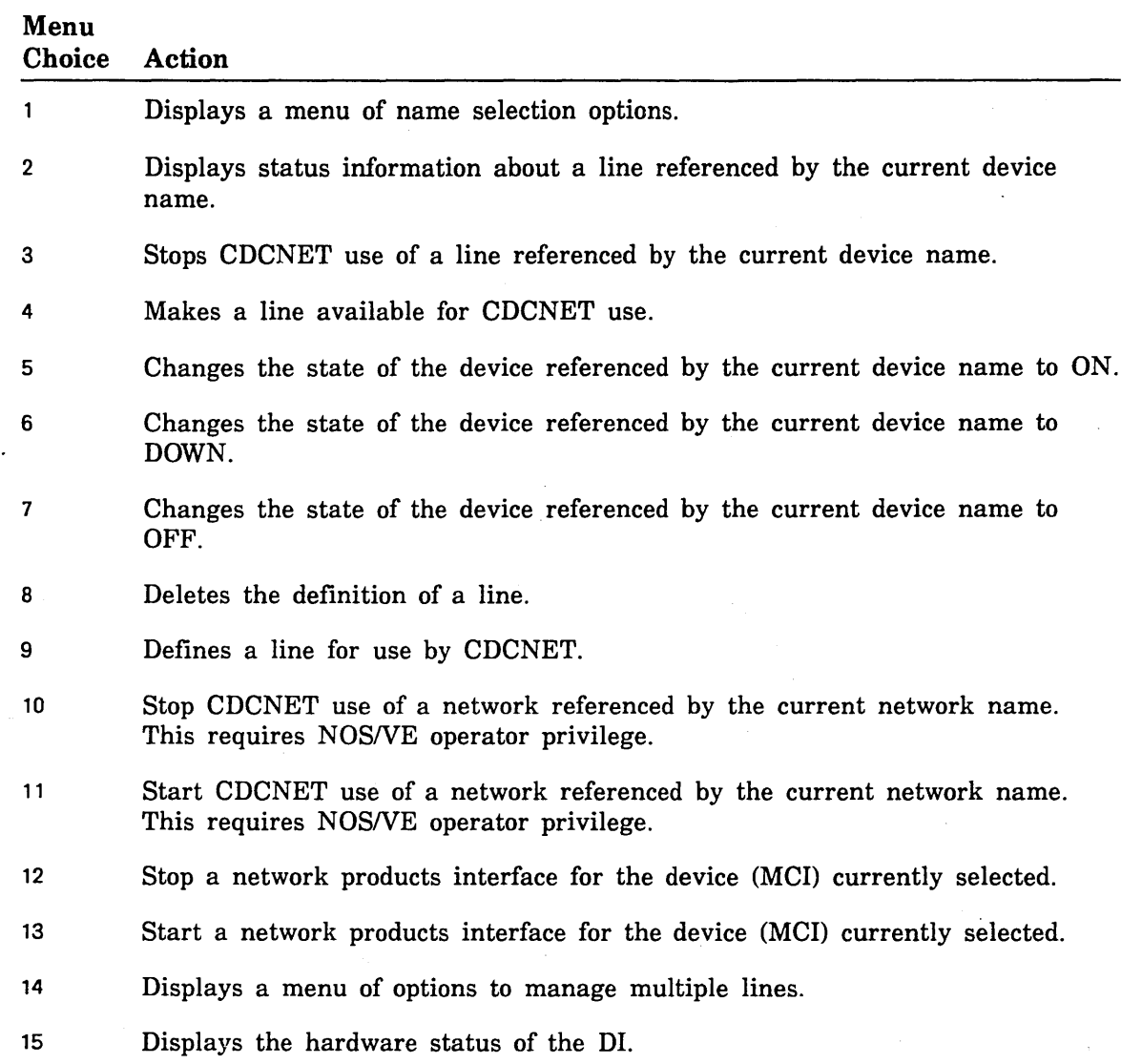

 $\bar{t}$ 

 $\overline{\phantom{a}}$ 

**Controller** 

#### CDCNET Multiple Line Management Menu

The CDCNET Multiple Line Management Menu (figure 2-42) provides selections to change the operational characteristics of multiple lines with one selection.

```
CML_732 - CDCNET MULTIPLE LINE MANAGEMENT MENU 
Menu items 2-6 use the following (Current) CDCNET system and device names. 
     System Name: $DI 080025300119 
     Device Name: $MCI7 
     Network Name: ETHERNET LL 
1. Select system/device/line/network names. 
2. Stop all lines except active lines. 
3. Down all stopped.configured, and unconfigured lines. 
4. Stop and DOWN all lines except active lines. 
5. Stop and DOWN all lines. (Warning, this includes lines currently in use). 
6. Set all ports to ON state and start all configured lines .. 
7. Set all LIMs to DOWN state. 
8. Set all LIMs to ON state. 
9. Display_hardware_status. 
If a CIM or LIM is selected for the current device name, only Lines for that device 
will be affected by these menu selections. If no CIM or LIM is selected, all LINES 
will be affected. URI LIMs are not affected. 
Enter the number of an option, or type a command (BACK / MAIN MENU / HELP). CML?
```
#### Figure 2-42. CDCNET Multiple Line Management Menu

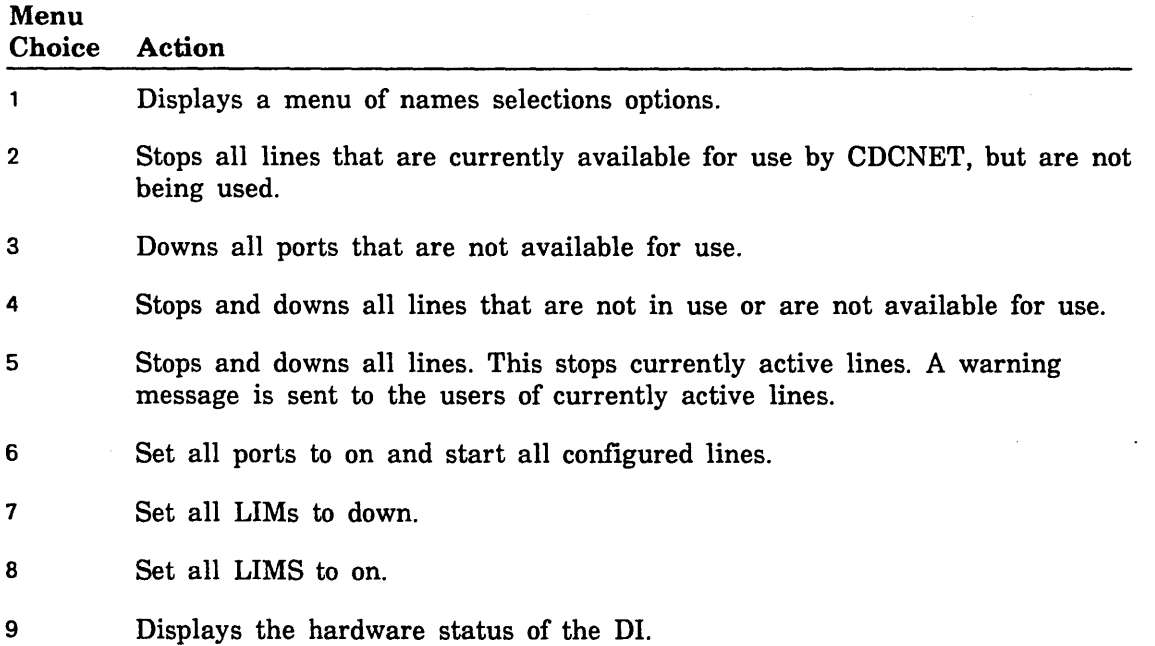

100000000

1000000

#### CDCNET Diagnostics Menu

The CDCNET Diagnostic Menu (figure 2-43) provides access to the available online diagnostics for a CDCNET network and its elements.

```
CML_740 - CDCNET DIAGNOSTICS MENU 
Items 2-9, 12, 13 and 16 use the following (current) system and device names. 
1. Select a system/dev/port/network name. 10. Perform DI conflict testing.
2. 
Run CIM test. 
3. 
Run ESCI test. 
4. 
Run LIM test. 
5. 
6. 
7. 
8. 
Run PORT test (ext modem loopback). 
9. 
      System Name: $DI_080025300119 
      Device Name: $MCI7 
      Network Name: ETHERNET_LL 
   Run MCI inline test.
   Run MCI Online test. 
   Run PORT test (internal loopback). 
   Run URI test. 
                                            11 . Perform LIM/PORT conflict testing. 
                                            12. Run COMCT (host CDCNET echo test). 
                                            13. Execute a Terminal/Line echo test. 
                                            14. Send test file to public printer. 
                                            15. Send test file to private printer. 
                                            16. Send message to terminal/LIM port. 
                                            17. Manage CDCNET element states. 
                                            18. View CDCNET status displays. 
Enter the number of an option, or type a command (BACK / MAN_MENU / HELP).
CML?
```
Figure 2-43. CDCNET Diagnostics Menu

| Menu<br><b>Choice</b> | Action                                                                                                 |
|-----------------------|----------------------------------------------------------------------------------------------------|
| 1                     | Displays a menu of name selection options.                                                             |
| $\mathbf 2$           | Starts the online test for a CIM board for the current device name.                                    |
| 3                     | Starts the online test for a ESCI board for the current device name.                                   |
| 4                     | Starts the online test for a LIM board for the current device name.                                    |
| 5                     | Starts the inline test for MCI board for the current device name.                                      |
| 6                     | Starts the online test for MCI board for the current device name.                                      |
| 7                     | Starts the online test for a LIM port for the current device name using<br>internal loopback.          |
| 8                     | Starts the online test for a LIM port for the current device name using<br>external or modem loopback. |
| 9                     | Starts the online test for a URI LIM board for the current device name.                                |

 $\bar{\mathbf{v}}$ 

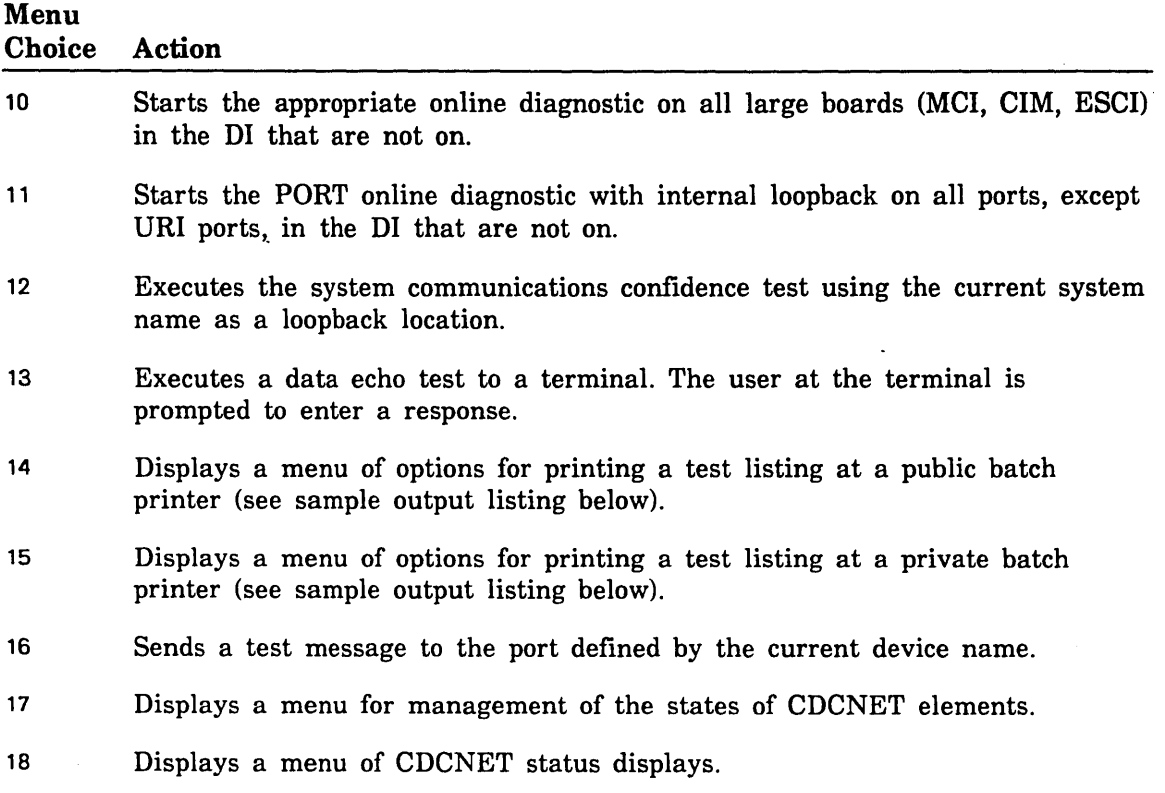

J,

 $\sim$   $\sim$ 

 $\mathbb{L}$ 

i<br>Santa Co

## CML/VE Public Printer Test Menu

The CMLNE Public Printer Test Menu (figure 2-44) provides selections for the names that control the routing of a test print file for a public printer.

```
CML_741 - PUBLIC PRINTER TEST 
The parameters which determine the printer to be the target of this test are: 
    Station: AUTOMATIC 
    Device: AUTOMATIC 
    Forms_Code: NORMAL 
1. Select a station name. 
2. Select a device name. 
3. Select a Forms_Code. 
4. Execute the printer test. 
Enter the number of an option, or type a command (BACK / MAIN_MENU / HELP).
CML?
```
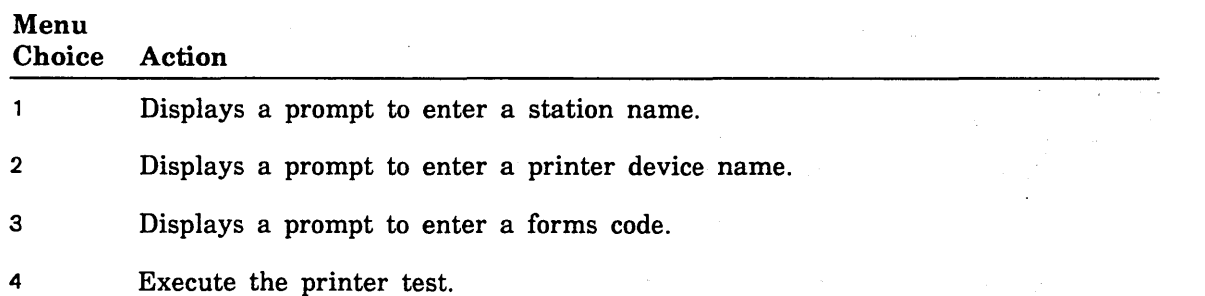

Figure 2-44. CML/VE Public Printer Test Menu

#### CMLNE Private Printer Test Menu

The CMUVE Private Printer Test Menu (figure 2-45) provides selections for the names that control the routing of a test print file for private printers.

```
CML_742 - CML/VE PRIVATE PRINTER TEST 
The parameters which determine the printer to be the target of this test are: 
1. 
Select a station name. 
2. 
Select a device name. 
3. 
Select a Forms_Code. 
4. 
Select a Station_Operator name. 
5. 
Execute the printer test. 
    Station: 
    Device: 
    Forms-Code: 
                       AUTOMATIC 
                       AUTOMATIC 
                       NORMAL 
    Station_Operator: None_Assigned
Enter the number of an option, or type a command (BACK/ MAIN_MENU / HELP).
CML?
```
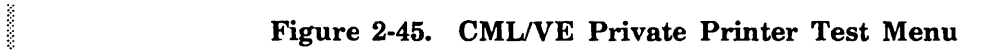

## Menu

1000000

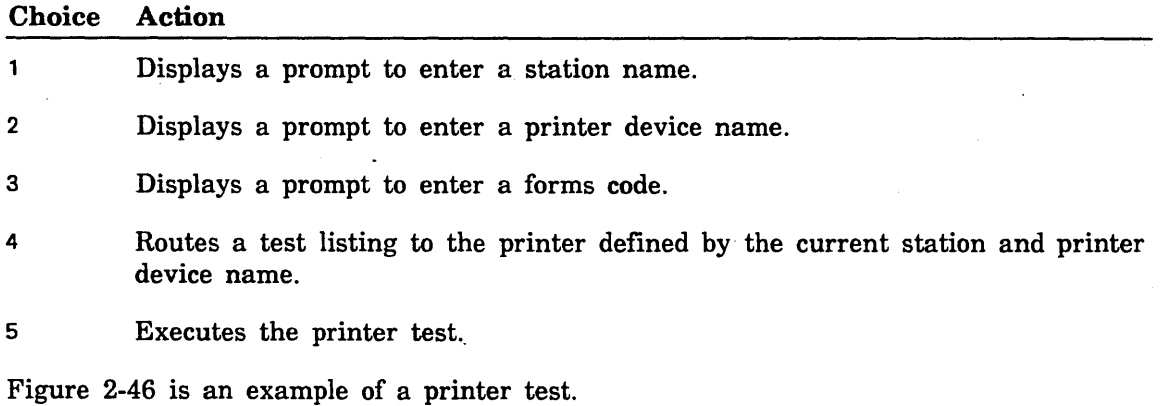

| CML/VE Printer Test.                                                                                                    |   |                   |                                                            |   |   |   |
|----------------------------------------------------------------------------------------------------|---|-------------------|------------------------------------------------------------|---|---|---|
| Station: VE PRINTER 109                                                                                                    |   | Device: PRINTER 3 | Forms Code: NORMAL                                         |   |   |   |
|                                                                                                    |   |                   |                                                            |   |   |   |
| 1<br>$\mathbf 2$                                                                                                    | 3 | 4                 | 5                                                          | 6 | 7 | 8 |
| 12345678901234567890123456789012345678901234567890123456789012345678901234567890                                                                                                    |   |                   |                                                            |   |   |   |
|                                                                                                    |   |                   |                                                            |   |   |   |
| 0123456789:;<=>?@ABCDEFGHIJKLMNOPQRSTUVWXYZ[\]^ `abcdefghijklmnopqrstuvwxyz{ }~                                                                                                    |   |                   |                                                            |   |   |   |
| 123456789:;<=>?@ABCDEFGHIJKLMNOPQRSTUVWXYZ[\]^ `abcdefghijklmnopqrstuvwxyz{ }~                                                                                                    |   |                   |                                                            |   |   |   |
| 23456789:;<=>?@ABCDEFGHIJKLMNOPQRSTUVWXYZ[\]^ 'abcdefghijklmnopqrstuvwxyz{ }~!                                                                                                    |   |                   |                                                            |   |   |   |
| 3456789:;<=>?@ABCDEFGHIJKLMNOPQRSTUVWXYZ[\]^ `abcdefghijklmnopqrstuvwxyz{ }~ !"                                                                                                    |   |                   |                                                            |   |   |   |
| 456789:; <=>?@ABCDEFGHIJKLMNOPQRSTUVWXYZ[\]^ `abcdefghijklmnopqrstuvwxyz{ }~!"#                                                                                                    |   |                   |                                                            |   |   |   |
| 56789:;<=>?@ABCDEFGHIJKLMNOPQRSTUVWXYZ[\]^ `abcdefghijklmnopqrstuvwxyz{ }~ !"#\$                                                                                                    |   |                   |                                                            |   |   |   |
| 6789:; <=>?@ABCDEFGHIJKLMNOPQRSTUVWXYZ[\]^_ \abcdefghijklmnopqrstuvwxyz{ }~ !"#\$%                                                                                                    |   |                   |                                                            |   |   |   |
| 789:;<=>?@ABCDEFGHIJKLMNOPQRSTUVWXYZ[\]^ `abcdefghijklmnopqrstuvwxyz{ }~!"#\$%&                                                                                                    |   |                   |                                                            |   |   |   |
| 89:;<=>?@ABCDEFGHIJKLMNOPQRSTUVWXYZ[\]^_ `abcdefghijklmnopqrstuvwxyz{ }~!"#\$%&'                                                                                                    |   |                   |                                                            |   |   |   |
| 9:;<=>?@ABCDEFGHIJKLMNOPQRSTUVWXYZ[\]^_ `abcdefghijklmnopqrstuvwxyz{ }~ !"#\$%&^(                                                                                                    |   |                   |                                                            |   |   |   |
| :;<=>?@ABCDEFGHIJKLMNOPQRSTUVWXYZ[\]^_ `abcdefghijklmnopqrstuvwxyz{ }~ !"#\$%&'()                                                                                                    |   |                   |                                                            |   |   |   |
| ; <=>?@ABCDEFGHIJKLMNOPQRSTUVWXYZ[\]^_ `abcdefghijklmnopqrstuvwxyz{ }~ !"#\$%&'()*                                                                                                    |   |                   |                                                            |   |   |   |
| <=>?@ABCDEFGHIJKLMNOPQRSTUVWXYZ[\]^_`abcdefghijklmnopqrstuvwxyz{ }~!"#\$%&'()*+                                                                                                    |   |                   |                                                            |   |   |   |
| =>?@ABCDEFGHIJKLMNOPQRSTUVWXYZ[\]^_ `abcdefghijklmnopqrstuvwxyz{ }~ !"#\$%&'()*+,                                                                                                    |   |                   |                                                            |   |   |   |
| >?@ABCDEFGHIJKLMNOPQRSTUVWXYZ[\]^_ `abcdefghijklmnopqrstuvwxyz{ }~ !"#\$%&'()*+,-                                                                                                    |   |                   |                                                            |   |   |   |
| ?@ABCDEFGHIJKLMNOPQRSTUVWXYZ[\]^_ `abcdefghijklmnopqrstuvwxyz{ }^ !"#\$%&'()*+,-.                                                                                                    |   |                   |                                                            |   |   |   |
| $\texttt{0}$ ABCDEFGHIJKLMNOPQRSTUVWXYZ[\]^_`abcdefghijklmnopqrstuvwxyz{ }~!"#\$%&'()*+,-./<br>ABCDEFGHIJKLMNOPQRSTUVWXYZ[\]^_`abcdefghijklmnopqrstuvwxyz{ }~!"#\$%&'()*+,-./0<br>Repriestive Windows Charles Contains and Contains and Co |   |                   |                                                            |   |   |   |
|                                                                                                    |   |                   |                                                            |   |   |   |
| BCDEFGHIJKLMNOPQRSTUVWXYZ[\]^ `abcdefghijklmnopqrstuvwxyz{ }~ !"#\$%&'()*+,-./01<br>CDEFGHIJKLMNOPQRSTUVWXYZ[\]^ `abcdefghijklmnopqrstuvwxyz{ }~ !"#\$%&'()*+,-./012                                                                       |   |                   |                                                            |   |   |   |
| DEFGHIJKLMNOPQRSTUVWXYZ[\]^ `abcdefghijklmnopqrstuvwxyz{ }~!"#\$%&'()*+,-./0123                                                                                                    |   |                   |                                                            |   |   |   |
|                                                                                                    |   |                   |                                                            |   |   |   |
| FGHIJKLMNOPQRSTUVWXYZ[\]^ ~ abcdefghijklmnopqrstuvwxyz{ }~ !"#\$%&'()*+,-./012345                                                                                                    |   |                   |                                                            |   |   |   |
| GHIJKLMNOPQRSTUVWXYZ[\]^ ~ abcdefghijklmnopqrstuvwxyz{ }~ !"#\$%&'()*+,-./0123456                                                                                                    |   |                   |                                                            |   |   |   |
| HIJKLMNOPQRSTUVWXYZ[\]^ `abcdefghijklmnopqrstuvwxyz{ }~ !"#\$%&'()*+,-./01234567                                                                                                    |   |                   |                                                            |   |   |   |
| IJKLMNOPQRSTUVWXYZ[\]^                                                                                                    |   |                   | 'abcdefghijklmnopqrstuvwxyz{ }~ !"#\$%&'()*+,-./012345678  |   |   |   |
| JKLMNOPQRSTUVWXYZ[\]^                                                                                                    |   |                   | 'abcdefghijklmnopqrstuvwxyz{ }" !"#\$%&'()*+,-./0123456789 |   |   |   |
| KLMNOPQRSTUVWXYZ[\]^ `abcdefghijklmnopqrstuvwxyz{ }~!"#\$%&'()*+,-./0123456789:                                                                                                    |   |                   |                                                            |   |   |   |
| LMNOPQRSTUVWXYZ[\]^ `abcdefghijklmnopqrstuvwxyz{ }~ !"#\$%&'()*+,-./0123456789:;                                                                                                    |   |                   |                                                            |   |   |   |
| MNOPQRSTUVWXYZ[\]^ `abcdefghijklmnopqrstuvwxyz{ }~ !"#\$%&'()*+,-./0123456789:;<                                                                                                    |   |                   |                                                            |   |   |   |
| NOPQRSTUVWXYZ[\]^ `abcdefghijklmnopqrstuvwxyz{ }~ !*#\$%&'()*+,-./0123456789:; <=                                                                                                    |   |                   |                                                            |   |   |   |
| OPQRSTUVWXYZ[\]^ `abcdefghijklmnopqrstuvwxyz{ }~!"#\$%&'()*+,-./0123456789:; <=>                                                                                                    |   |                   |                                                            |   |   |   |
| PQRSTUVWXYZ[\]^ `abcdefghijklmnopqrstuvwxyz{ }~ !"#\$%&'()*+,-./0123456789:; <=>?                                                                                                    |   |                   |                                                            |   |   |   |
| QRSTUVWXYZ[\]^ ^abcdefghijklmnopqrstuvwxyz{ }~ !"#\$%&'()*+,-./0123456789:; <=>?@                                                                                                    |   |                   |                                                            |   |   |   |
| RSTUVWXYZ[\]^ `abcdefghijklmnopqrstuvwxyz{ }~ !"#\$%&'()*+,-./0123456789:; <=>?@A                                                                                                    |   |                   |                                                            |   |   |   |
| STUVWXYZ[\]^ 'abcdefghijklmnopqrstuvwxyz{ }~!"#\$%&'()*+,-./0123456789:;<=>?@AB                                                                                                    |   |                   |                                                            |   |   |   |
| TUVWXYZ[\]^ 'abcdefghijklmnopqrstuvwxyz{ }~!"#\$%&'()*+,-./0123456789:; <=>?@ABC                                                                                                    |   |                   |                                                            |   |   |   |
| UVWXYZ[\]^ 'abcdefghijklmnopqrstuvwxyz{ }~!"#\$%&'()*+,-./0123456789:;<=>?@ABCD                                                                                                    |   |                   |                                                            |   |   |   |
| VWXYZ[\]^ `abcdefghijklmnopqrstuvwxyz{ }~ !"#\$%&'()*+,-./0123456789:; <=>?@ABCDE                                                                                                    |   |                   |                                                            |   |   |   |
| $WXYZ[\1]$ 'abcdefghijklmnopqrstuvwxyz{ }"!"#\$%&'()*+,-./0123456789:; <=>?@ABCDEF                                                                                                    |   |                   |                                                            |   |   |   |
| XYZ[\]^ 'abcdefghijklmnopqrstuvwxyz{ }~!"#\$%&'()*+,-./0123456789:; <=>?@ABCDEFG                                                                                                    |   |                   |                                                            |   |   |   |
| YZ[\]^ `abcdefghijklmnopqrstuvwxyz{ }~!"#\$%&'()*+,-./0123456789:;<=>?@ABCDEFGH                                                                                                    |   |                   |                                                            |   |   |   |
| Z[\]^ 'abcdefghijklmnopqrstuvwxyz{ }~ !"#\$%&'()*+,-./0123456789:; <=>?@ABCDEFGHI                                                                                                    |   |                   |                                                            |   |   |   |
|                                                                                                    |   |                   |                                                            |   |   |   |
| (Actual listing is 136 columns wide, only 80 columns shown)                                                                                                    |   |                   |                                                            |   |   |   |

Figure 2-46. Sample Output Listing

Ill

# CDCNET Display Menu

The CDCNET Display Menu (figure 2-47) provides options to display the available status information for a CDCNET network, device interface (DI), or a device· in a DI.

```
CML_750 - CDCNET STATUS DISPLAY MENU 
The menu items 2-10 use the following (Current) CDCNET System and Device Names. 
    System Name: $DI_080025300119
    Device Name: $MCI7
    NETWORK Name: ETHERNET_LL 
1. Select system/device/port/network names. 
2. Display_Directory_Status. 
3. Display_DI_System_Status: 
4. Display_Hardware_Status. 
5. Display_Line_Status (summary). 
6. Display_Line_Status (detailed). 
7. Display_Line_Status (single line).
8. D1splay_Logical_Names. 
9. Display_Network_Status. 
10. Display_Test_Status. 
11. Display CATENET Topography Chart. 
12 Display CATENET Reset Chart. 
Enter the number of an option, or type a command (BACK / MAIN_MENU / HELP).
CML?
```
#### Figure 2-47. CDCNET Status Display Menu

#### Menu

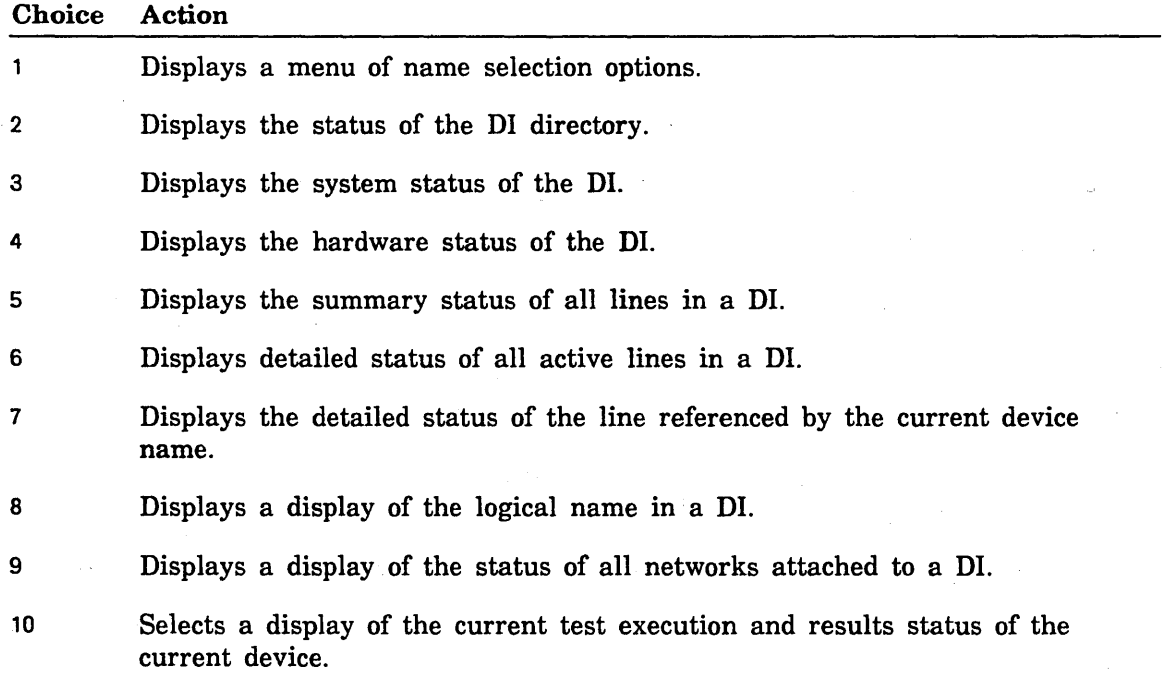

I

 $\bar{z}$ 

 $\ddot{\phantom{0}}$ 

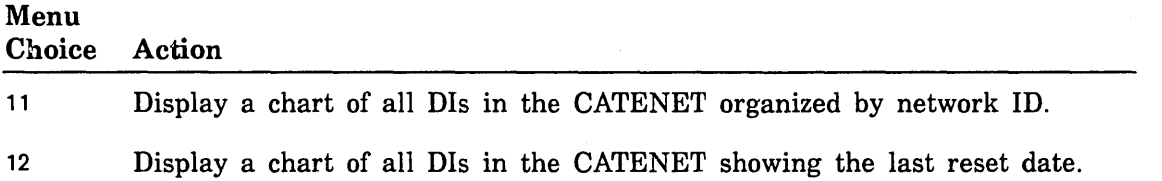

 $\bar{1}$ 

 $\hat{\mathcal{A}}$ 

 $\ddot{\phantom{a}}$ 

 $\mathcal{A}$ 

## CDCNET CATENET Topography Chart Menu

The menu shown in figure 2-48 provides selections for display of CDCNET device interface topography. Data for all Dis currently in the CATNET is sorted by network\_ ID and DI serial number. Figure 2-49 is a sample of a detailed CATNET topograhphy chart.

CML\_751 - CDCNET TOPOGRAPHY CHART MENU.

Please select an option:

1. Display Topography Data.

2. Print Topography Data.

The requested report will be displayed using the NOS/VE SCU Editor. The ACTIVATE\_SCREEN conrnand may be used to enable full screen editing. The LIST\_LINES,L=AL conrnand may be used to list the report in line mode. The QUIT command should be used to exit when done with the report.

Enter the number of an option, or type a command (BACK / MAIN\_MENU / HELP). CML?

Figure 2-48. CDCNET CATENET Topography Chart Menu

Menu<br>Choice

 $\mathbf{1}$ 

Action

Display the CATENET topography data using the SCU editor.

2 Print the CATENET topography data on a site default printer.

 $\ddot{\phantom{a}}$ 

I

!l!

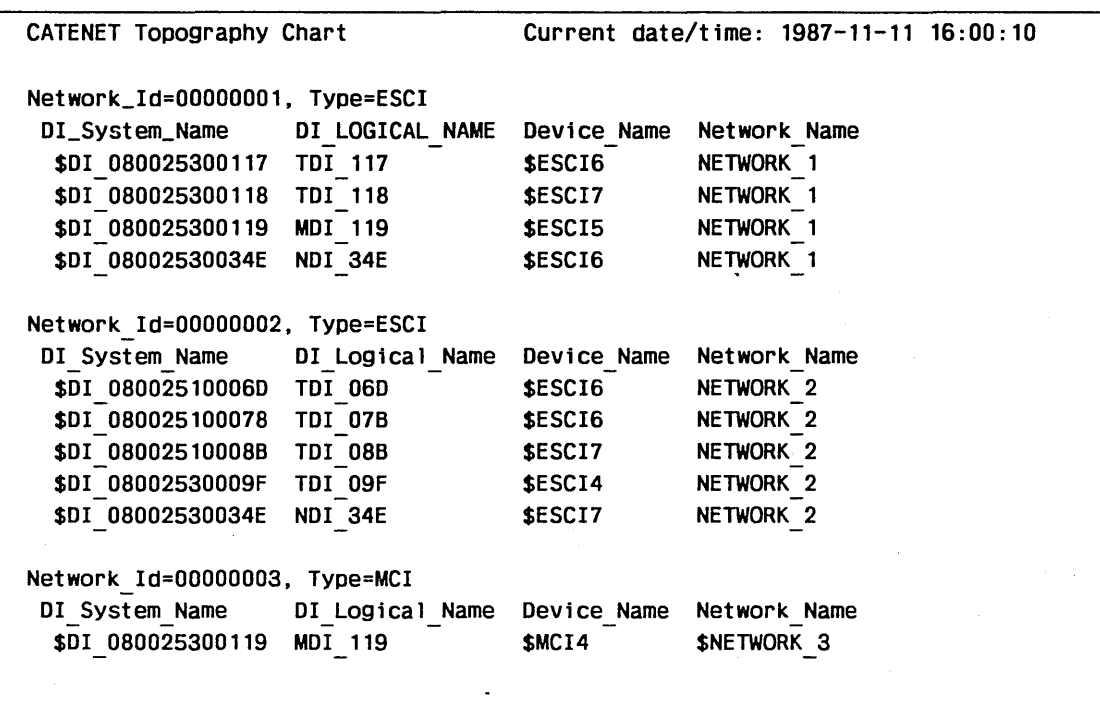

Figure 2-49. Sample CATENET Topography Chart

#### CDCNET Reset Data Chart Menu

The menu shown in figure 2-50 provides selections for display of CDCNET device interface reset data. Data for all Dis currently in the CATENET is sorted by serial number. Figure 2-51 is a sample of a detailed reset data chart.

CML\_752 - CDCNET RESET DATA CHART MENU. Please select an option:

1. Display Reset Data. 2. Print Reset Data.

The requested report will be displayed using the NOS/VE SCU Editor. The ACTIVATE SCREEN conmand may be used to enable full screen editing. The LIST LINES, L=ALL command may be used to list the report in line mode. The QUIT conmand should be used to exit when done with the report.

Enter the number of an option, ort type a command (BACK / MAIN MENU / HELP). CML?

#### Figure 2-50. CDCNET Reset Data Chart Menu

Menu

 $\mathbf{1}$ 

**Beach** 

**Beach** 

Choice Action

Display the reset data using the SCU editor.

2 Print the reset data on a site default printer.

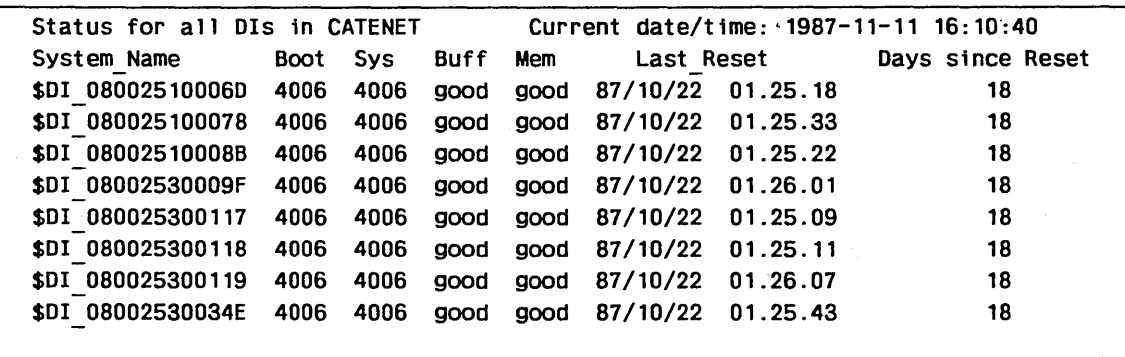

Figure 2-51. Sample Reset Data Display

#### CDCNET Message Logging and Alarms Menu

The CDCNET Message Logging and Alarms Menu (figure 2-52) provides options to manage the reception of alarms from a DI, control of message logging by a DI, and display of alarm and message data.

CML\_760 - CDCNET MESSAGE LOGGING AND ALARMS Menu items 5-10 use the following (current) CDCNET system and·device names. System Name: \$DI\_080025300119 Device Name: \$MCI7 Network Name: ETHERNET\_LL Alarms on: FALSE 1. Select a system/device/line/network name. 2. Activate alarms (alarms are written to file \$LOCAL.CDCNET\_ALARMS.) 3. Deactivate alarms. 4. Display alarms received. (SCU editor will be used, enter QUIT to exit.) 5. Display source alarms messages. 6. Define source alarm message. 7. Cancel source alarm message. 8. Display source log messages. 9. Define source log message. 10. Cancel source log message. Enter the number of an option, or type a command (BACK / MAIN\_MENU / HELP). CML?

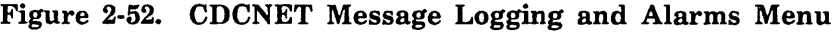

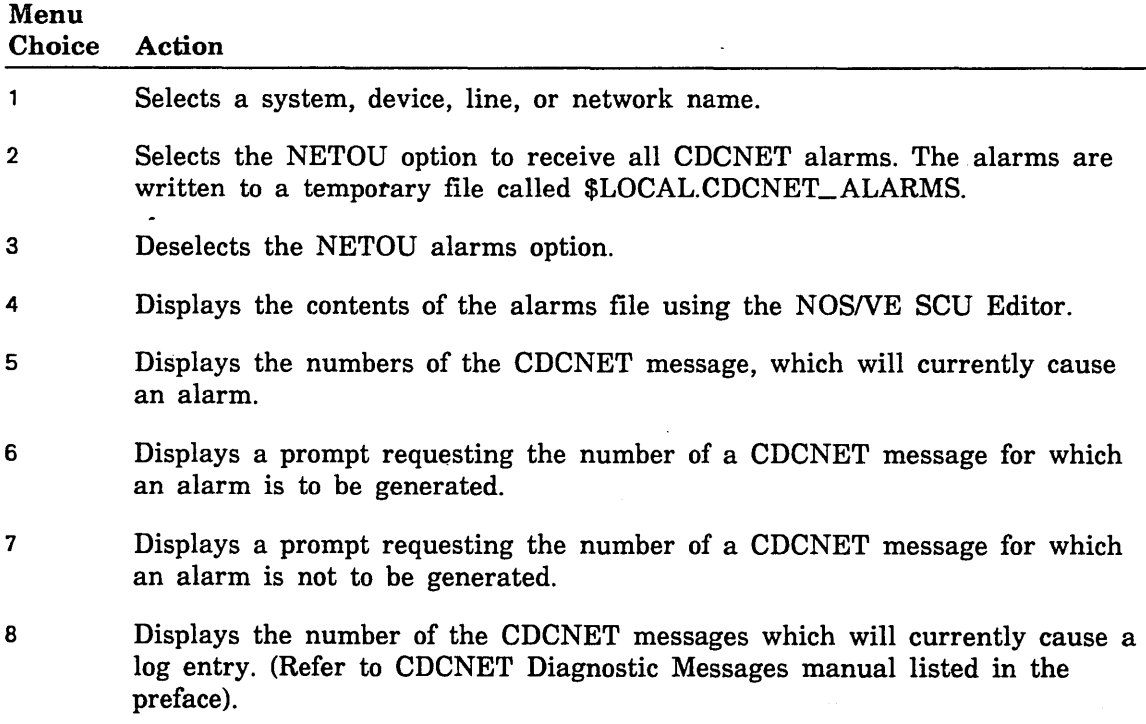

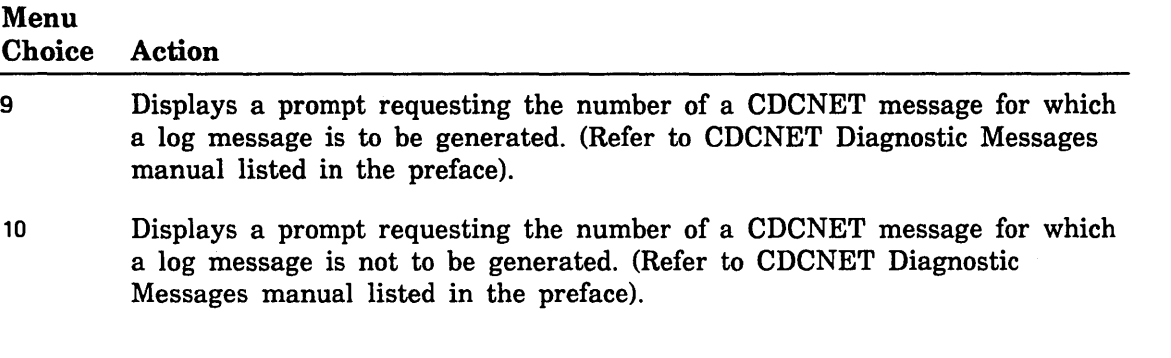

 $\bar{z}$ 

 $\ddot{\phantom{a}}$ 

 $\alpha$ 

 $\left\langle \right\rangle$ 

 $\overline{\mathcal{L}}$ 

Ill

and and the context of

## Using the CML/VE Toolbox

The CML/VE Toolbox Menu (figure 2-53) allows the user to write, modify, and execute SCL procedures from the CML/VE environment. The procedures are stored in a common object library and are available to all CML/VE users.

CML\_BOO - CML/VE TOOLBOX MENU

1. Display/execute procedures currently in the toolbox.

2. Add procedures to the toolbox from a file.

3. Delete a procedure from the toolbox.

4. Modify a procedure in the toolbox.

5. Write a new procedure for the toolbox.

Enter the number of an option, or type a command (BACK / MAIN MENU / HELP. CML?

#### Figure 2-53. CML/VE Toolbox Menu

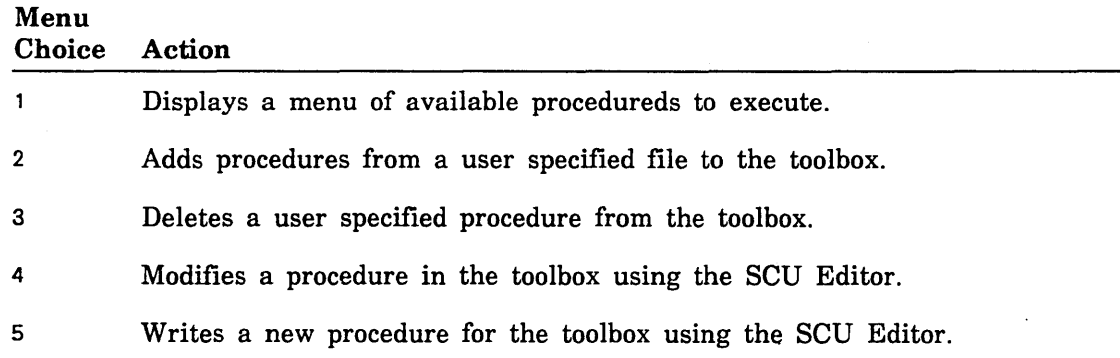

## CMLNE Toolbox Procedure Menu

Interport CMITVE Toolbox Procedure Menu (figure 2-54) causes the indicated procedure to The CMITVE Toolbox Procedure to execute.

CML\_810 - CML/VE TOOLBOX PROCEDURE MENU

1. TOOL\_EXAMPLE.

A menu selection will cause the indicated procedure to execute.

Enter the number of an option, or type a command (BACK / MAIN MENU / HELP). CML?

end the Figure 2-54. CML/VE Toolbox Procedure Menu

# Menu

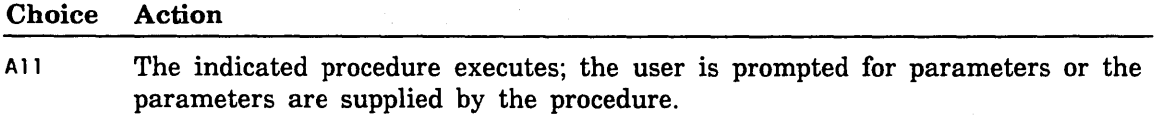

#### NOTE

The contents of this menu is dependent on procedures written by CMLNE users. An example procedure is provided as a starting point.

ſ

€

I

!ll

## Modify Toolbox Procedures Menu

The Modify Toolbox Procedure Menu (figure 2-55) uses the SCU Editor to modify the selected procedures.

```
CML_840 - CML/VE MODIFY TOOLBOX PROCEDURES MENU 
1. TOOL_EXAMPLE 
A menu selection will use the SCU Editor to modify the selected procedures. 
Enter the number of a option, or type a command (BACK / MAIN MENU / HELP)
CML?
```
Figure 2-55. CML/VE Modify Toolbox Procedures Menu

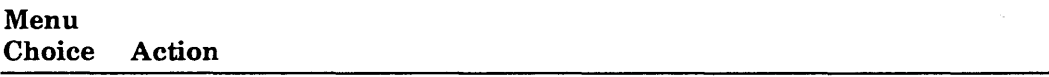

A 11 The indicated procedure is made available with the SCU Editor for modification.

# Other Maintenance Tools Menu

The Other Maintenance Tools Menu (figure 2-56) displays options for MST execution and file and catalog contents for the online maintenance software.

```
CML_900 - OTHER MAINTENANCE TOOLS MENU
```
1. MST (Disk Storage Test).

2. Maintenance Catalog Contents.

Enter the number of an option, or type a command (BACK / MAIN\_MENU / HELP. CML?

#### Figure 2-56. Other Maintenance Tools Menu

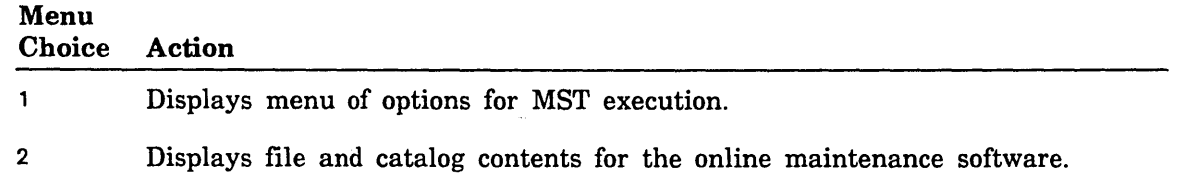

## MST (Disk Storage Test) Menu

The MST (Disk Storage Test) Menu (figure 2-57) provides selections to set certain characteristics and to execute MST.

CML\_910 - MST (DISK STORAGE TEST) MENU 1. Set number\_of\_4k\_records (integer) =  $100$ 2. Set volume (name)  $\equiv$ 3. Set element\_name  $\blacksquare$ 4. Set allow\_file\_overflow (boolean) = FALSE 5. Set file\_name (name)  $\overline{a}$ 6. Execute MST.

Enter the number of an option, or type a command (BACK / MAIN\_MENU / HELP. CML?

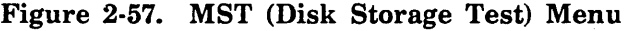

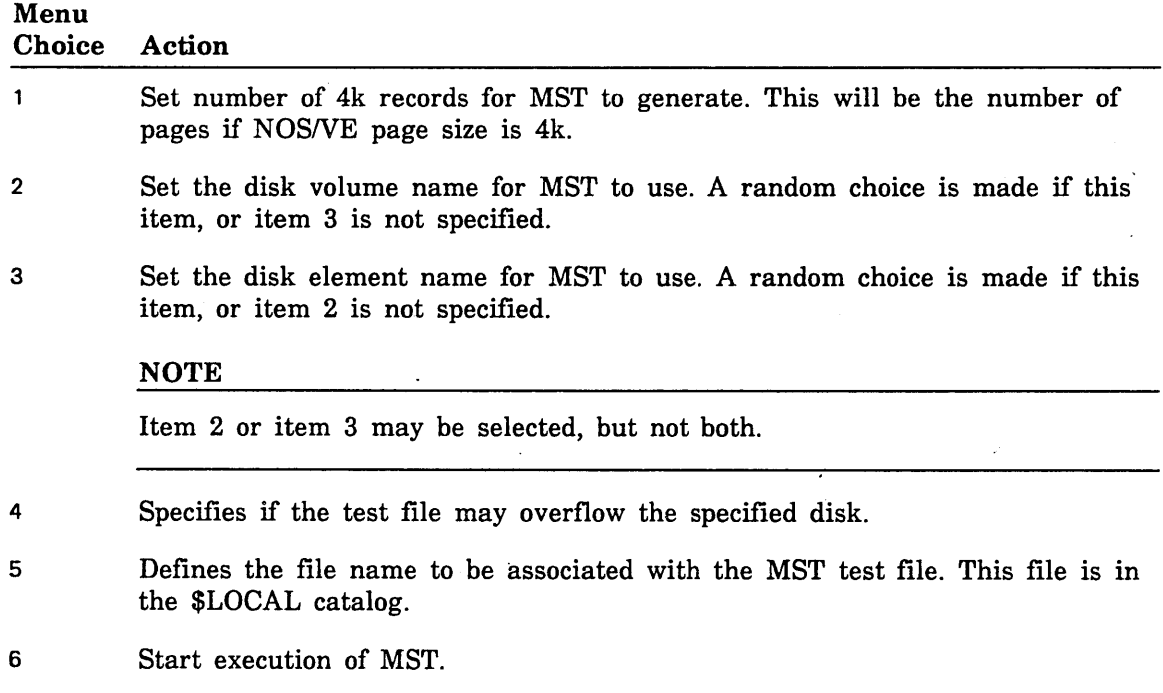

#### CMLNE Exit Options Menu

The CML/VE Exit Options Menu (figure 2-58) appears when you terminate CML/VE with a system element left in a changed state (that is, a state different from its state upon CMIJVE initiation).

CML\_001 - CML/VE EXIT OPTIONS MENU

- 1. Change element states (use the configuration utility).
- 2. Display the elements that have been set DOWN or OFF.

**lack Exit Constanting Prigure 2-58. CML/VE Exit Options Menu** 

3. Quit without further Element State changes (changes you have previous1y made will remain in effect).

One or more NOS/VE hardware element states were changed during this CML/VE session. You may leave these changes as they are or use the configuration utility to alter them. If the states are not left in their initial condition, the NOS/VE operator will be notified.

Enter the number of an option, or type a command (BACK / MAIN\_MENU / HELP). CML?

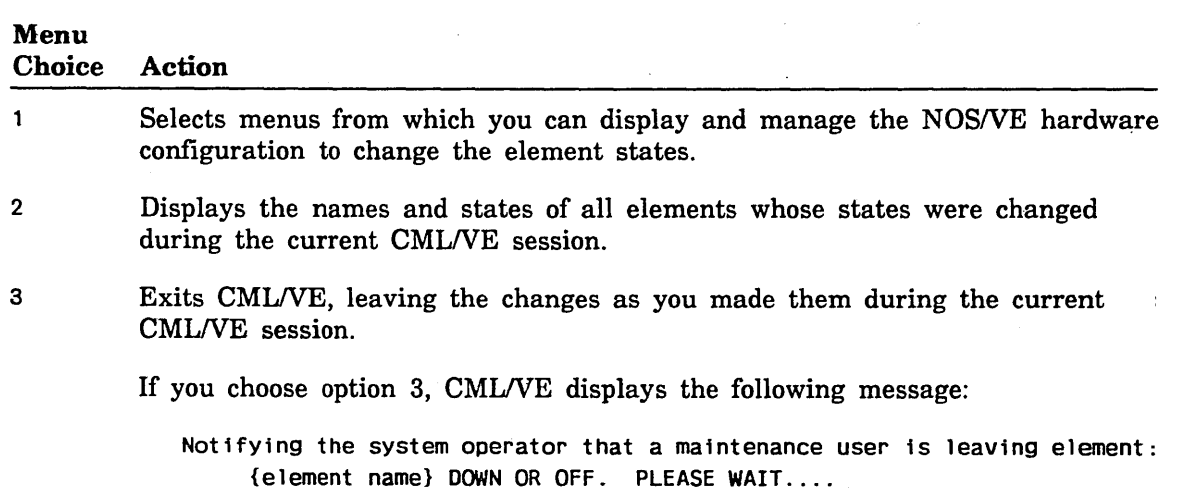

 $\overline{(}$ 

'lease fold on dotted line; eal edges with tape only.

FOLD

'OLD

 $\frac{1}{2}$ . . . . .

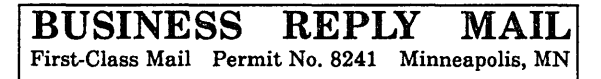

POSTAGE WILL BE PAID BY ADDRESSEE

# CONTROL DATA

Technical Publications ARH219 4201 N. Lexington Avenue Arden Hills, MN 55126-9983

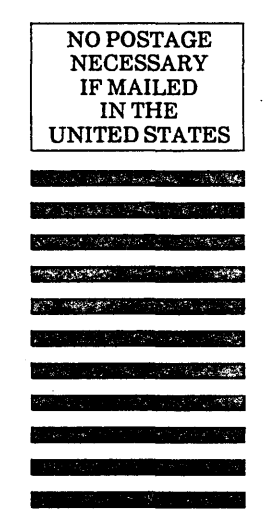

FOLD

# 1.1.1 •• 1.1 •••• 11 •• 1.1.11 •• 1.1 •• 1.1 •• 1 •• 1 ••• 11.· •• 1.11

#### CML/VE Reference 60000019 E

We would like your comments on this manual to help us improve it. Please take a few minutes to fill out this form.

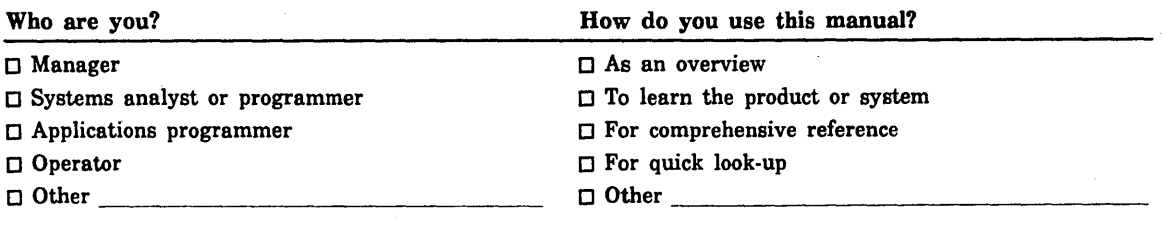

What programming languages do you use?

 $\sim$ 

 $\zeta_{\rm{C}}$  ,  $\phi_{\rm{C}}$ 

 $\sigma_{\rm{eff}}$  and  $\sigma_{\rm{eff}}$ 

 $\sigma_{\rm{eff}}$  ,  $\sigma_{\rm{eff}}$  ,  $\mathcal{L}^{\text{max}}_{\text{max}}$ taya.

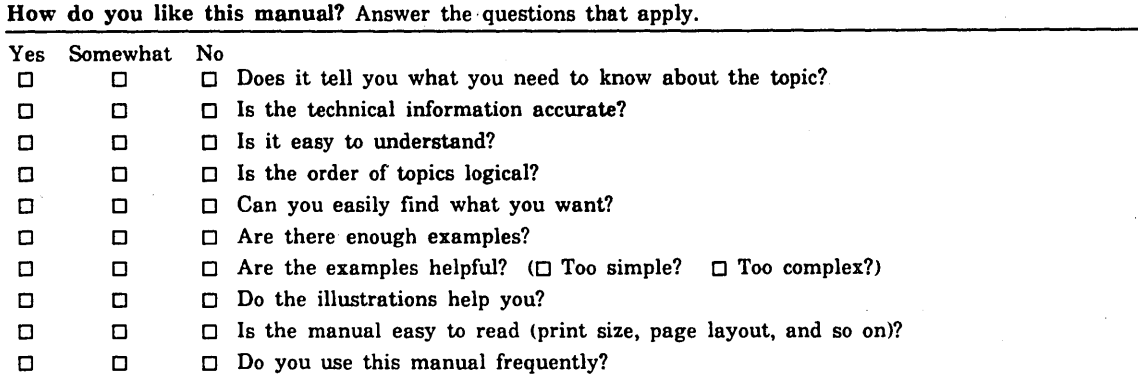

Comments? If applicable, note page and paragraph. Use other side ifneeded.

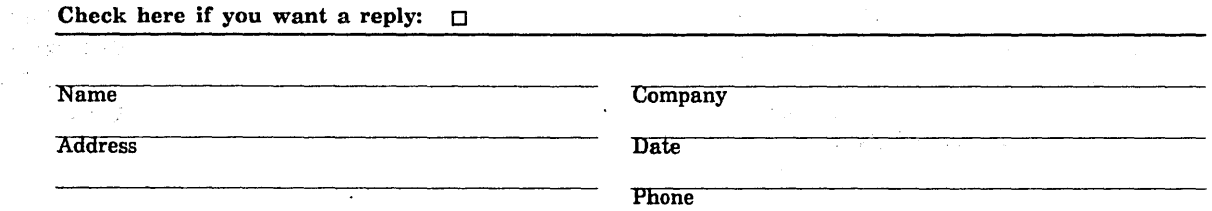

Please send program listing and output if applicable to your comment.

 $\label{eq:2.1} \frac{1}{\sqrt{2}}\int_{\mathbb{R}^3}\frac{1}{\sqrt{2}}\left(\frac{1}{\sqrt{2}}\right)^2\frac{1}{\sqrt{2}}\left(\frac{1}{\sqrt{2}}\right)^2\frac{1}{\sqrt{2}}\left(\frac{1}{\sqrt{2}}\right)^2\frac{1}{\sqrt{2}}\left(\frac{1}{\sqrt{2}}\right)^2.$  $\label{eq:2.1} \frac{1}{\sqrt{2}}\int_{\mathbb{R}^3}\frac{1}{\sqrt{2}}\left(\frac{1}{\sqrt{2}}\right)^2\frac{1}{\sqrt{2}}\left(\frac{1}{\sqrt{2}}\right)^2\frac{1}{\sqrt{2}}\left(\frac{1}{\sqrt{2}}\right)^2\frac{1}{\sqrt{2}}\left(\frac{1}{\sqrt{2}}\right)^2\frac{1}{\sqrt{2}}\left(\frac{1}{\sqrt{2}}\right)^2\frac{1}{\sqrt{2}}\frac{1}{\sqrt{2}}\frac{1}{\sqrt{2}}\frac{1}{\sqrt{2}}\frac{1}{\sqrt{2}}\frac{1}{\sqrt{2}}$  $\mathcal{L}^{\text{max}}_{\text{max}}$  and  $\mathcal{L}^{\text{max}}_{\text{max}}$ 

CML/VE 60000019 E

 $\ddot{\phantom{a}}$  $\bar{z}$ 

 $\overline{\phantom{a}}$ 

 $\bar{\bar{z}}$ 

 $\int_{\Gamma}$ 

 $\frac{d}{4}$
# Glossary A

 $\hat{\mathcal{A}}$ 

 $\cdot$ 

 $\bar{a}$  $\alpha$ 

 $\label{eq:2.1} \frac{1}{\sqrt{2}}\int_{\mathbb{R}^3}\frac{1}{\sqrt{2}}\left(\frac{1}{\sqrt{2}}\right)^2\frac{1}{\sqrt{2}}\left(\frac{1}{\sqrt{2}}\right)^2\frac{1}{\sqrt{2}}\left(\frac{1}{\sqrt{2}}\right)^2\frac{1}{\sqrt{2}}\left(\frac{1}{\sqrt{2}}\right)^2.$ 

 $\label{eq:2.1} \frac{1}{\sqrt{2}}\int_{\mathbb{R}^3}\frac{1}{\sqrt{2}}\left(\frac{1}{\sqrt{2}}\right)^2\frac{1}{\sqrt{2}}\left(\frac{1}{\sqrt{2}}\right)^2\frac{1}{\sqrt{2}}\left(\frac{1}{\sqrt{2}}\right)^2\frac{1}{\sqrt{2}}\left(\frac{1}{\sqrt{2}}\right)^2\frac{1}{\sqrt{2}}\left(\frac{1}{\sqrt{2}}\right)^2\frac{1}{\sqrt{2}}\left(\frac{1}{\sqrt{2}}\right)^2\frac{1}{\sqrt{2}}\left(\frac{1}{\sqrt{2}}\right)^2\frac{1}{\sqrt{$  $\mathcal{L}(\mathcal{L}^{\mathcal{L}})$  and  $\mathcal{L}(\mathcal{L}^{\mathcal{L}})$  and  $\mathcal{L}(\mathcal{L}^{\mathcal{L}})$  and  $\mathcal{L}(\mathcal{L}^{\mathcal{L}})$ 

 $\mathcal{L}^{\text{max}}_{\text{max}}$  , where  $\mathcal{L}^{\text{max}}_{\text{max}}$ 

 $\mathcal{L}(\mathcal{L})$ 

\*\*\*\*\*\*\*\*\*\*

# **Glossary A**

### $\bf C$

#### CDCNET

Control Data Distributed Communications Network.

#### **CML/VE**

Concurrent Maintenance Library for the Virtual Environment.

#### Configuration Management Utility

Provides information about hardware configuration.

#### CPU

Central processing unit.

# **CYBIL** CYBER Implementation Language.

# **D**

DVS Diagnostic Virtual System.

DI CDCNET Device Interface.

Device Interface CDCNET Communications Processor.

#### E

Element Names System Control Language name assigned to each hardware element.

# H

#### HPA/VE

Hardware Performance Analyzer for the Virtual Environment.

#### HPA/VE Interface

Provides access to the HPANE menu driven interface, the HPA initialization utility, and the HPANE parameter modification utility.

#### M

#### MALET/VE

Maintenance Application Language for Equipment Testing for the Virtual Environment.

# N

i.

**Second** 

# **NETOU**

Network Operator Utility.

## **NOS/VE**

Network Operating System/Virtual Environment.

# **NPA**

Network Performance Analyzer.

# ${\bf S}$

**SCL** System Control Language.

 $SCU$ 

Source Code Utility.

**SQC** Statistical Quality Control.

T

#### **Terminal Definition Utility**

Provides an easy method to define attributes of the terminal being used.

Please fold on dotted line; seal edges with tape only. --------------

 $\bar{\mathcal{A}}$ 

# FOLD

# FOLD

NO POSTAGE NECESSARY IF MAILED

IN THE UNITED STATES

•

FOLD

St

# BUSINESS REPLY MAIL First-Class Mail Permit No. 8241 Minneapolis, MN

POSTAGE WILL BE PAID BY ADDRESSEE

# CONTROL DATA

Technology & Publications Division ARH219 4201 N. Lexington Avenue Arden Hills, MN 55126-998?

# 1.1.1 .. 1.1 .... 11 •• 1.1.11 •• 1.1 •• 1.1 •• 1 .. 1 ... 11 ••• 1.11

#### CML/VE Reference 60000019 D

 $\overline{\phantom{a}}$ 

/  $\overline{\phantom{a}}$ 

f

We value your comments on this manual. While writing it, we made some assumptions about who would use it and how it would be used. Your comments will help us improve this manual. Please take a few minutes to reply.

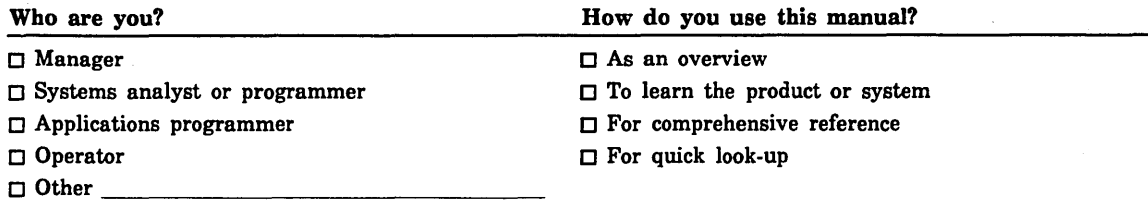

What programming languages do you use? --------------------------

How do you like this manual? Check those questions that apply.

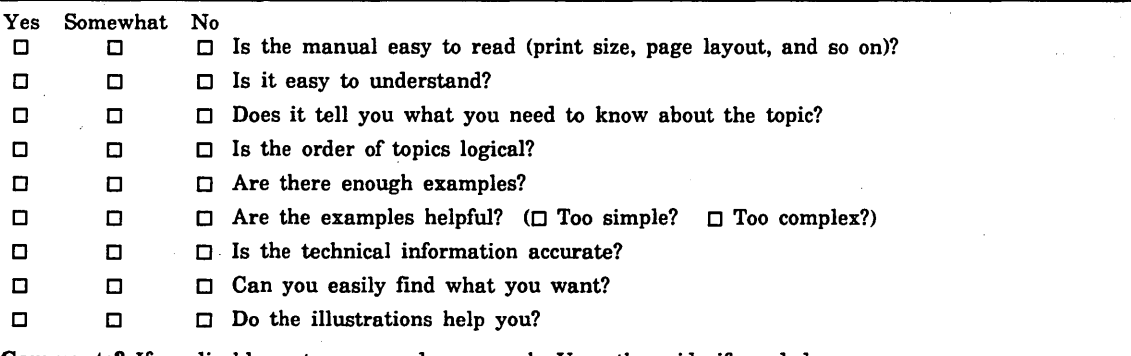

Comments? If applicable, note page and paragraph. Use other side if needed.

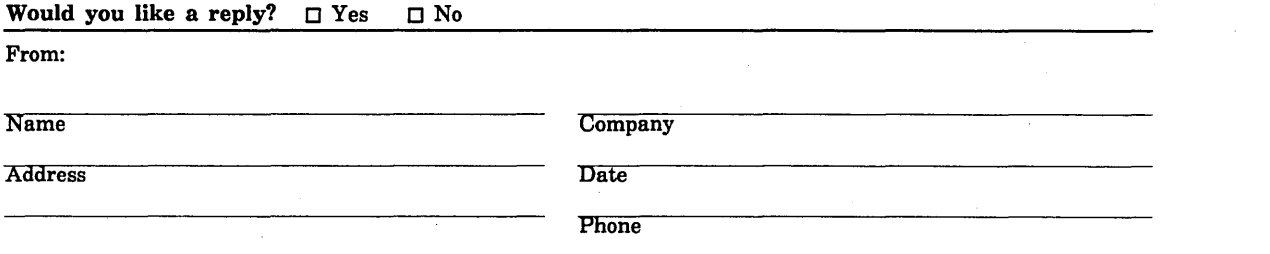

Please send program listing and output if applicable to your comment.

 $\label{eq:2.1} \frac{1}{\sqrt{2}}\left(\frac{1}{\sqrt{2}}\right)^{2} \left(\frac{1}{\sqrt{2}}\right)^{2} \left(\frac{1}{\sqrt{2}}\right)^{2} \left(\frac{1}{\sqrt{2}}\right)^{2} \left(\frac{1}{\sqrt{2}}\right)^{2} \left(\frac{1}{\sqrt{2}}\right)^{2} \left(\frac{1}{\sqrt{2}}\right)^{2} \left(\frac{1}{\sqrt{2}}\right)^{2} \left(\frac{1}{\sqrt{2}}\right)^{2} \left(\frac{1}{\sqrt{2}}\right)^{2} \left(\frac{1}{\sqrt{2}}\right)^{2} \left(\$ 

#### CORPORATE HEADQUARTERS, P.O. BOX O, MINNEAPOLIS, MINN 55440 **LITHO IN U.S.A.** LITHO IN U.S.A. SALES OFFICES AND SERVICE CENTERS IN MAJOR CITIES THROUGHOUT THE WORLD

 $\sim 10$ 

 $\epsilon^{\pm}$ 

 $\sim$ 

 $\label{eq:2.1} \mathcal{L}_{\mathcal{A}}(\mathbf{x}) = \mathcal{L}_{\mathcal{A}}(\mathbf{x}) = \mathcal{L}_{\mathcal{A}}(\mathbf{x})$ 

 $\mathcal{L}^{\text{max}}_{\text{max}}$  and  $\mathcal{L}^{\text{max}}_{\text{max}}$